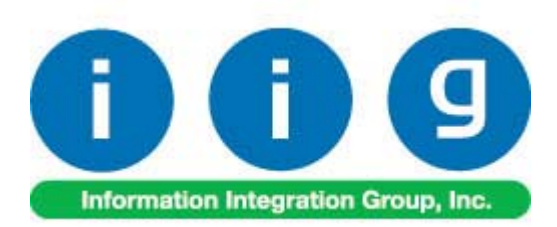

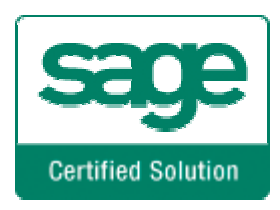

# **Rental Processing For MAS 90/200**

457 Palm Drive Glendale, CA 91202 818-956-3744 818-956-3746 sales@iigservices.com

www.iigservices.com

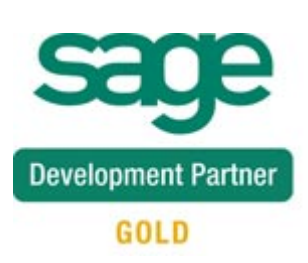

Information in this document is subject to change without notice. No part of this document may be reproduced or transmitted in any form or by any means, electronic or mechanical, for any purpose without the express written consent of Information Integration Group. Inc.

#### **TRADEMARKS**

*MS-DOS* and *Windows* are trademarks of Microsoft Corporation.

MAS 90, MAS 90CS, MAS 90W and MAS 200 are registered trademarks of Sage Software, Inc.

All other product names and brand names are service marks, and/or trademarks or registered trademarks of their respective companies.

### **Table of Contents**

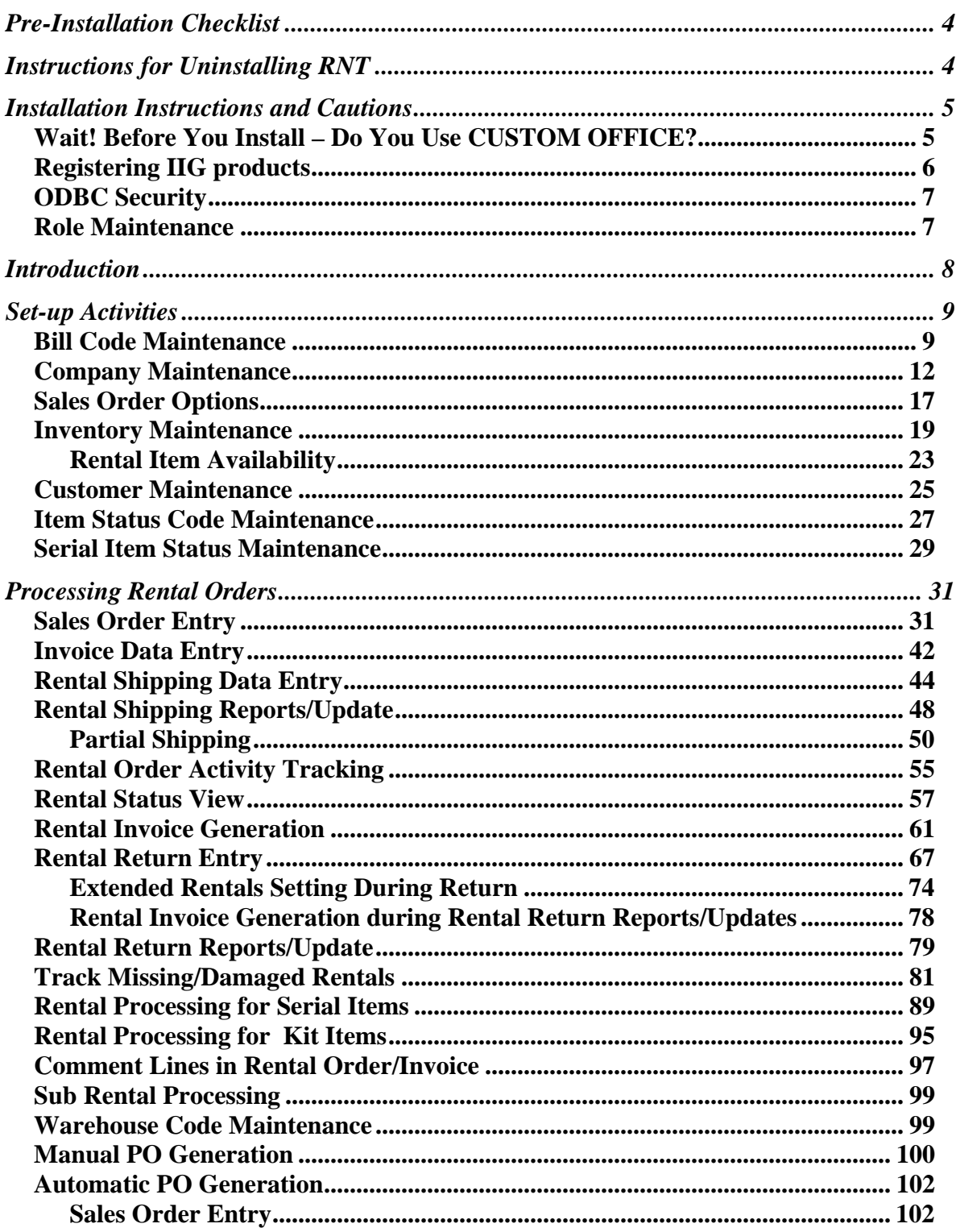

## <span id="page-3-0"></span>Pre-Installation Checklist

Before beginning the installation of this enhancement:

- 1. Verify you have the following standard modules activated in your MAS system:
	- AR
	- IM
	- SO
	- PO
- 2. Necessarily follow the steps described in the "**RNT430\_CD\DOC\Installation Instructions for RNT.txt"** file

### Instructions for Uninstalling RNT

- 1. Run the **SY068\_RNTUninstall\_utl** program from **File->Run** menu
- 2. Re-Install AR, IM, PO, SO modules
- 3. Re-Install Sage Service updates
- 4. Re-install third-party enhancements if any.
- 5. Run **Library Master -> Utilities -> Rebuild Sort Files** for **Inventory Management module** of each company you have.

### <span id="page-4-0"></span>Installation Instructions and Cautions

*PLEASE NOTE: MAS 90 must already be installed on your system before installing any IIG enhancement. If not already done, perform your MAS 90 installation and setup now; then allow any updating to be accomplished automatically. Once MAS 90 installation and file updating is complete, you may install your IIG enhancement product by following the procedure below.* 

#### *Wait! Before You Install – Do You Use CUSTOM OFFICE?*

*THIS IS AN IMPORTANT CAUTION: If you have Custom Office installed, and if you have modified any MAS 90 screens, you must run Customizer Update after you do an enhancement installation.* 

*But wait! BEFORE you run Customizer Update, it is very important that you print all of your tab lists. Running Customizer Update will clear all Tab settings; your printed tab list will help you to reset your Tabs in Customizer Update. Custom Office is installed on your system if there is an asterisk in the title bar of some of the screens. The asterisk indicates that the screen has been changed.* 

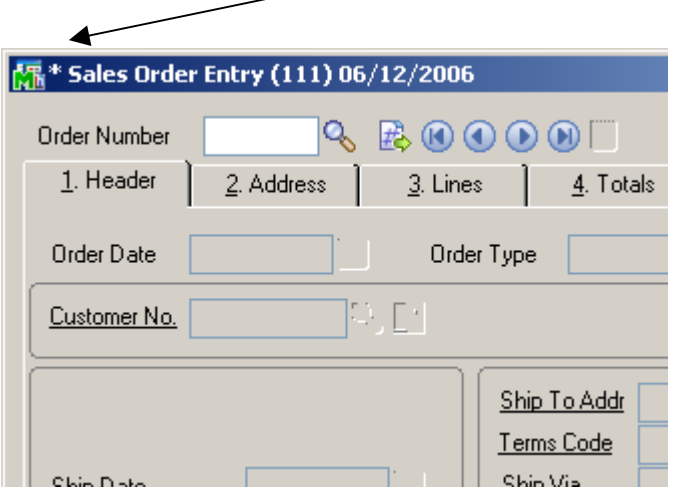

An *asterisk* in a window's title bar indicates that the screen has been modified. This means that **Custom Office** is installed.

Follow all the instructions on this page before you run **Customizer Update**!

### <span id="page-5-0"></span>Registering IIG products

IIG Enhancement should be registered to be able to use it. If registration is not performed, the enhancement will work in a demo mode for a limited time period. The registration can be still done during the demo period.

Select the **IIG Product Registration** program under the **Library Master Setup** menu of the MAS 90.

If this option is not listed under the Library Master Setup menu, go to the main menu, and select **Run** from the **File** menu. Type in SVIIGR and click **OK**.

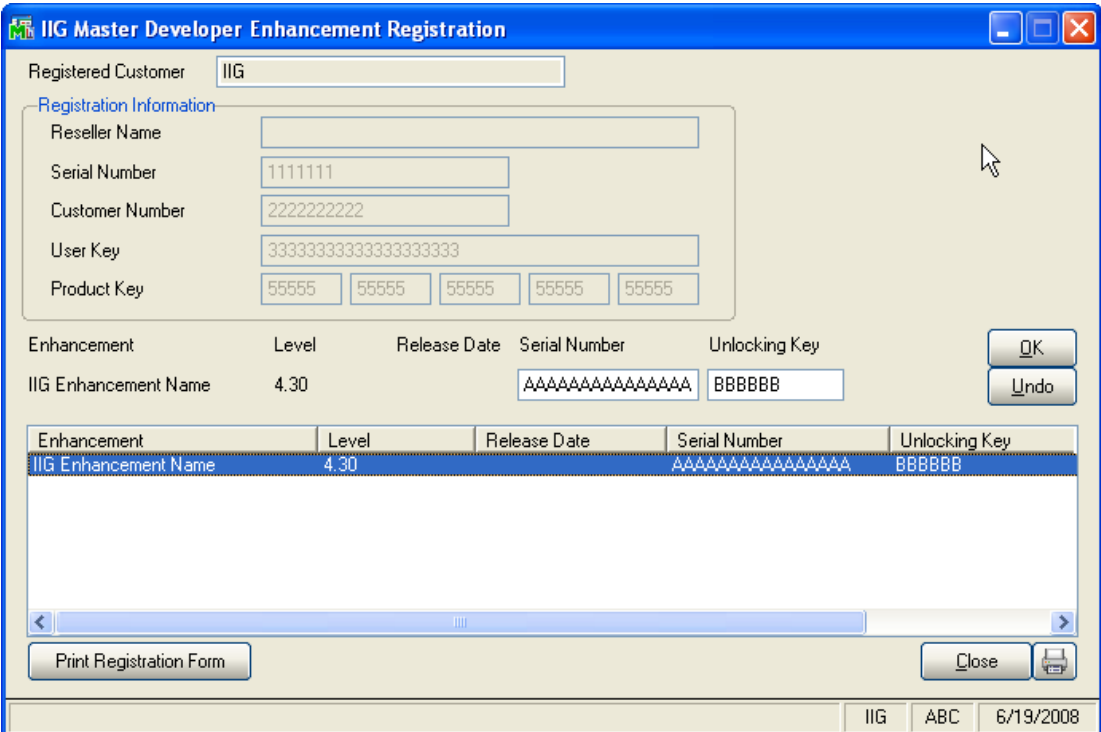

Enter **Serial Number** and **Unlocking Key** provided by IIG, and click **OK**.

If multiple IIG Enhancements are installed, Serial Numbers and Unlocking Keys should be entered for each enhancement.

Use the **Print Registration Form** button to print IIG Registration Form.

### <span id="page-6-0"></span>**ODBC Security**

After installing an **IIG Enhancement**; it is **very important to verify** whether or not the **Enable ODBC Security within Role Maintenance** check box is selected in the **System Configuration** window of your system. If it is selected you must assign ODBC security permissions and allow access to custom data tables/fields for the Roles defined in your system.

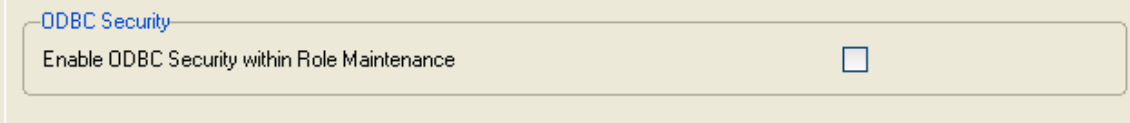

#### Role Maintenance

After installing an **IIG Enhancement**, permissions must be configured for newly created Tasks and Security Events.

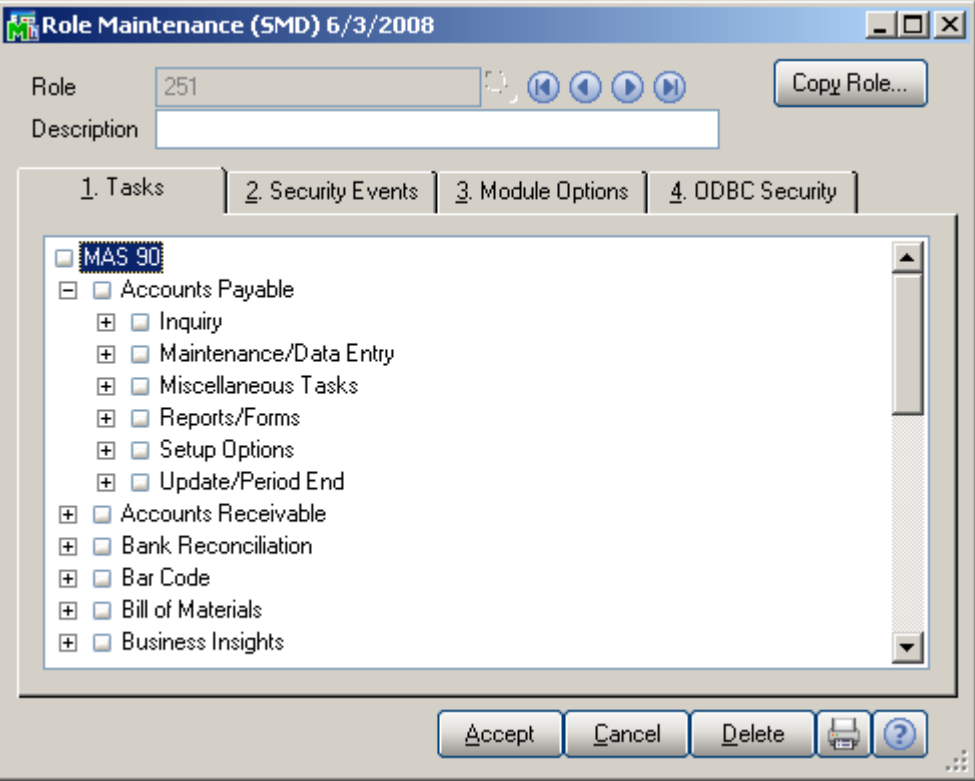

INFORMATION INTEGRATION GROUP **877.475.4092** 457 PALM DRIVE WWW.IIGSERVICES.COM GLENDALE, CA 91202

### <span id="page-7-0"></span>Introduction

**Rental Processing** allows the user to:

- Set up unlimited **Bill Codes** in the system
- Apply flexible Rental Rates: daily, monthly, weekly, etc.
- Sell and rent out the same Item from the same warehouse
- Sell and rent out items in the same order.
- Establish different **pricing** (Time based; Pct. of Sale price**)** for rental items based on the length of the rental period.
- Determine the **available quantity** for a rental item for a requested rental period.
- Bill the customer for the rental either periodically or all at once.
- Determine exact Billing Periods of extended rentals: Prorating, Round up and Best pricing
- Record **return** of the rental items: Track early, late and partial returns.
- Handle Extended Rentals setting during rentals return
- Track current status for each serial number.
- Track missing and damaged rentals.
- Get detail information about the rentals through the Business Insights Explorer.
- Process sub-rentals

<span id="page-8-0"></span>• Bill the customer monthly by setting the exact day of billing.

*Warning!* 

 *This enhancement contains new functional features that are not compatible with previous versions of IIG Rental Processing Enhancement (RNT405, RNT410, RNT420 with Sage Service Update\_5)*

### Set-up Activities

#### *Bill Code Maintenance*

The **Bill Code Maintenance** program added under the **Sales Order Setup** menu is intended for setting the **Bill Codes** to be used when billing for rentals.

The **Bill Code** represents rental time period such as a day, week, month, etc…

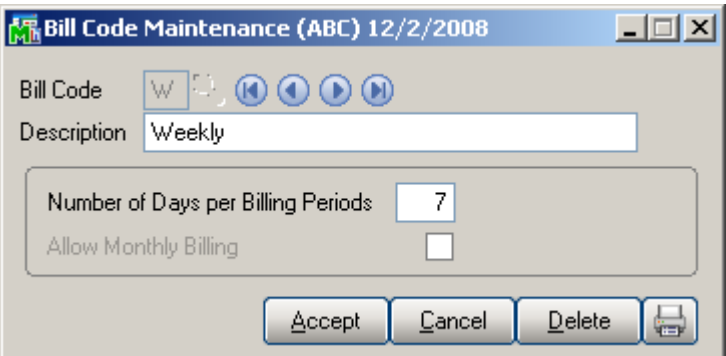

Enter the **Number of Days** represented by the specified **Bill Code**. Based on this field the number of billing periods for the rental will be determined.

By the **Bill Codes** setup in your system flexible Rental Rates can be applied: daily, monthly, weekly, etc. Later those Rates will be used in the Sales Order Entry when calculating Rental Rate (Unit price) for the Rental Billing period.

The **Allow Monthly Billing** option is intended for rentals that should be billed monthly.

Select the **Allow Monthly Billing** checkbox if you want to allow monthly billing for the selected Bill Code. In this

case you can specify any day of the month as a **Billing Day** in the Sales Order Entry.

Checking this option is sensible only for the Billing Codes that have **Number of Days per Billing Periods** at least equal to the number of days in one month.

That is you can select the **Allow Monthly Billing** checkbox if the **Number of Days per Billing Periods** set for current **Bill Code** is more than 21 and less than 31, otherwise it doesn't make sense.

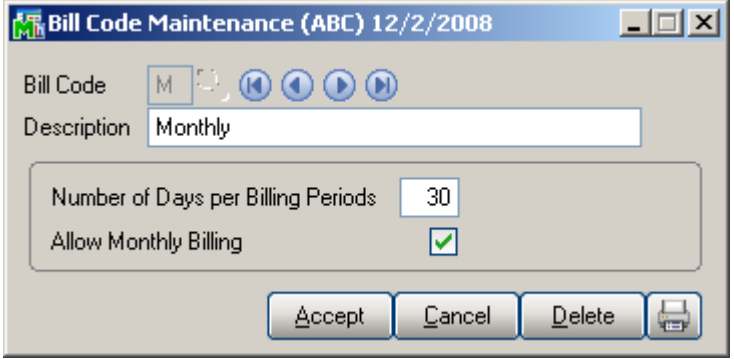

The lookup button next to the Bill Code field displays a list of all Bill Codes setup in the system. Note, the Bill Code entered cannot be numeric (only letters).

## Rental Processing 4.30 11

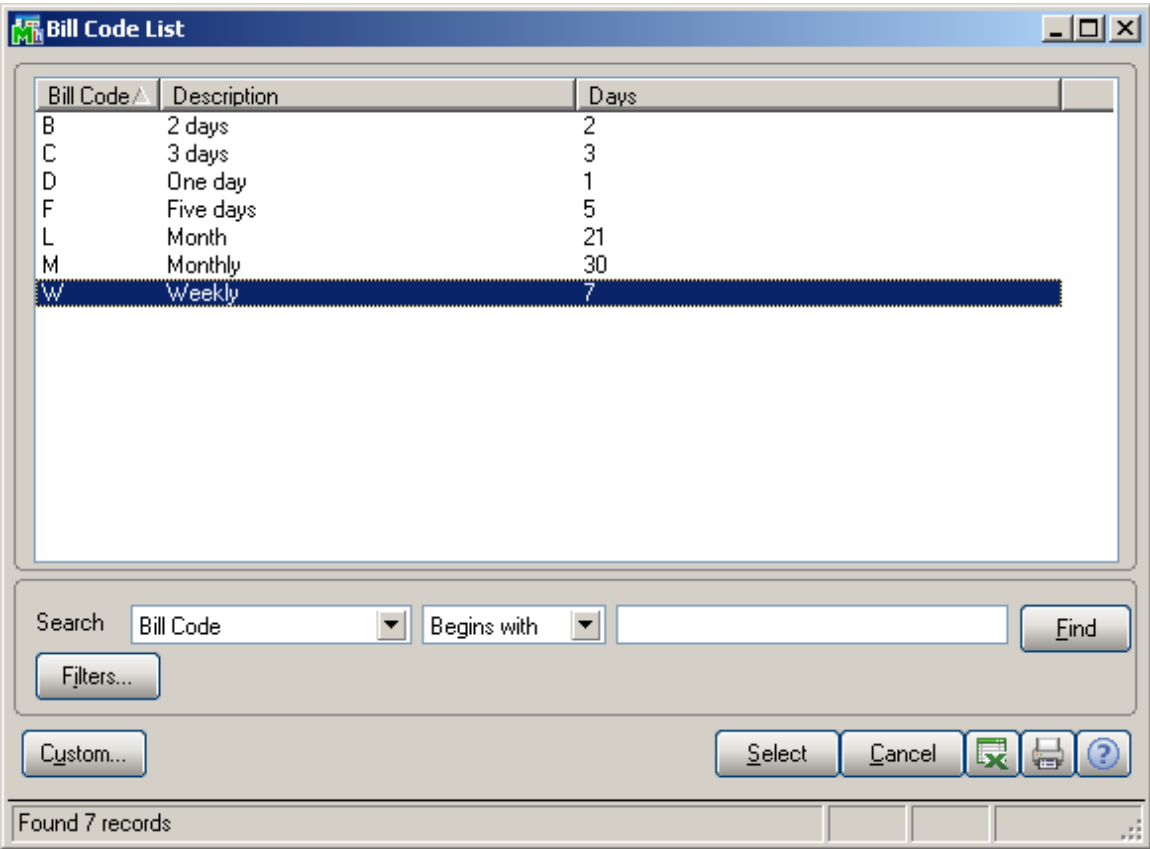

#### <span id="page-11-0"></span>*Company Maintenance*

The **Rental Defaults** button has been added to the **Preferences** tab of **Company Maintenance** to allow setting Rental default values for the selected Company. Those settings are defaulted to the Customers added in your system and can be modified for individual customers from the Customer Maintenance if necessary.

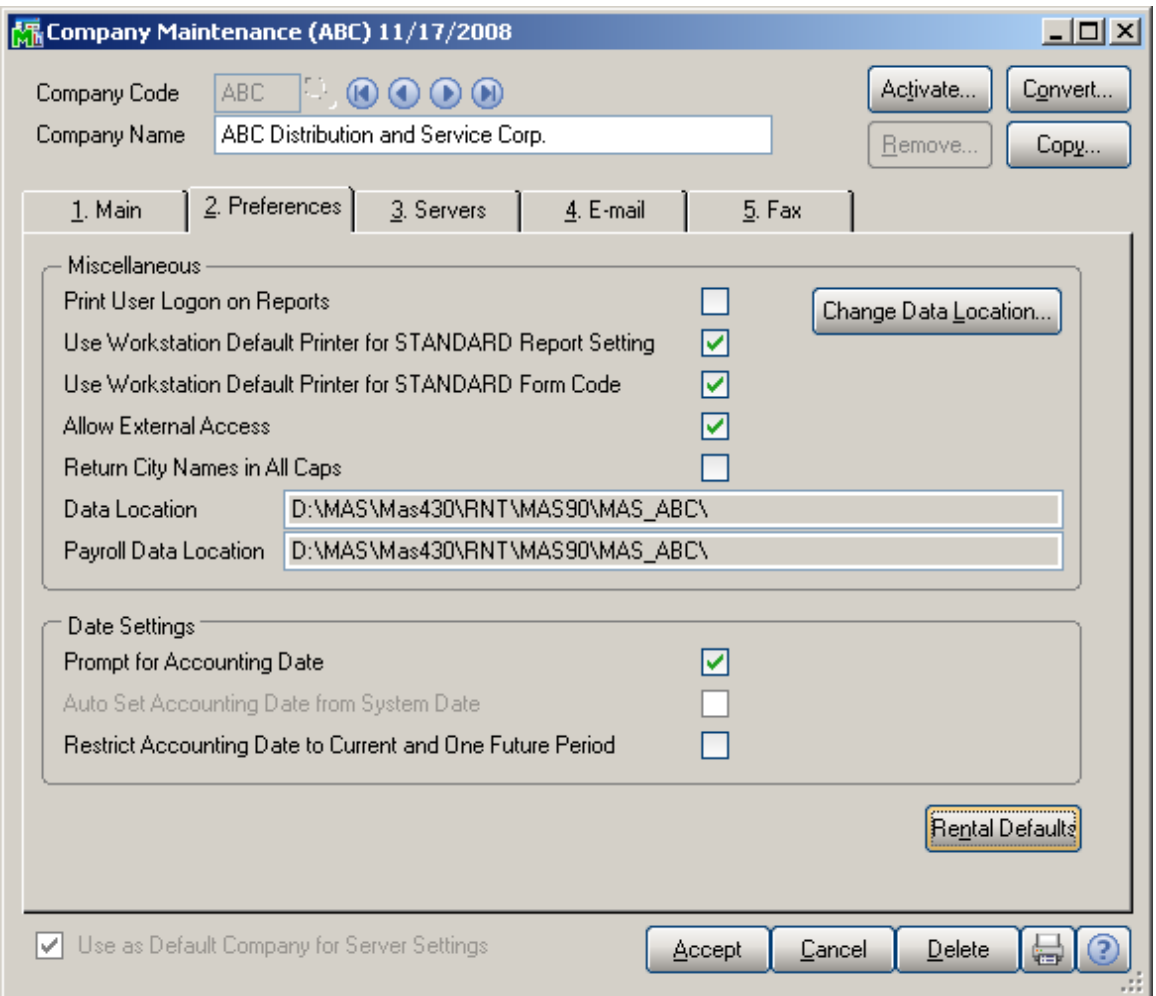

Click the **Rental Defaults** button to enter the Rental information specific for your company**.** 

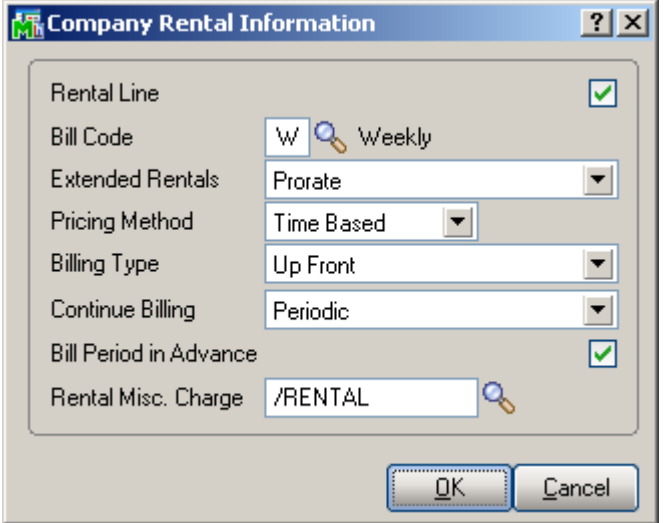

You can select the **Rental Line** checkbox to set Rental Defaults specified here on the Sales Order. Select the **Bill Code** that should be used for determining rental billing periods for the company. Upon selecting the **Rental Line** checkbox the **Bill Code** field will be populated with corresponding **Bill Code** set in the **Sales Order Options**.

The **Extended Rentals** field is intended for calculating rental periods in the Sales (Rental) Order Entry based on the specified **Bill Code** taking into account the Rental **Start Billing and End Billing Dates**. It can be **Prorate, Best Pricing**, or **Round Up**.

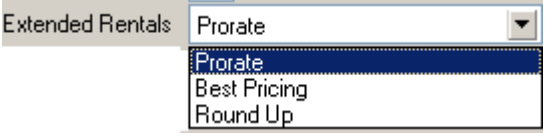

Prorate means the incomplete period is represented as fraction of the period. For example, if the Bill Code is W (Weekly, Calendar Days  $= 7$ ), for 25 days rent the Billing Periods are calculated as 3.57W (25 / 7).

**Best Pricing** means that the **Rental Period** is calculated exactly by whole periods. For example, 25 days will be represented as 3W 4D (3 weeks 4 days).

**Round Up** means that the rental period will be increased to the next whole number when an incomplete period remains (for example, for Weekly (W) Bill Code 25 days will be rounded up to 4W (4 weeks).

The **Pricing Method** determines how the item prices/rates will be calculated. It can be either **Time Based** or **Pct of Sale Price**.

For **Time Based** pricing, the Item Unit Price will be calculated based on the Rental Rate specified for the Bill Codes.

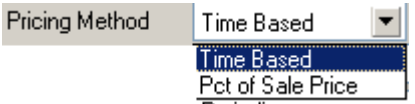

For example the Rate of some Item for W (weekly) Bill Code is 1600. The Item is ordered for Billing Periods=2W. In this case the Unit Price in the Sales Order Entry will be calculated as  $2*1600=3200$ 

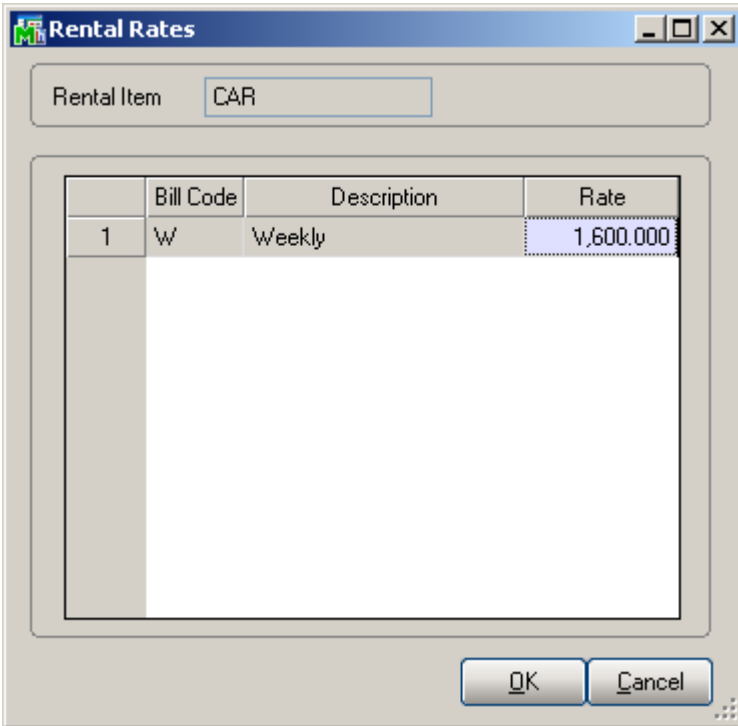

Select the **Pct of Sales Price** if you want the Unit Price in the Sales Order Entry to be calculated based on the Item's Sales Price and the specified percent**.** 

If **Pct of Sale Price** is selected a field (%) becomes visible. For this **Pricing Method** the Rental rate for one Billing period will be calculated as the Sales Price\*X%.

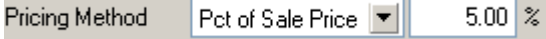

In our example it will be Sales Price\*5%. Suppose the Sales Price of the Item is 250 and we have entered 5%. The Rental rate of this Item for one Billing period will be  $250*5/100=12.5$ . When renting out this Item for 2W billing periods the Unit Price in the Sales Order Entry will be calculated as 2 \* 12.5=25.

Flexible **Billing Types** have been provided. The **Up Front, Periodic, Periodic Noncontinuable** and **Upon Return**  billing types can be selected.

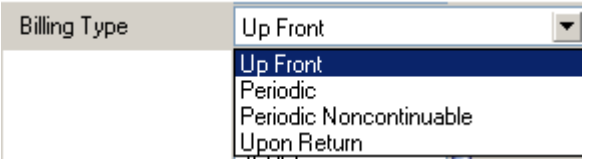

**Up Front** means rentals will be billed in advance for the whole rental period.

The **Continue billing** field is intended for rentals with **Up Front Billing Type** and is visible when Up Front is selected. It determines how to continue billing rentals when rental period is over, that is the rentals should be returned but the customer has not returned them yet (late return). You can choose to continue billing periodically, upon return or none.

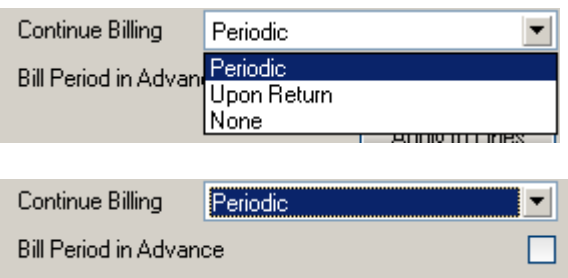

If **Continue Billing** is set to **Periodic** the **Bill Period in Advance** field becomes visible. If the customer should be billed for a period in advance, check the **Bill Period in Advance** box. The lines will be billed in advance for the next period.

In case the **Periodic** type is selected rentals will be billed periodically during the whole rental period. For Periodic type Rental Invoice generation is available even if the rental period is over but there are rentals not returned yet.

For **Periodic Noncontinuable** billing type Rental Invoice generation is available only during the rental period and Invoice generation is not available after the period is over.

And if the **Upon Return billing** type is selected rentals will be billed after returning rental items.

If the **Continue Billing** option is set to **None** no Invoice is generated for the rental over days.

The **Rental Misc. Charge** field allows the user to select a Misc. Charge Code to be used for billing rentals. The Misc. Charge Code specified here is defaulted to the corresponding field of the Inventory Rental Information screen when new Item is created and can be changed there.

#### <span id="page-16-0"></span>*Sales Order Options*

On the **Entry** tab of the **Sales Order Options** you can select the **Default Bill Code** to be used in the Sales Order Entry for rentals. The Bill Code specified in the Sales Order options is passed to the Sales Order by default and can be changed there.

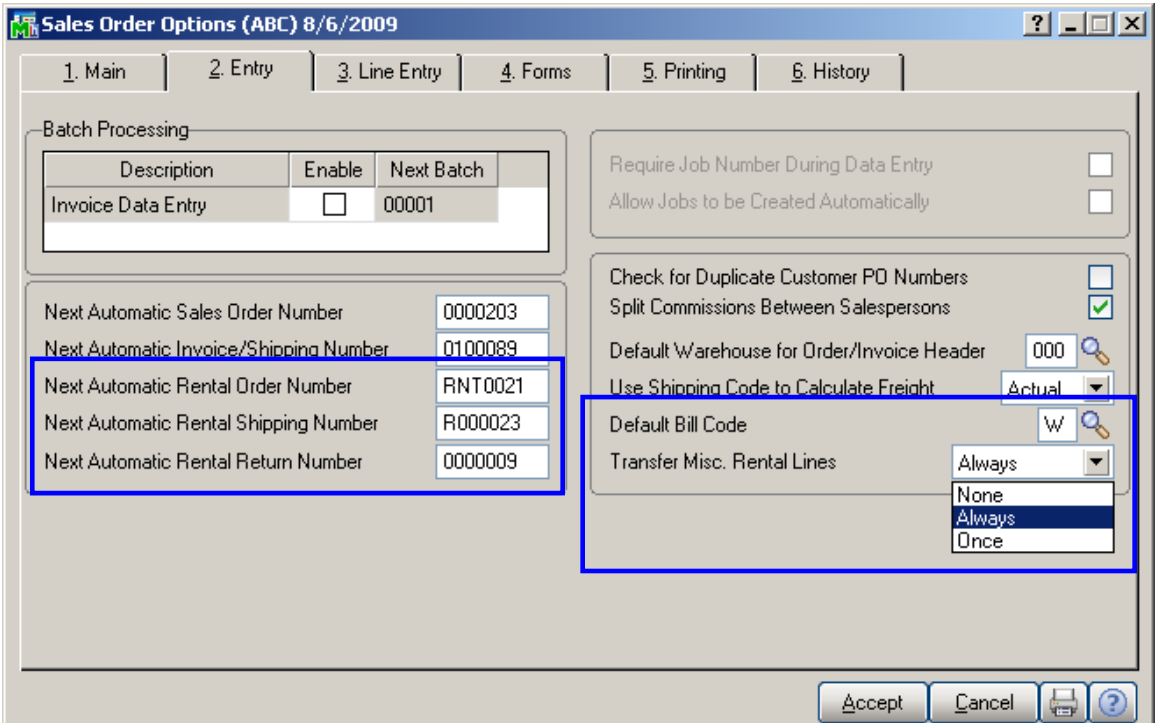

Enter the **Next Automatic Rental Order Number** to be used in the **Sales Order Entry** when creating rental orders through the **Next Rental Order** button added on the Sales Order Entry screen.

Enter the **Next Automatic Rental Return Number** to be used in the **Rental Return Entry**. This field is required and cannot be left blank.

Enter the **Next Automatic Rental Shipping Number** to assign the Shipping Number automatically in **Rental Shipping Data Entry**.

The **Transfer Misc. Rental Lines** option provides an ability of carrying over the Rental Comment, Misc Charge

and Misc. Item lines to the Invoice generated through the Rental Invoice Generation program. Three options are provided: **None, Always and Once.** If **None** is selected the Comment, Misc Charge and Misc. Item lines will not be carried over to the Invoice. In this case the Rental Order containing any other none rental lines will not be deleted after the Sales Journal update even though the rental lines have been returned and billed completely (Rent Status is set to Close). If this option is set to **Always** the **Comment lines** are always carried over to the Invoices generated for current order. If **Once** is selected the comment lines will be carried over only to the first Invoice generated for current rental order. [\(See p 94 for details](#page-95-0))

#### <span id="page-18-0"></span>*Inventory Maintenance*

The **Rental Info** button has been added on the **Main** tab of the **Inventory Maintenance** to allow the user to indicate the Items that can be rented out and establish the rental rates.

The Items with Lot valuation cannot be rented.

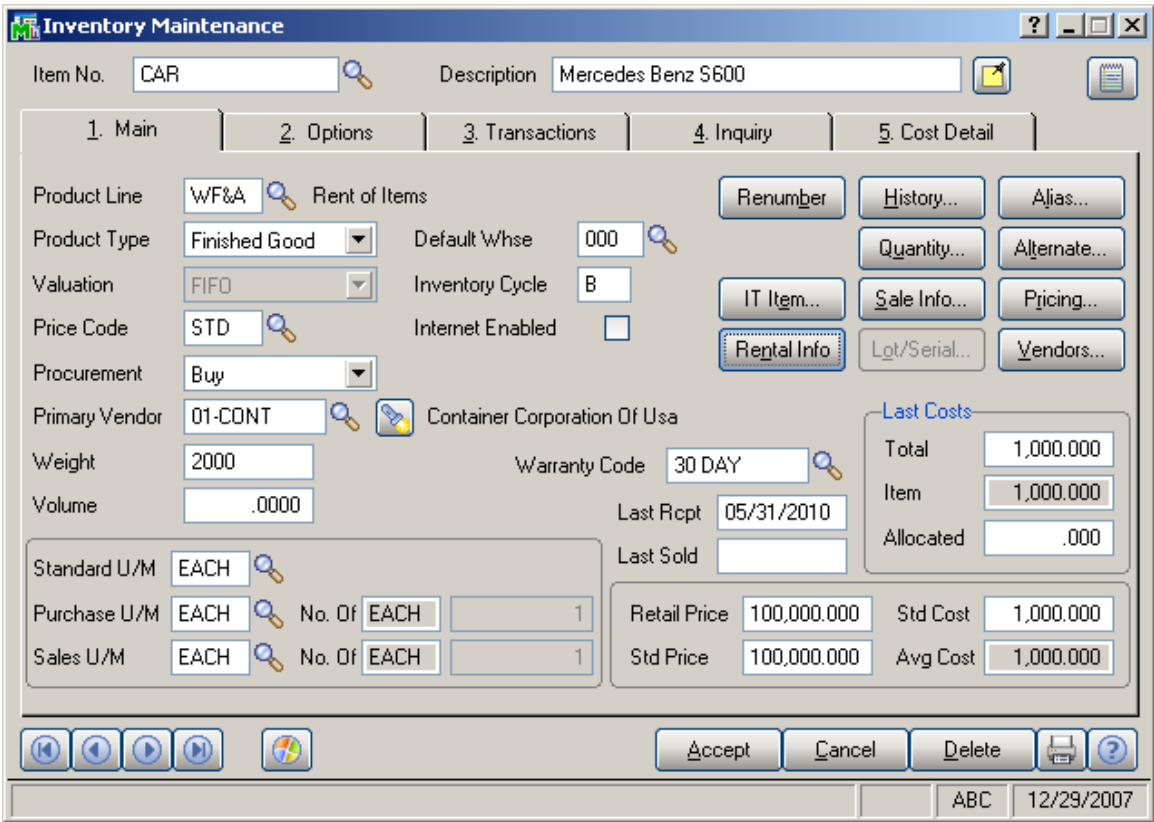

Click the **Rental Info** button to open the **Rental Information screen** and enter the necessary information.

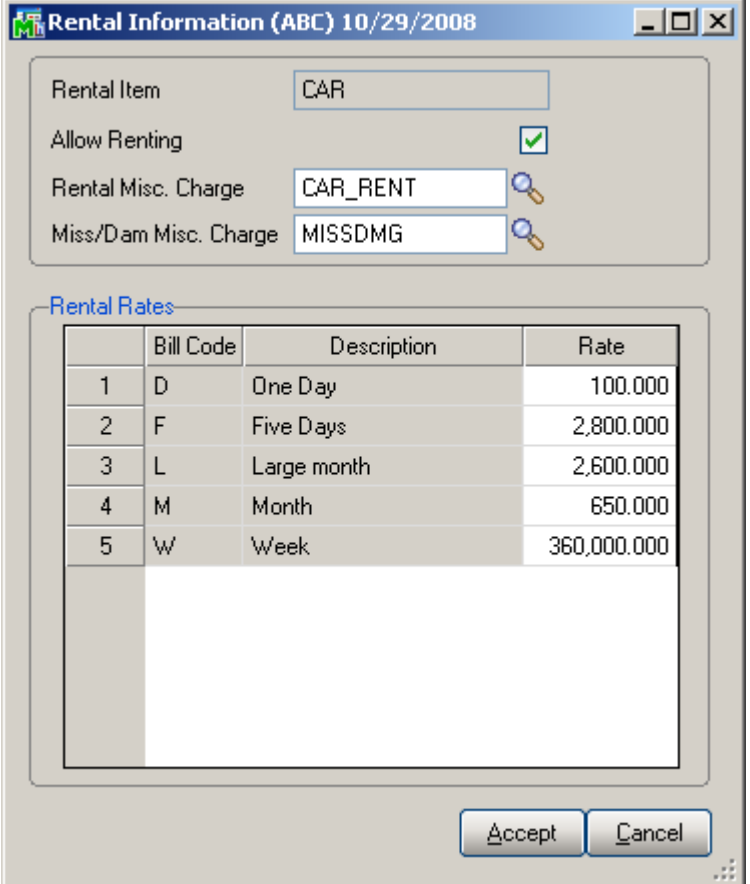

Set the **Allow Renting** flag to specify the item as rental and enter the Rates for the **Bill Codes**. The rental rates established for each Inventory Item are passed to the Sales Order by default and can be changed there.

Select or enter the **Rental Misc Charge** code that will be used for billing rental item.

For newly created rental items it is defaulted from the Company Maintenance.

The **Miss/Dam Misc Charge** code is used when Invoice is generated through the **Track Missing/Damaged Rentals**  program to bill the customer for Missing/Damaged items.

## Rental Processing 4.30 21

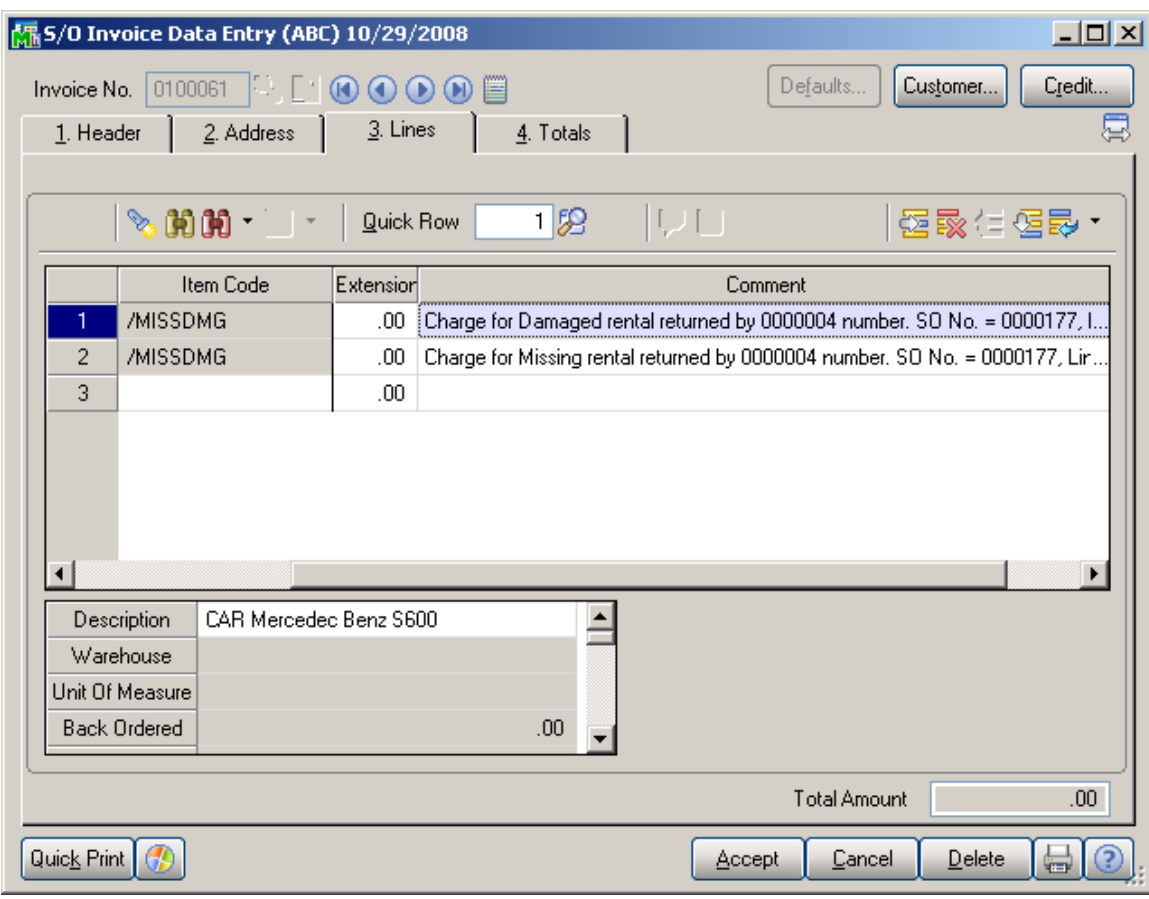

If the **Allow Renting** checkbox is selected on the **Main** tab of the **Product Line Maintenance** for some Product Line, it is defaulted to the Rental Information screen of the Item upon selecting the **Product Line**.

The **Miss/Dam Misc. Charge** code set on the Product line will be defaulted to the Inventory Maintenance Rental Information screen when entering the Product line for an Item.

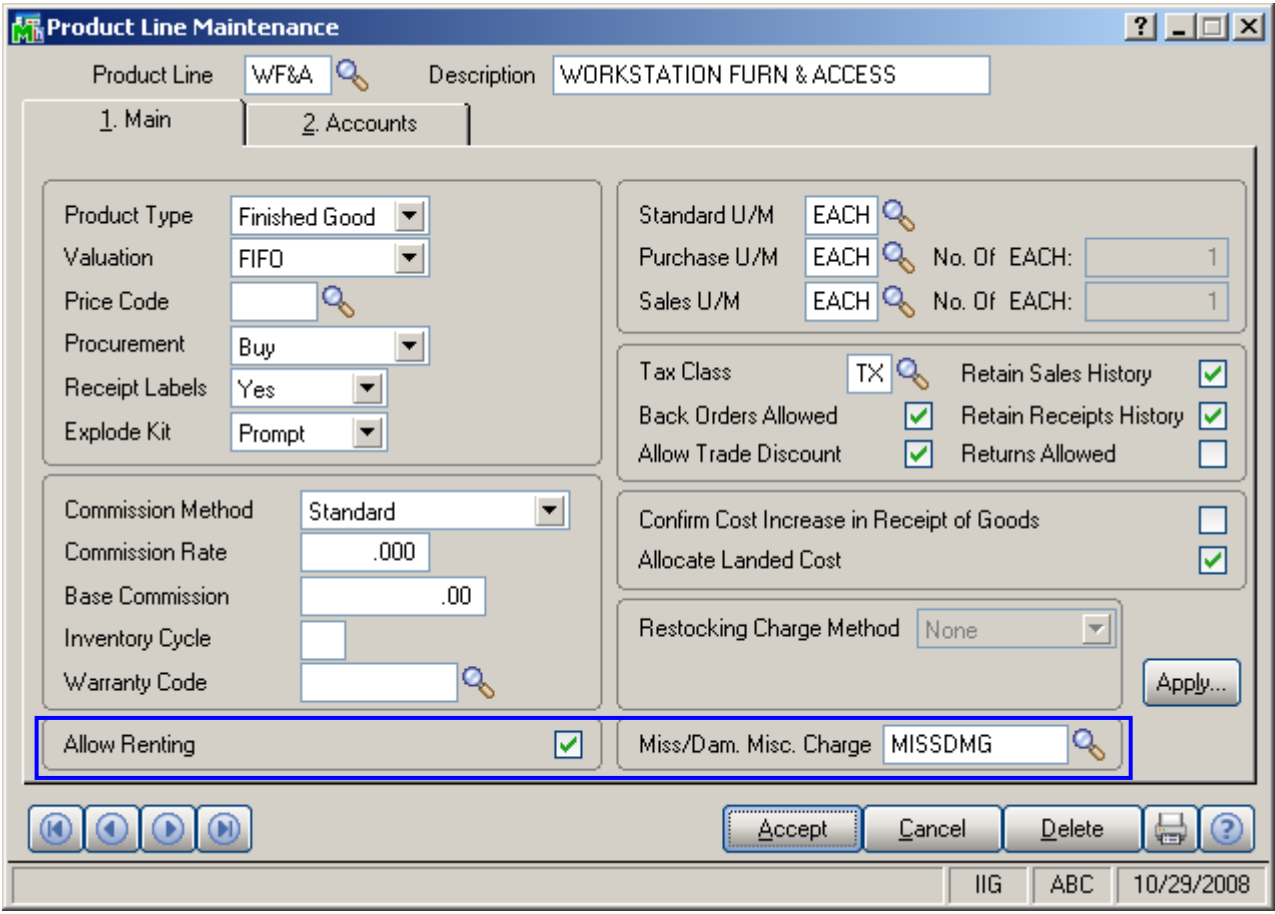

#### <span id="page-22-0"></span>**Rental Item Availability**

A major feature of **Rental Processing** is the ability to track the availability of a rental item by requested ranges of dates.

Run the **Rental Item Availability by Date** program from the **Inventory Management Main** menu.

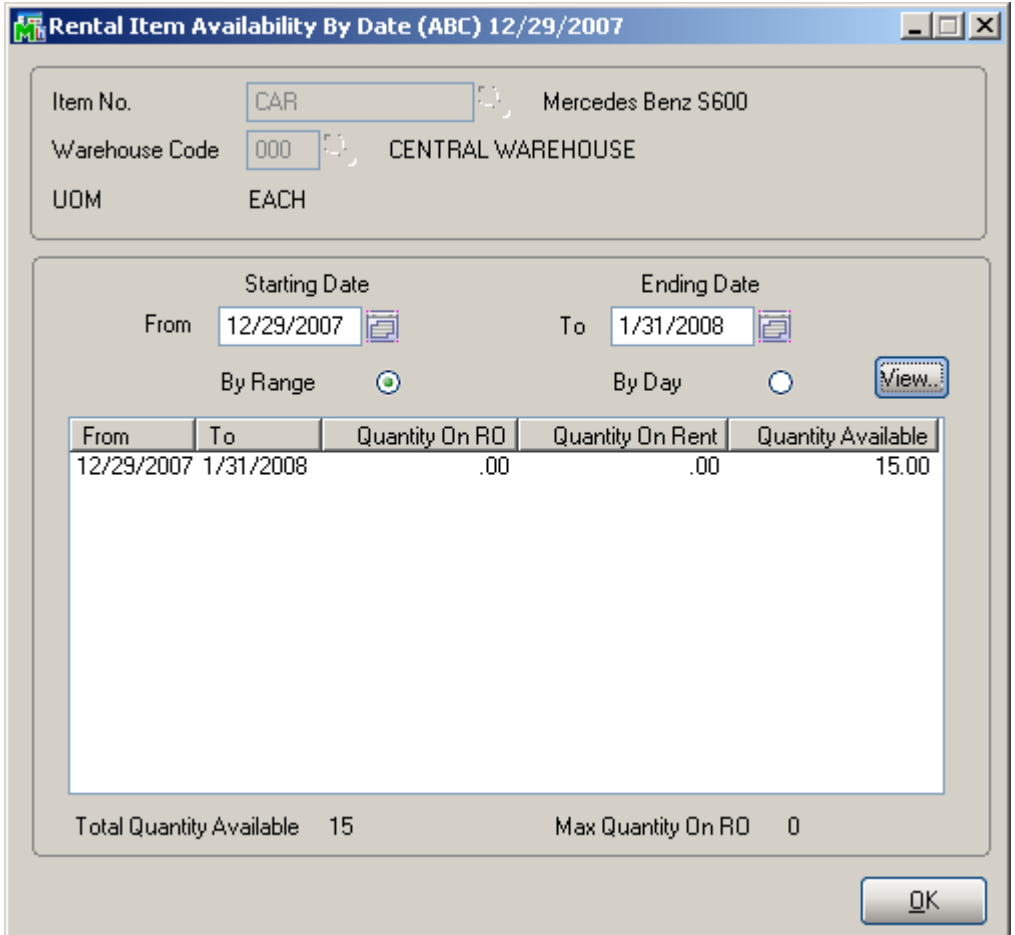

For the selected **Item Number** and **Warehouse**, the program displays the **Quantity on RO (Rental Order)**, **Quantity On Rent (**the quantity already shipped**)** and **Quantity Available** (for renting)**.** 

The information can be displayed either for the selected Date Range or for each day of the selected Date Range. To view information for each day select the **By Day** option and click the **View** button.

The **Quantity Available** for a time period means the following: if a customer wants to rent a certain quantity of an item for a particular time period and that quantity is not available even on one of those days in the requested rental period, he will not be able to rent that quantity.

The **Quantity Available** for a time period is defined as the **smallest** amount available on any day in that period.

#### <span id="page-24-0"></span>*Customer Maintenance*

The **Rental Defaults** button added on the **Additional** tab of the **Customer Maintenance** allows specifying rental settings to be used by default when creating an order for particular Customer.

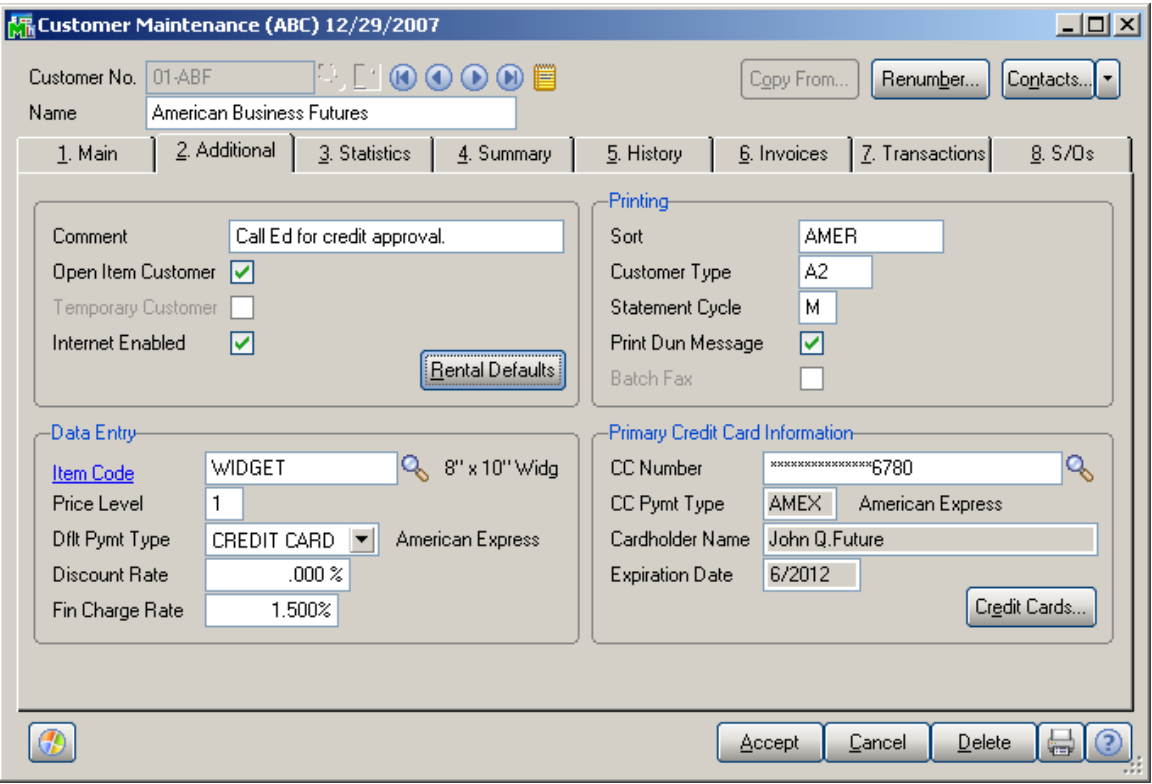

#### Click the **Rental Defaults** button.

The **Customer Rental Information** screen is opened.

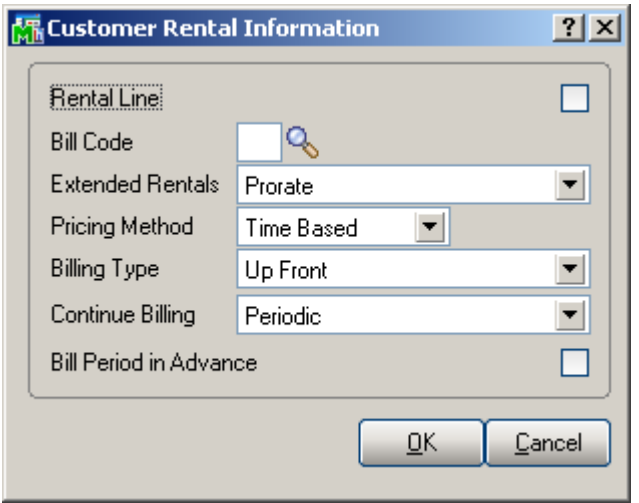

This screen is identical to the one opened from the **Company Maintenance** (see the [Company Maintenance](#page-11-0) field descriptions of the **Company Rental Information**  screen for more details).

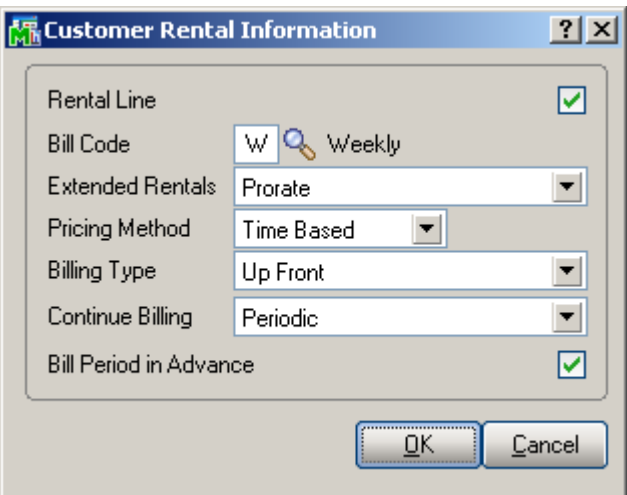

Note, if no **Rental Default**s are specified for a particular customer, the **Rental Defaults** set on the corresponding Company will be used (which in their turn can be changed later).

The Company Rental Defaults are automatically applied when creating new Customer. Any changes of Company <span id="page-26-0"></span>rental settings do not renew rental settings for the existing customers.

#### *Item Status Code Maintenance*

The **Item Status Code Maintenance** has been added to the Inventory Management Setup menu to allow setup of **Status Codes** for serialized items.

The **Status Codes** established here will be used in the **Serial Item Status Maintenance** for tracking **serialized**  items and determining individual **Serial Number** availability.

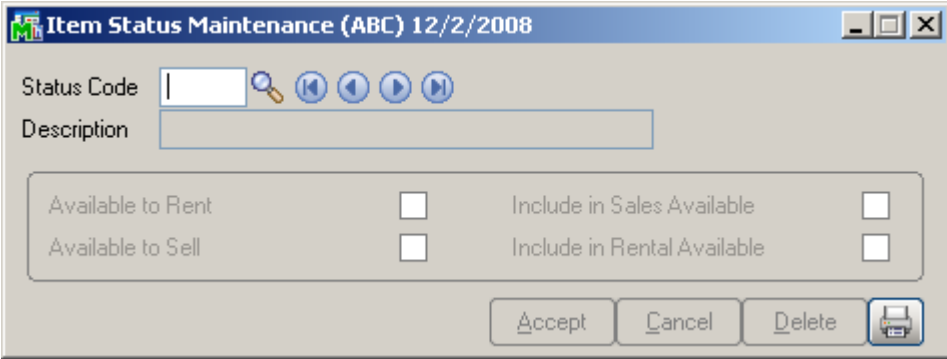

Run the **Item Status Code Maintenance** and the following status codes will be set up in your system to indicate a

special situation:

- DMG Damaged
- INV Invoiced
- $\bullet$  MIS Missing
- REP Repair
- RES- Reserved
- RNT- Rented
- SLD- Sold
- STK In Stock

Here you can enter new status codes if necessary.

### Rental Processing 4.30 28

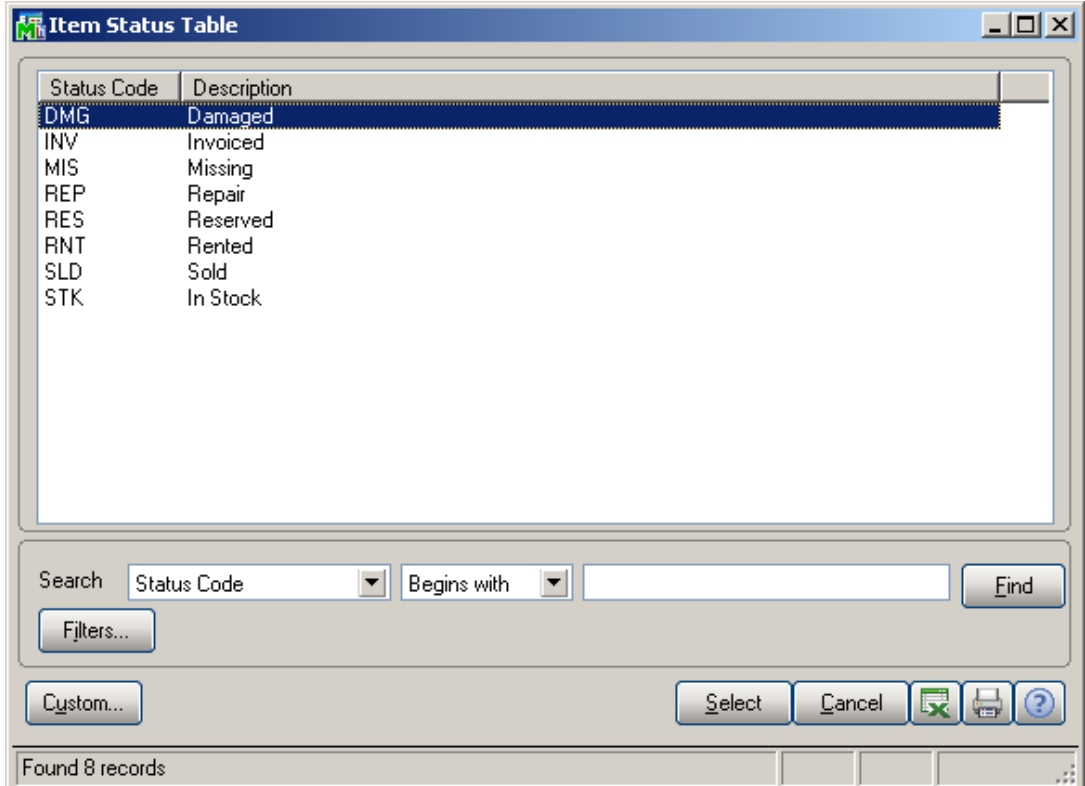

Each **Status Code** has its specific options selected by default.

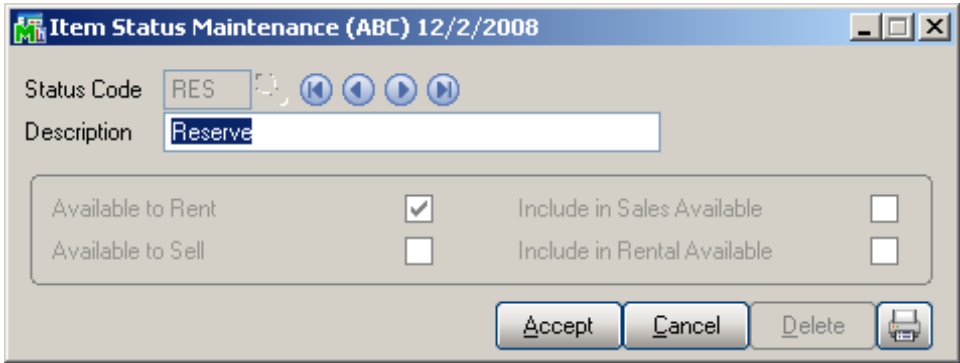

For the **Status Codes** setup in the system automatically upon running the **Item Status Code Maintenance;** those options are predefined and disabled.

<span id="page-28-0"></span>For the **Status Codes** entered anew, the checkboxes are enabled and the user can define those settings as required.

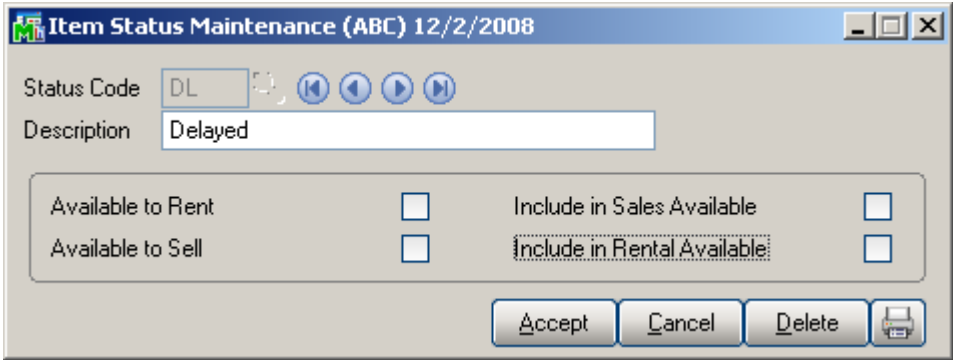

#### *Serial Item Status Maintenance*

The **Serial Item Status Maintenance** added to the **Inventory Management Main** menu is intended for keeping track of Serialized Items statuses for current system date as well as reviewing the statuses history.

It is possible to assign some new Status Codes to the serial number for the specified date range. REP, STK status codes can be assigned manually since the user can forecast specific Serial number to be in repair for some date range (e.g. from 01/01/2008 - 01/10/2008). In this case the REP status code should be assigned to the Serial number for 01/01/2008 - 01/10/2008 period.

Some status codes (RES, RNT, INV, MIS, DMG) cannot be assigned to the serial number manually. Those statuses are updated correspondingly for each serial number during the rental process.

Just after the selected Serial Number is entered in the Sales Order Entry its Status Code is set to RES (reserved). Corresponding Status Codes will be set in case the selected Serial Number has been invoiced (INV), damaged (DMG), and missing (MIS). The Damaged and Missing Status Codes are updated during the Rental Return update process.

## Rental Processing 4.30 30

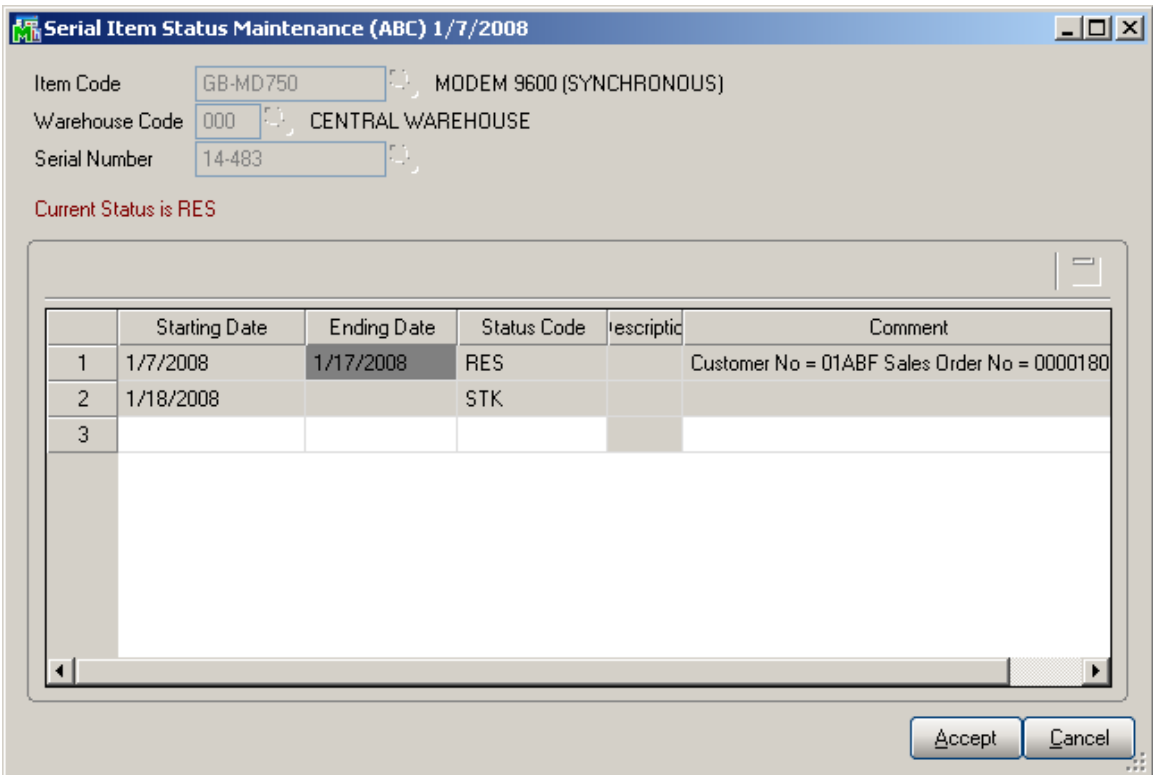

The current status of each Serial Number is validated before it is processed. And depending on its status the system determines whether or not it can be processed currently.

## <span id="page-30-0"></span>Processing Rental Orders

#### *Sales Order Entry*

The **Inventory Items** are rented out through **Sales Order Entry** program.

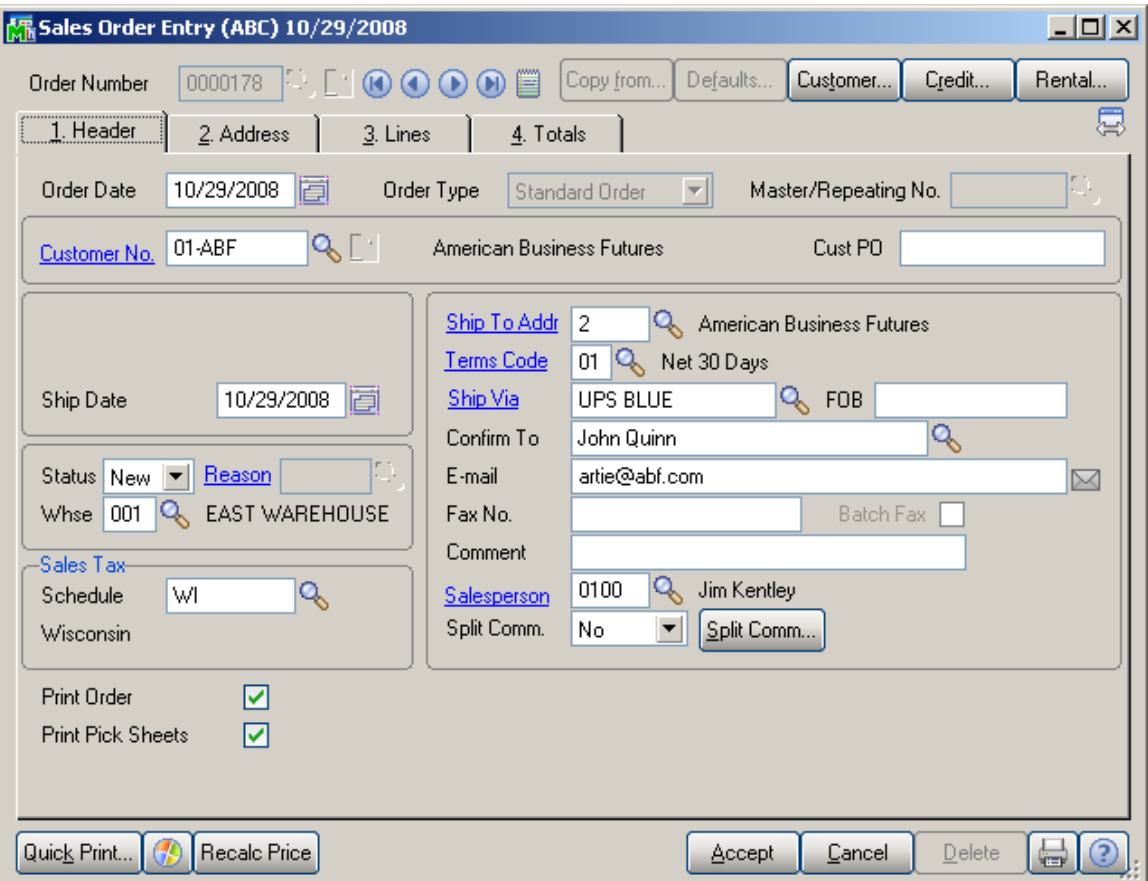

The **Rental** button has been added to the **Sales Order Entry** screen to allow opening the Rental Header Information screen.

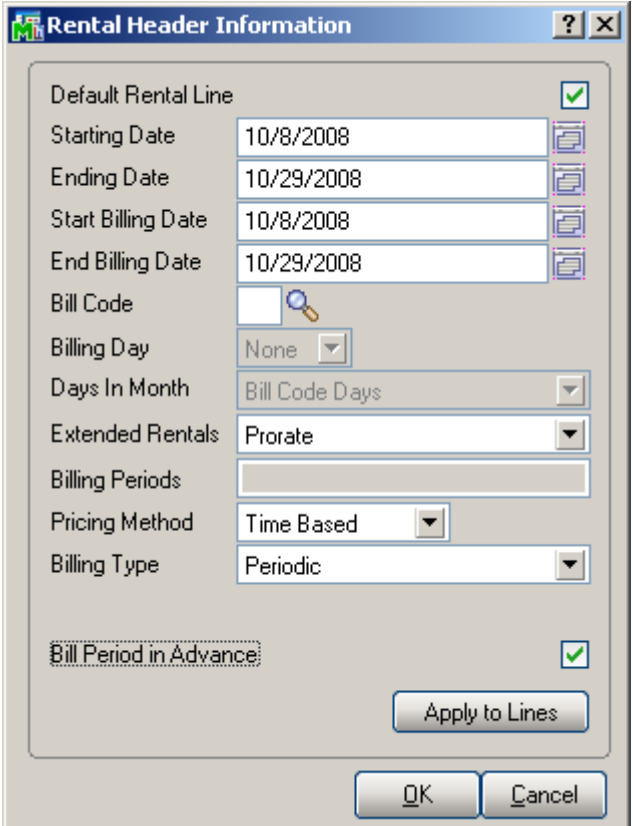

In this screen the **Starting Date** and **Ending Date** for item rent must be specified.

Also the **Start Billing Date** and **End Billing Date** must be specified.

The **Apply to Lines** button allows applying the changes made on the **Rental Header Information** screen to the lines. For the rental lines being shipped only the change of rental Ending Date is applied.

The exact **Billing Day** can be specified and there will be no need to specify the **Billing Period** (the corresponding field will be disabled). This field is enabled only if the **Allow Monthly Billing** option is available for the selected **Billing Code**.

The **Default Rental Line, Bill Code, Extended Rentals, Pricing Methods,** and **Billing Type** fields will be filled in automatically using default values set on the specified Customer if the **Default Rental Item** checkbox is selected. *Note: the following sequence should be taken into account:* 

- If the **Default Rental Item** is not checked on the **Customer Rental Information**, the defaults of the **Company Rental Information** will be used.
- If the **Default Rental Item** is not checked either on **Customer** or **Company Rental Information**, the default value set on the **S/O Options** for the **Billing Code** will be loaded to the corresponding field and the other fields should be entered manually.

The Billing Periods read-only field displays the billing period calculated automatically based on the **Start Billing Date** and **End Billing Date.**

The **Rental Item** lookup button added on the **Lines** tab allows listing all rental items existing in the system.

The **button placed next to the Rental Item** button is intended for tracking the rental order activity. This button is enabled after processing rental order. (See [Rental Order](#page-54-0)  [Activity Tracking](#page-54-0) for more details)

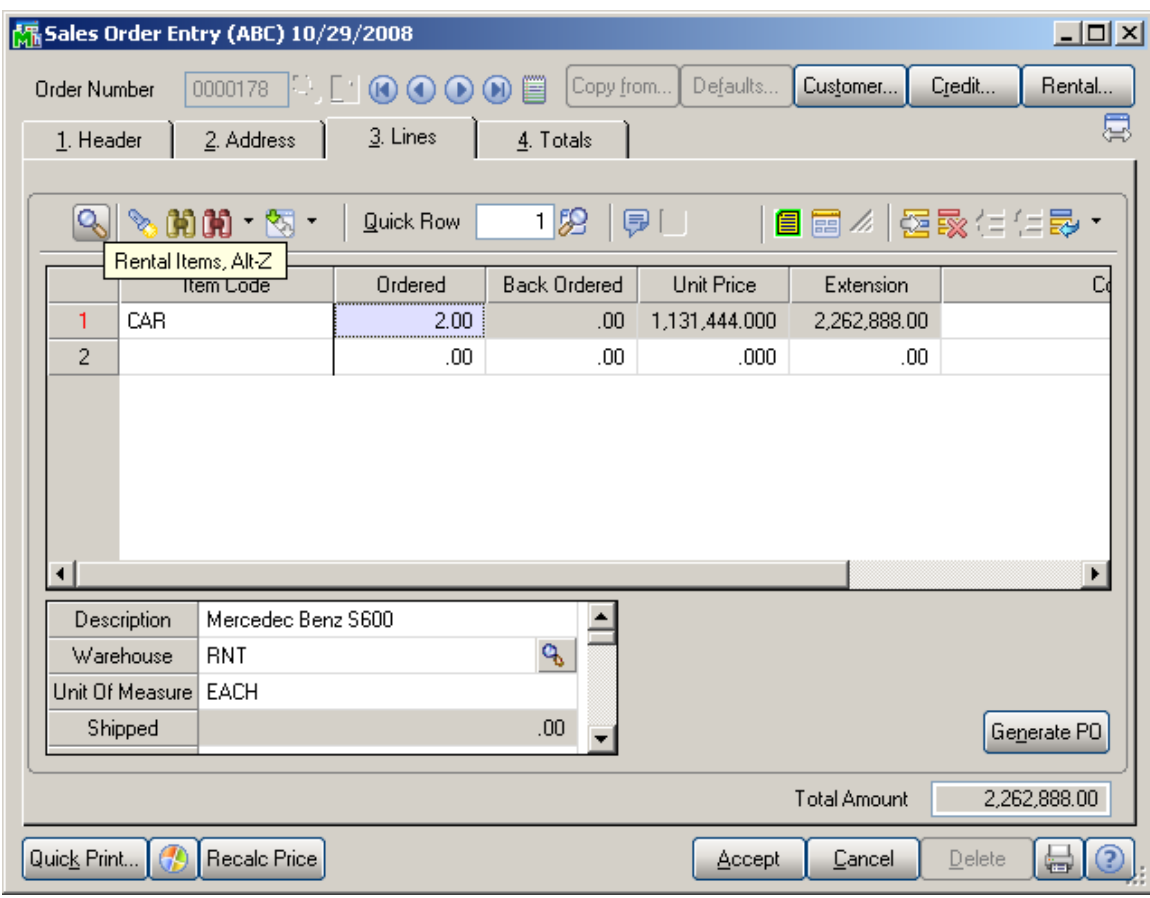

Here is an example of Rental Order already processed: Shipped, Invoiced and Returned.

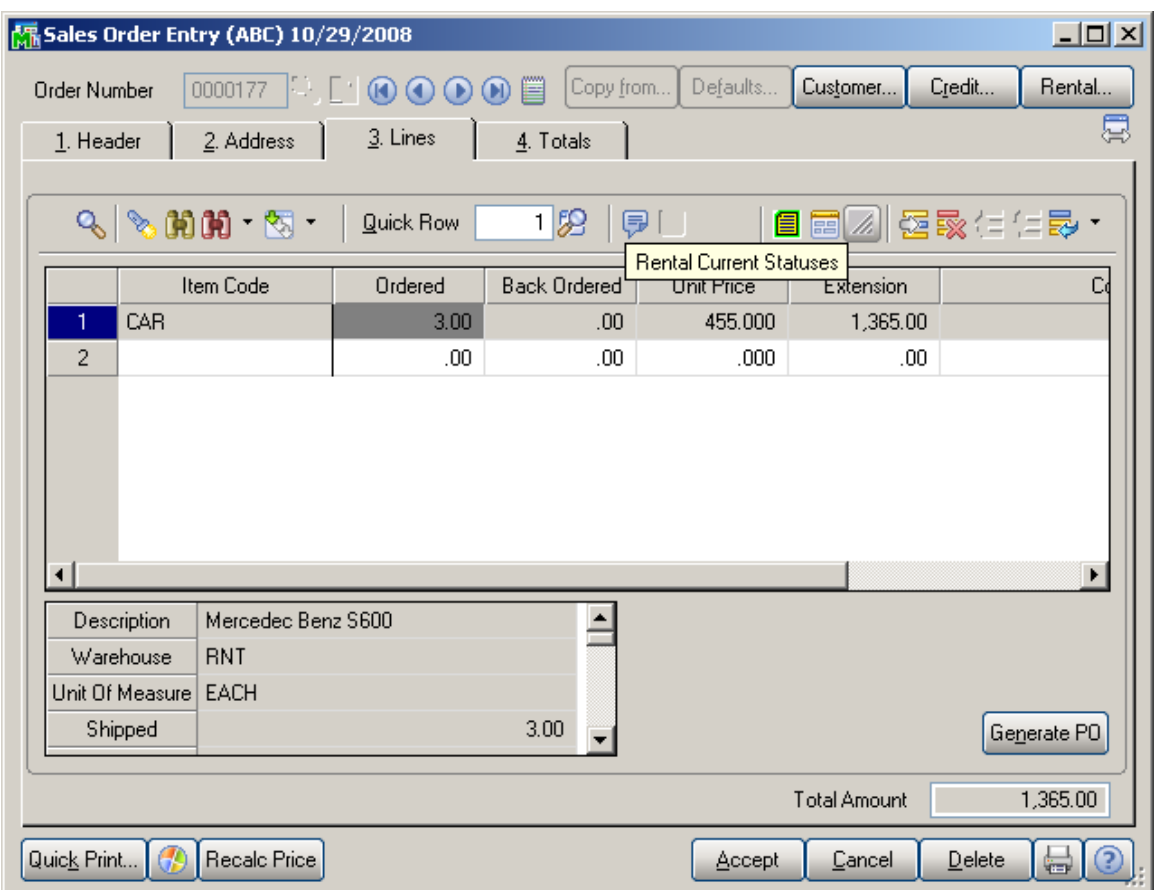

#### The **Current Statuses** window is opened upon clicking the

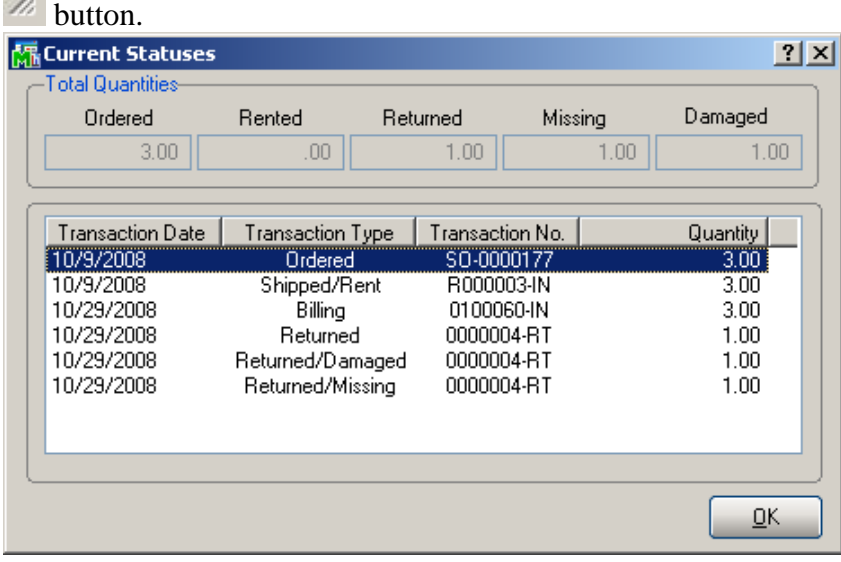

The **Total Quantities** section provides information about the quantities originally ordered, shipped (rented), returned as well as missing and damaged.

The information about the generated transactions is displayed in the grid.

Select a rental item and add the **Ordered** quantity.

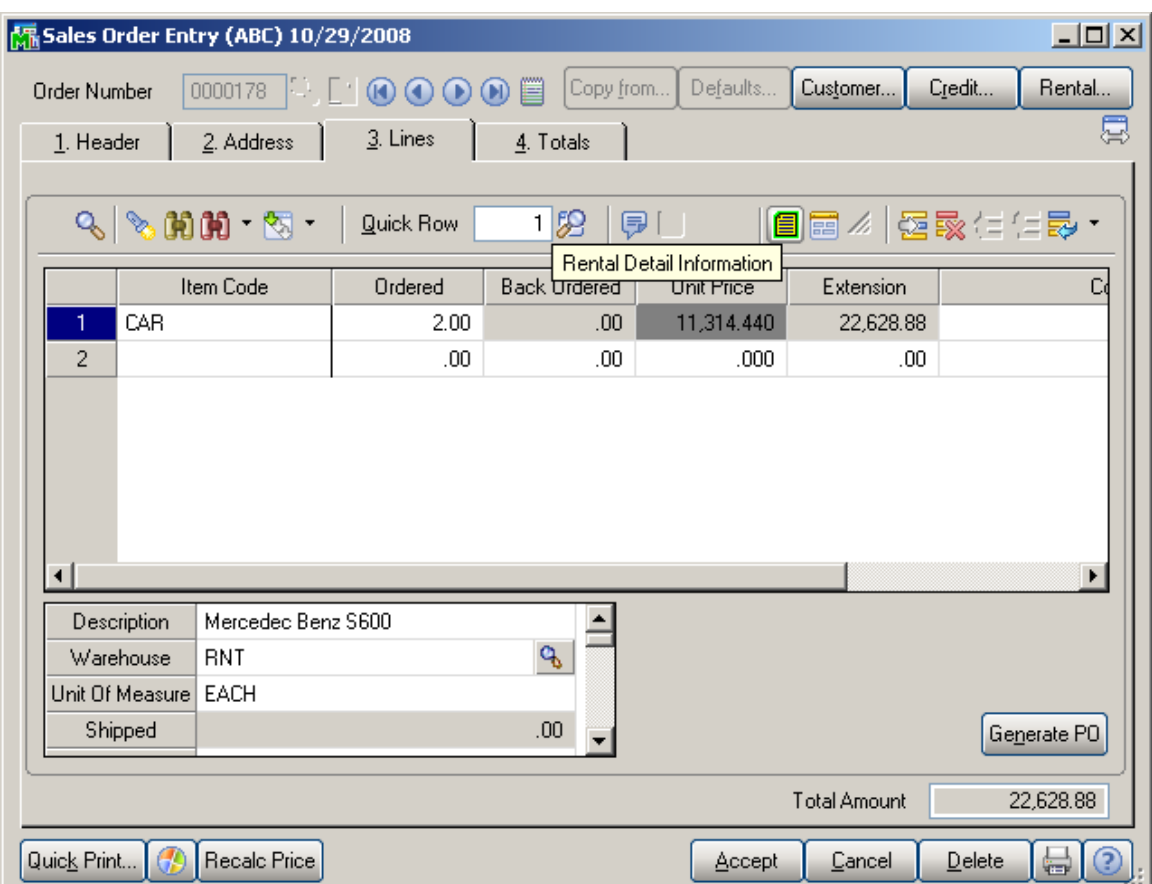

The **Rental Header Information** is automatically loaded to the corresponding fields of the **Rental Detail Information** screen for each newly added line but can be changed there.

The **Rental Detail Information** button allows opening the **Rental Detail Information** screen and changing rental information for each individual line.
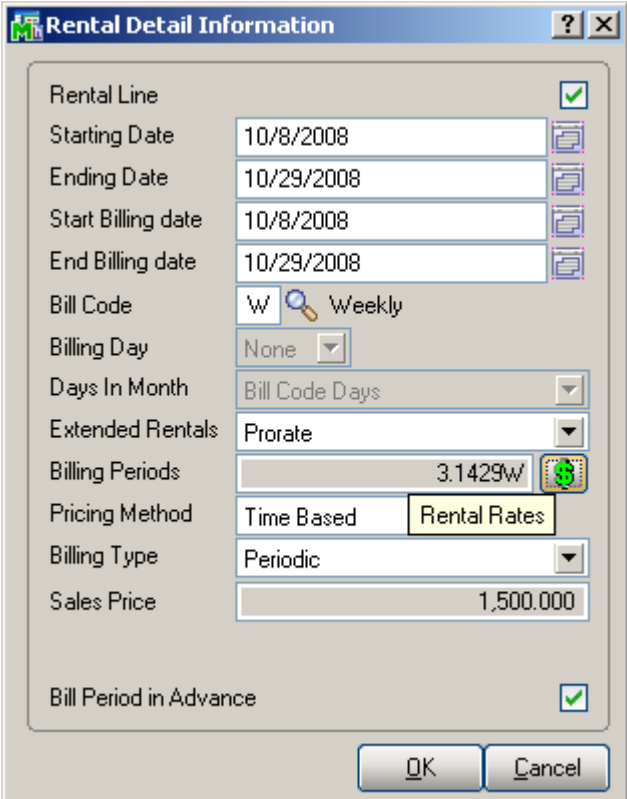

Select the **Rental Line** checkbox to indicate the line is rental.

The **Sales Price** of the selected line item is displayed in the corresponding read-only field.

Click the button near the **Billing Periods** field to open the **Rental Rates** screen.

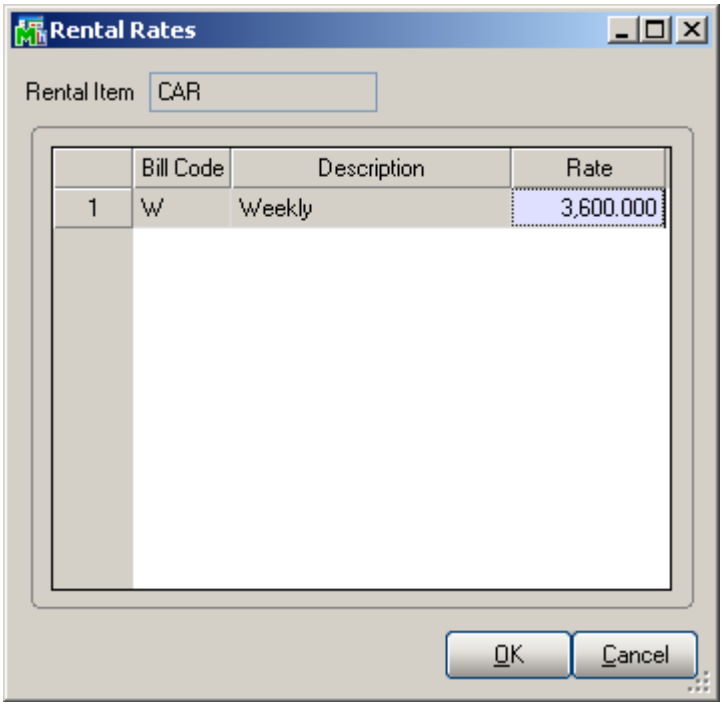

The **Bill Code** with its **Description** is displayed. Only the Rate can be changed here; the Bill Code and description fields are read-only.

The **Unit Price and Extension** of the line will be updated accordingly when changing the **Rental Rate**.

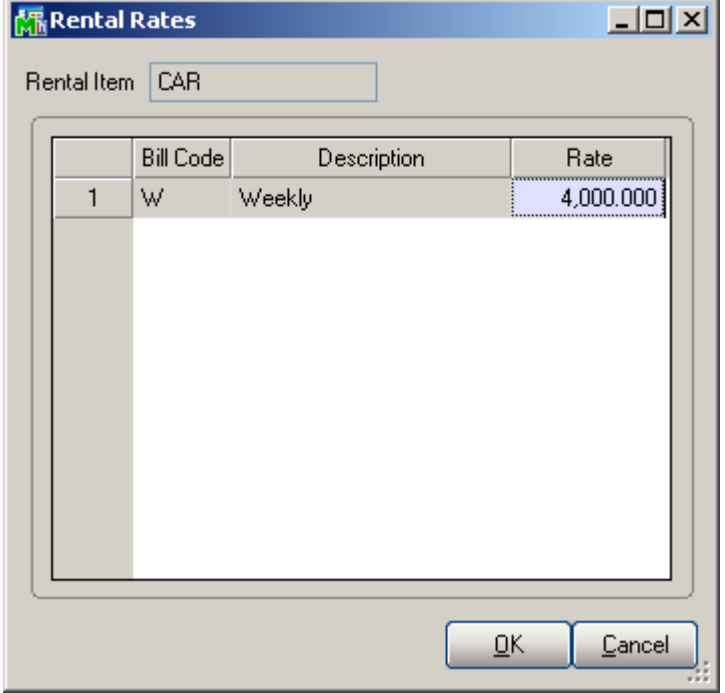

The **Unit Price** is calculated by multiplying the **Rental Rate** by **Billing Period**. This is the price of the rental item during the whole period of renting.

The **Unit of Measure** of the Item is also taken into account when calculating the Unit Price.

Here is the **Unit Price** updated for the new **Rental Rate**:

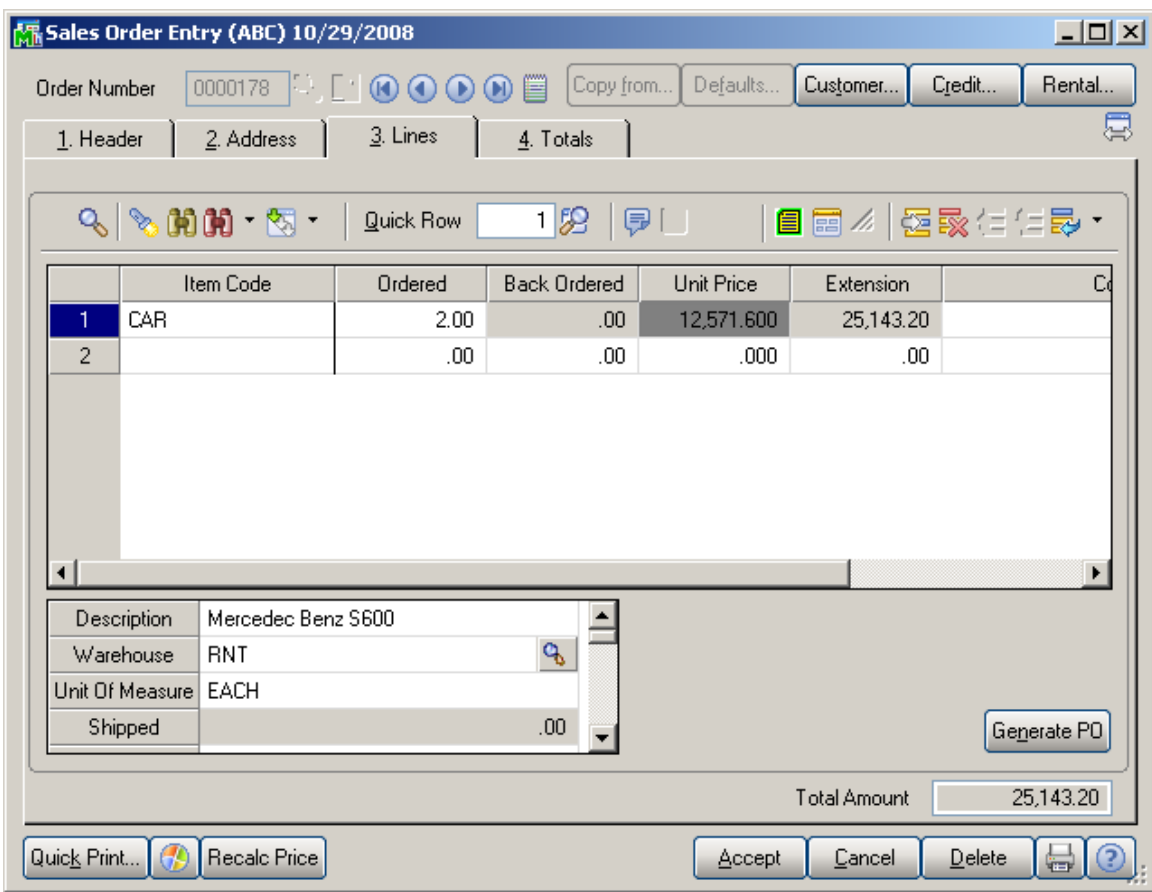

The **Rental Item** button placed next to the **Rental Detail Information** button allows viewing **Rental Item Availability by Date** directly from Sales Order**.** 

The rental item availability by specified date range can be viewed for the selected **Item No.** and **Warehouse** (go to [Rental Item Availability](#page-22-0) section for more details).

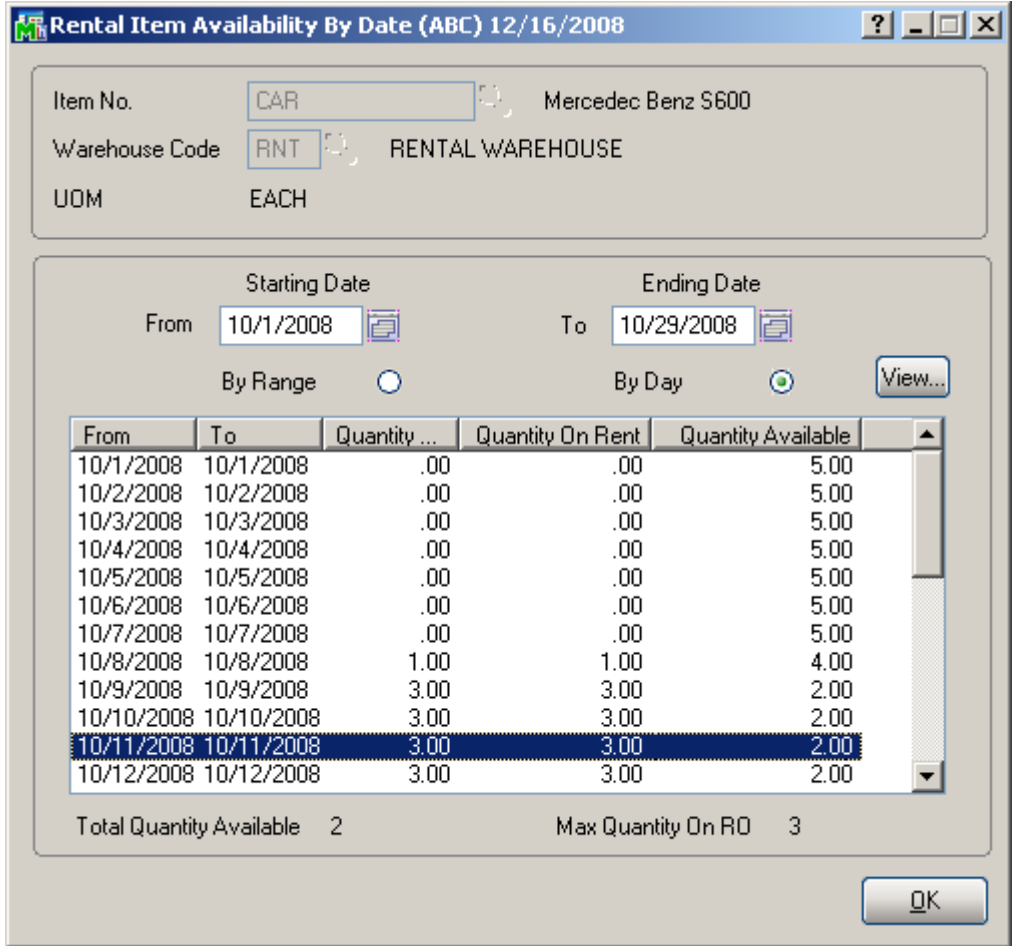

### *Invoice Data Entry*

When Rental Order including Rental and Sales Lines is shipped through Invoice Data Entry, the following message is displayed asking whether or not to ship the complete sales order.

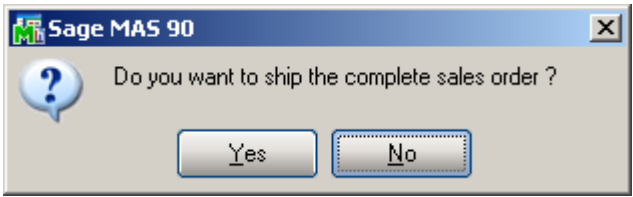

Clicking Yes the following dialog will be displayed which will allow entering Rental Billing Date.

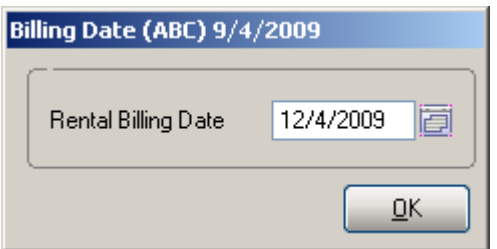

According to this date the shipped Rental Lines will be billed.

After each ship line, a billing line will be generated with Misc. Charge.

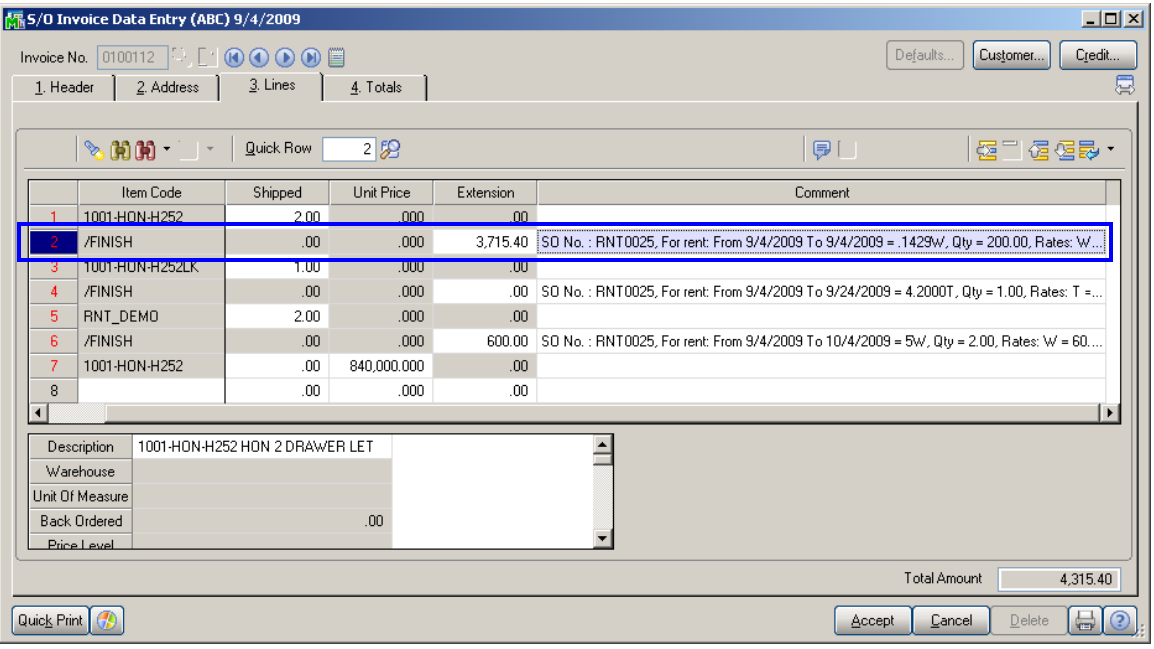

#### *Rental Shipping Data Entry*

The **Rental Shipping Data Entry** has been added to the Shipping menu of the **Sales Order** module.

The **Rental Shipping Data Entry** is intended to allow shipping the SO lines with rental items.

If the Sales Order contains only rental item it should be definitely shipped through the **Rental Shipping Data Entry.** 

If the Sales Order contains lines both with sales items and rental items it can be also shipped through the Shipping Data Entry or Invoice Data Entry. But once shipped by one of the shipping programs it cannot be shipped by any other program.

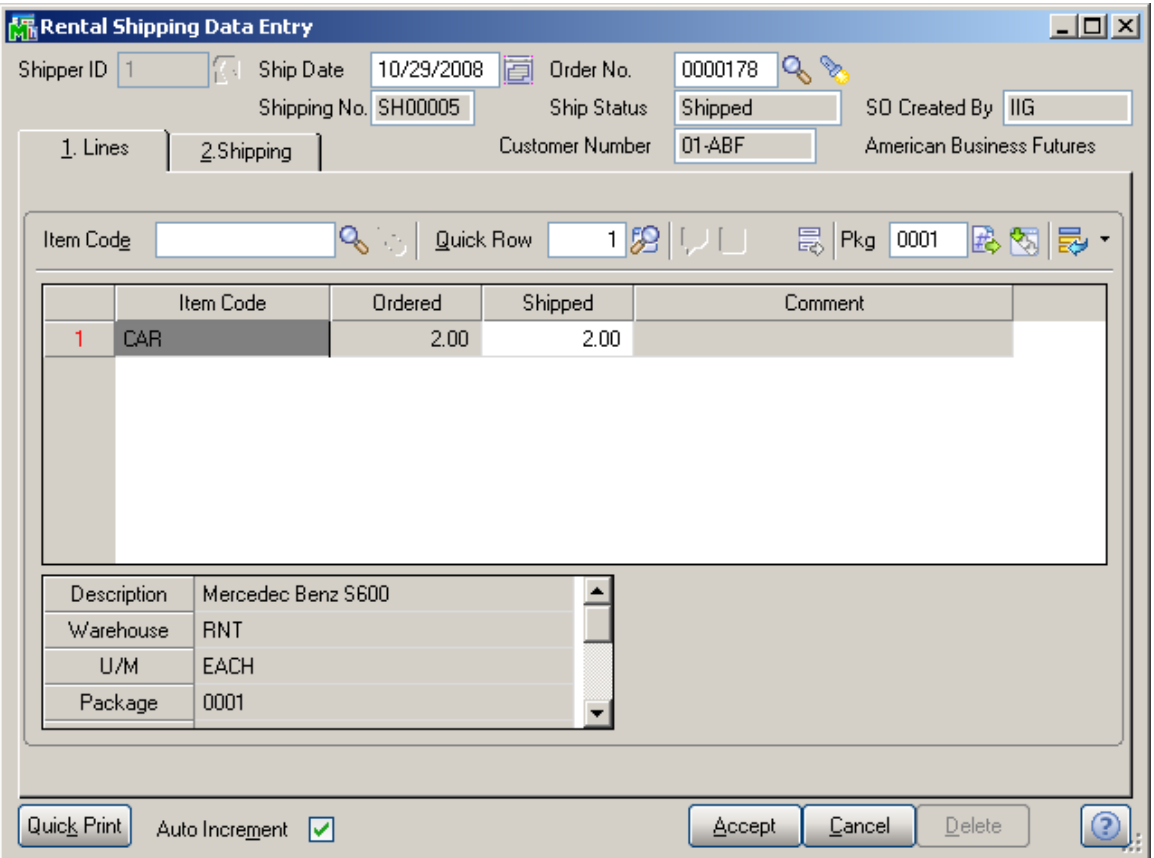

Now open the same Sales Order.

You will get the following message:

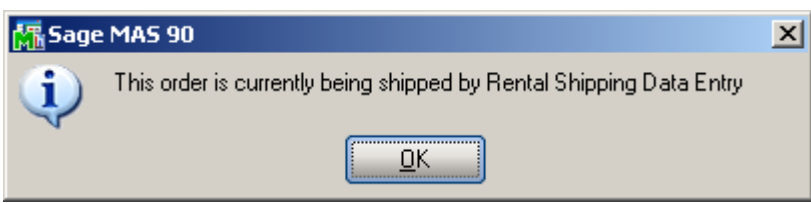

On the **Lines** tab you can see the shipped order line.

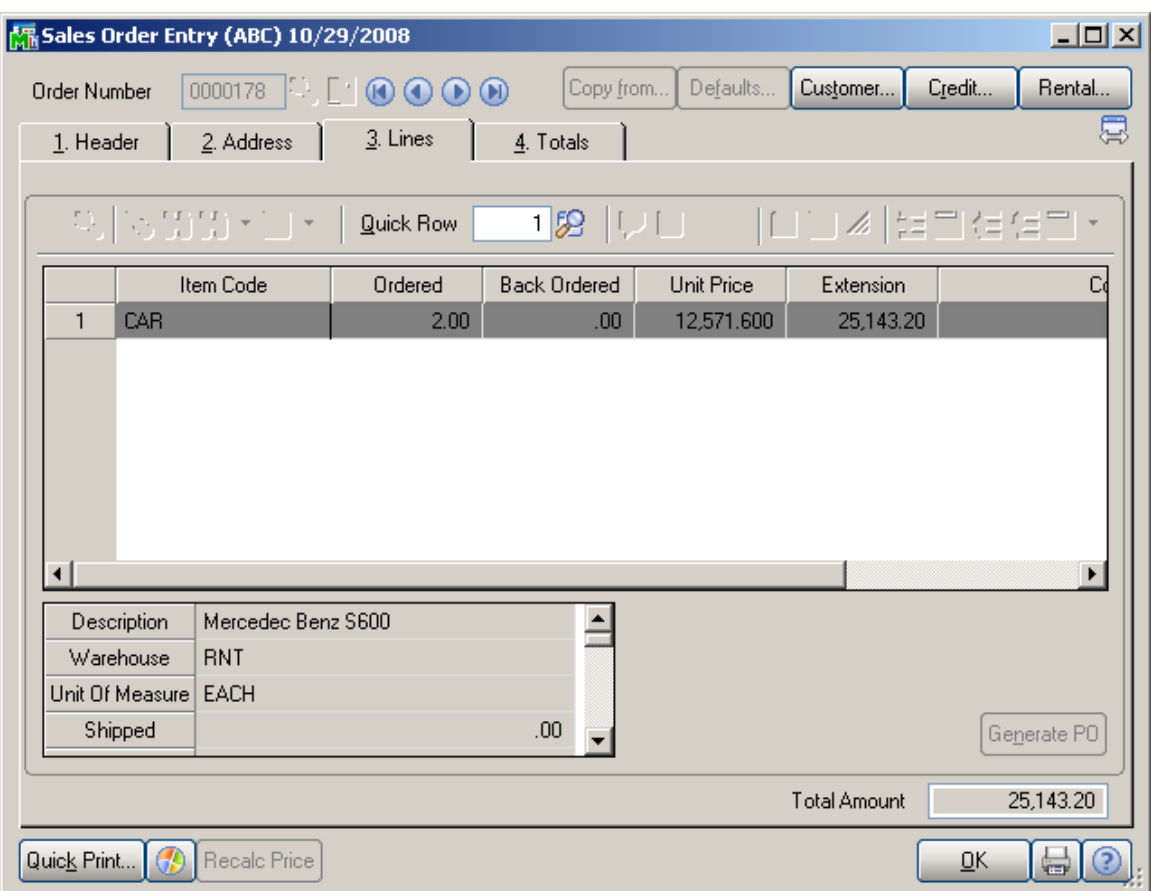

The **Rental Rates** as well as the **Ending Date** and **End Billing Date** can be changed for the rental lines already shipped. The new rate will be applied when generating Invoices for next rental periods.

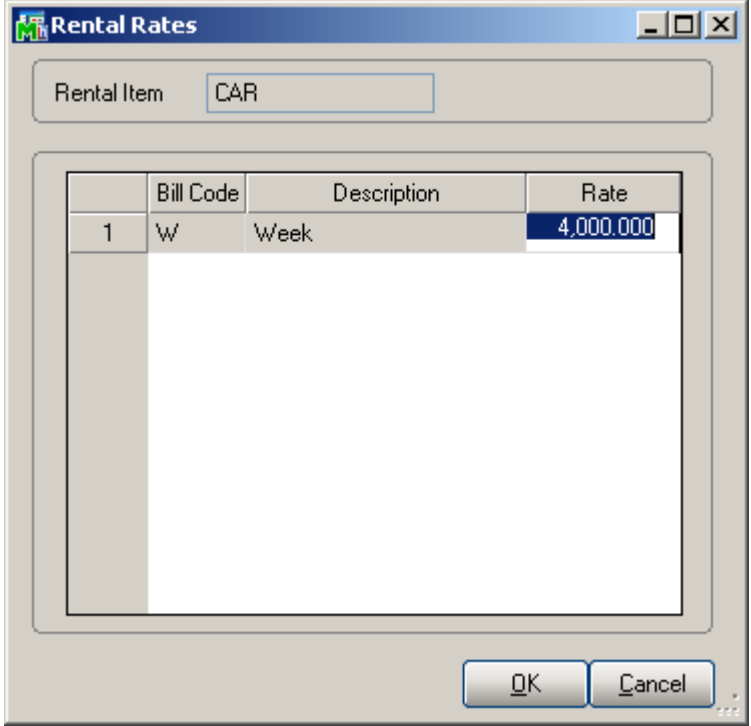

The **Quick Print** button provides the Packing List and **Additional Packing List** printings for current rental shipment.

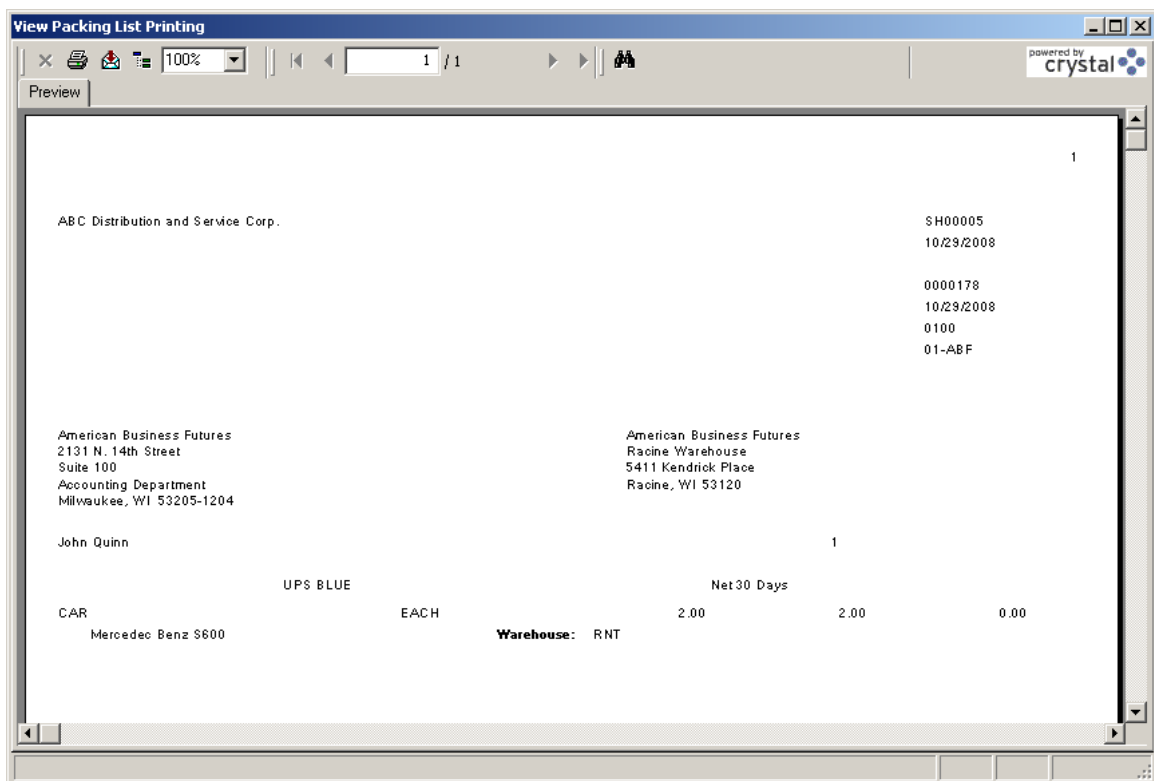

#### *Rental Shipping Reports/Update*

The **Rental Shipping Reports/Update** program added under the **Sales Order Shipping** menu allows printing the Rental shipping journal and updating it.

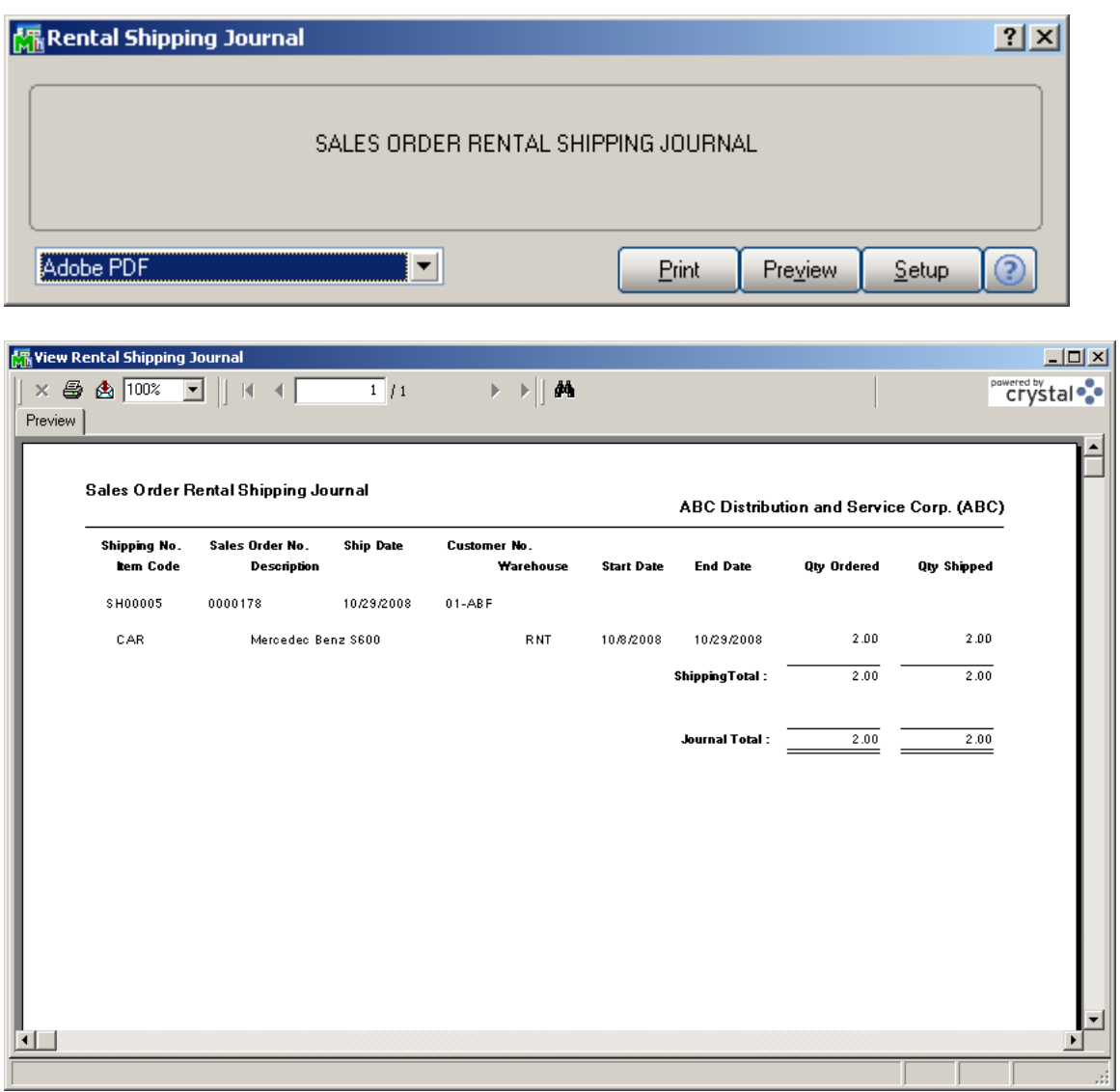

After the Rental Shipping Journal is Printed/Previewed the user is prompted to update it.

WWW.IIGSERVICES.COM

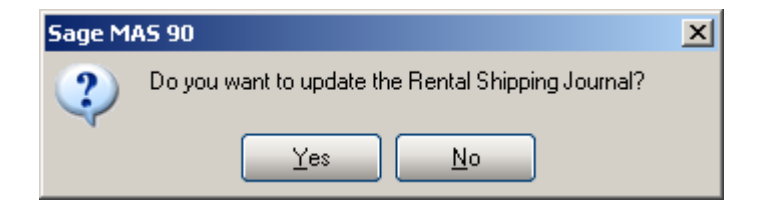

After the shipping Journal is updated corresponding Order line becomes available in the **Rental Status View** of the **Business Insights Explorer**.

#### **Partial Shipping**

Rentals can be shipped completely as well as partially. In case of partial shipping the user is allowed to ship the order unless the ordered quantity is shipped completely. After shipping some of the ordered quantity the remaining quantities are not backordered. Here is an example of an order shipped partially:

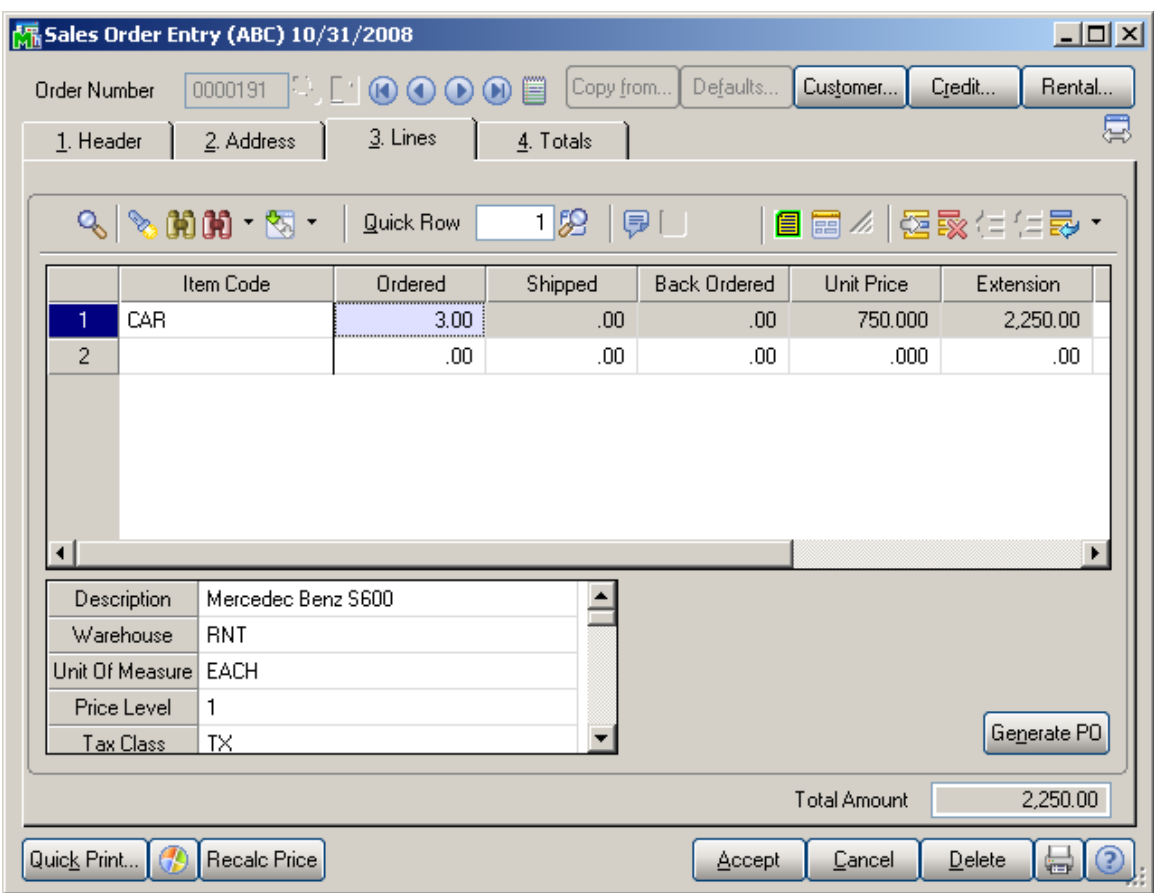

Only 1 from total of 3 quantities ordered have been shipped through Shipping#SH00021.

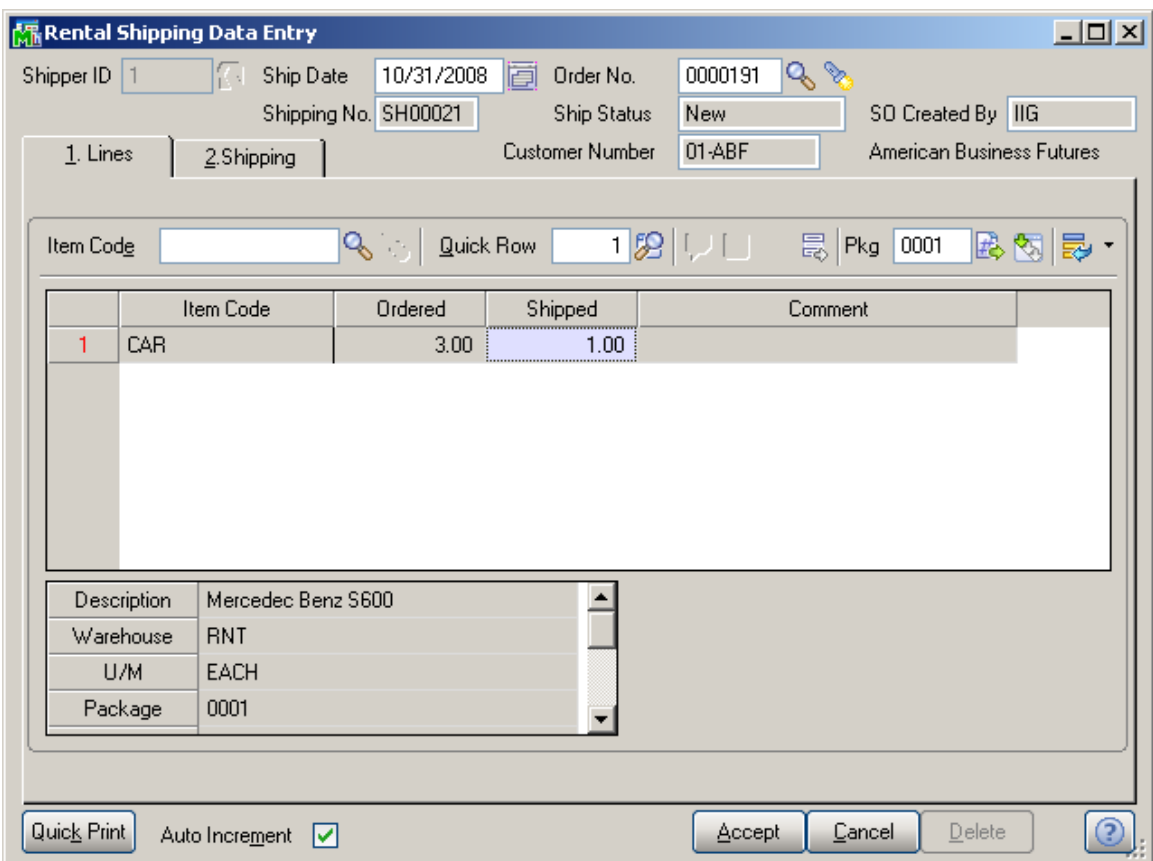

Here is the Sales Order after the shipment has been updated through the **Rental Shipping Reports/Update** program:

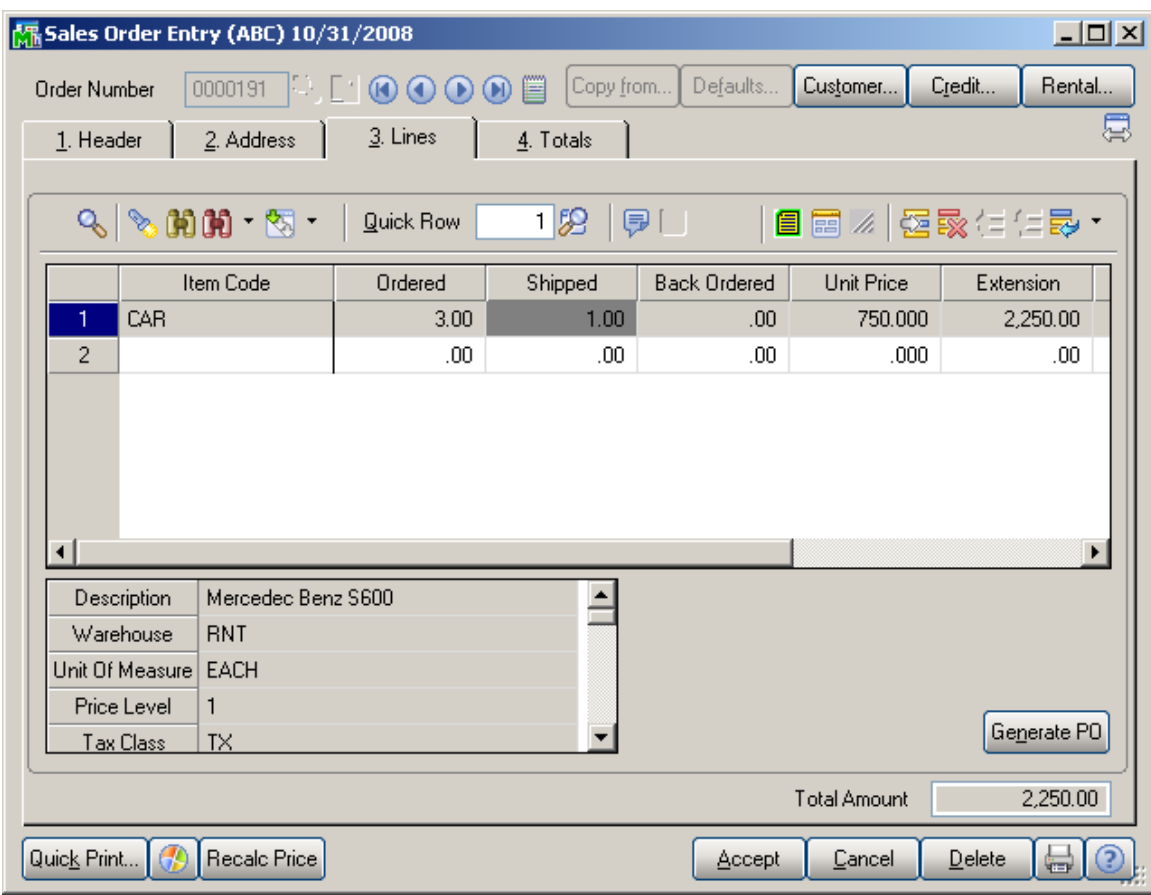

For this shipment only one line with Order#0000191 and corresponding Sequence number will be available in the **Rental Status View**. After shipping the remaining quantities new line with next sequence number and **Quantity** equal to the quantity shipped will be added for the same order number in the **Rental Status View**. Thus during partial shipping the order lines are split in the **Rental Status View** by Sequence numbers.

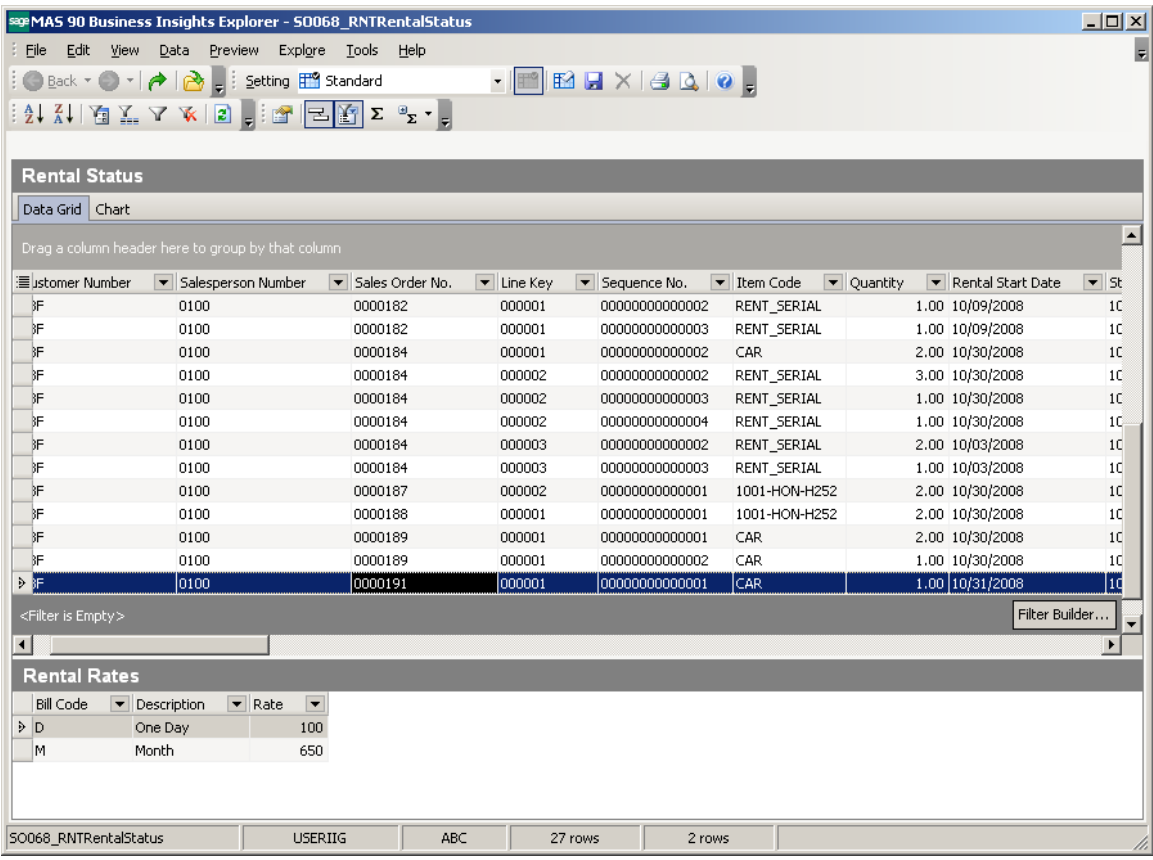

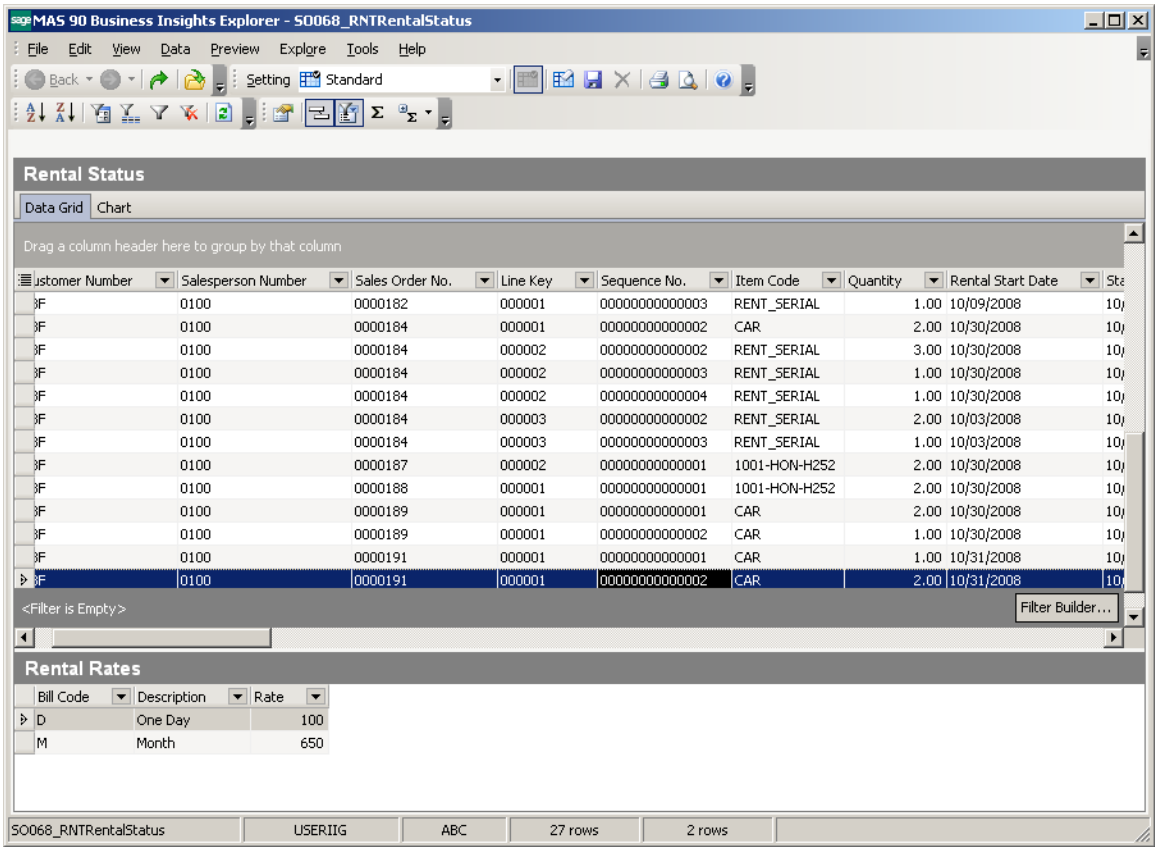

The shipped lines are disabled in the Sales Order Entry but the user is allowed to change the **Ending Date**, **End Billing Date** and **Rental Rate**.

#### *Rental Order Activity Tracking*

The **Rental Current Statuses button added on the** Lines tab of the **Sales Order Entry** allows tracking the rental order lines activity. This button is disabled for the newly created orders; it becomes enabled only for the order lines already processed.

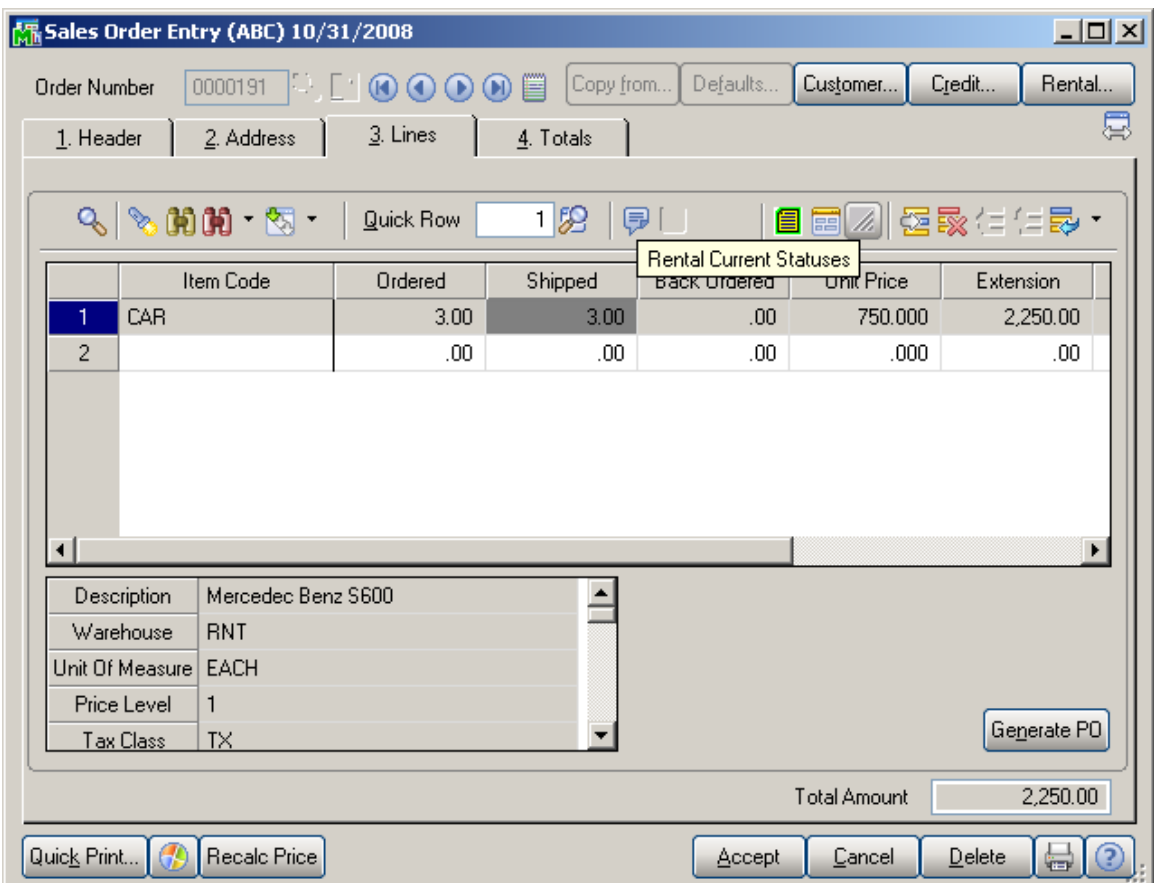

The **Current Statuses** window provides information about the Transactions processed for current line as well as the total quantities: Ordered, Rented, Returned, and Missing/Damaged.

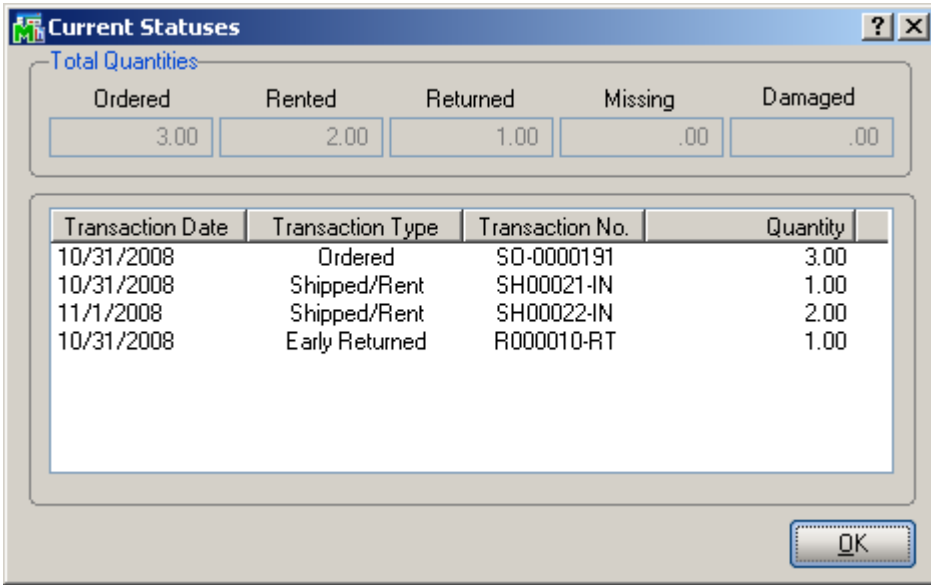

#### For **Serial Item** the **Current Serial Statuses** window is opened with detail information about each Serial number's current status and the Transactions processed.

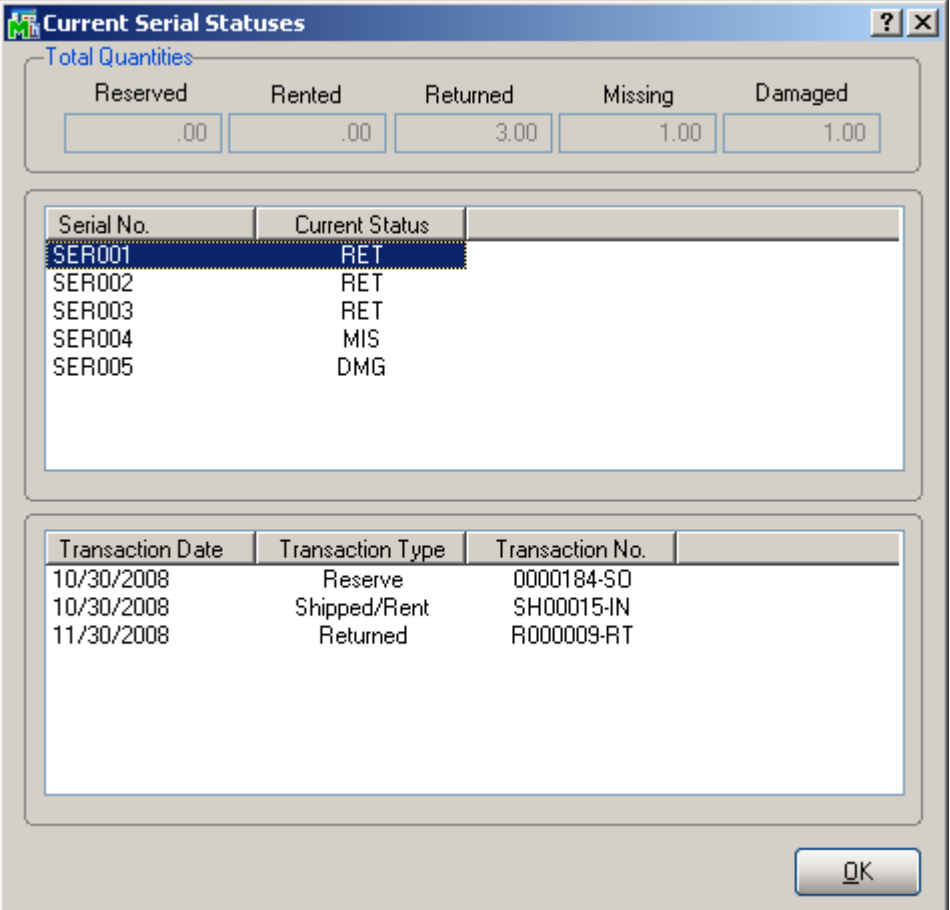

Upon selecting a Serial Number line, the Transaction information is loaded in the grid below.

#### *Rental Status View*

The **Rental Status view** has been added to the **Explorer** menu of the **Sales Order** module.

The **Rental Status View** provides access to rental data; no need to visit a maintenance screen, call up an inquiry, and run a report to gather the various and detailed information you need regarding your rentals.

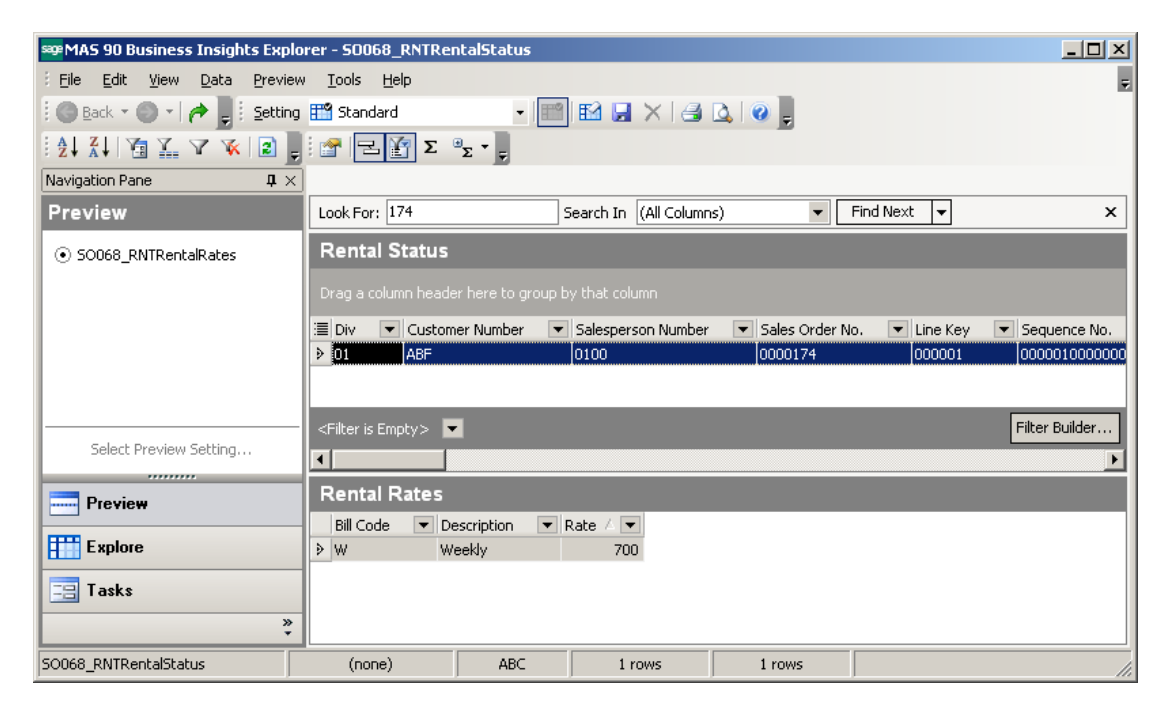

Note the **Rental Status** becomes available for a Sales Order line only after updating the **Rental Shipping Journal.** 

The **Rental Status** grid provides with detail information on rentals. Here the user can see to what customer and by what sales order number the item has been rented, what quantities are rented and from what warehouse they are shipped, when will be the rentals returned and whether or not they are returned by that date; up to what date rentals

are billed. You can also get information about Missing/Damaged rentals. Actually here is kept the rental history and it is the main information source for the user. On the **Rental Status** grid each line of Sales (Rental) Order is displayed separately. Though the Sales (Rental) Order is not deleted from the system after it is shipped, the Rental Status grid should be used for getting detailed information regarding rentals.

The **Rental Start Date** and **Due End Date** columns are populated with corresponding Start Date and End Date specified on the rental line when the order is shipped.

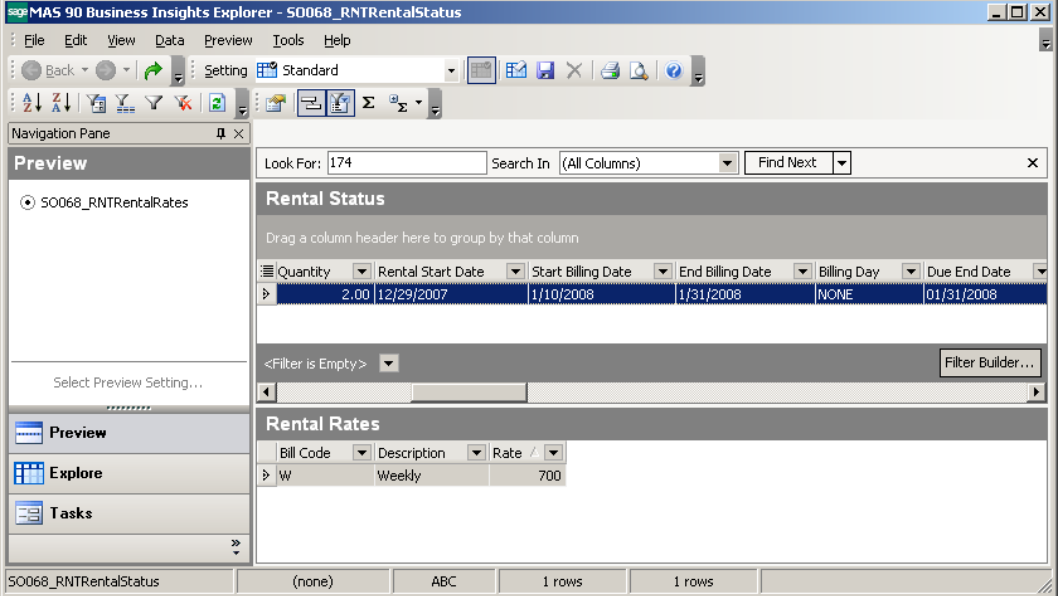

The **Billed to Date** column displays the date up to which the rental line has been billed, that is the date when Invoice has been generated through the **Rental Invoice Generation**  program. The **Bill To Date** field gets values based on the Billing Type of rental line.

- For **Up front** billing type rentals the **Billed to Date** field is populated with the **End Billing Date** specified for current rental line.
- For **Upon Return** billing type rentals the **Billed to Date** field is populated with the **Actual End Date,** which is formed during **Rental Return Reports/Update.**

 For **Periodic** billing type rentals the **Billed to Date** field is populated with the date of last billing.

The **Actual End Date** is the date when rental is returned. It is the Return Date of the Rental Return Entry that is set during Rental Return Update. The **Actual End Date** blank means the rental has not been returned (the **Actual End Date** is always blank for missing rentals).

The **Miss/Dam** column indicates whether the rental is missing or damaged.

The **Miss/Dam. Billed** flag set on means an invoice has been generated for missing/damaged rental. If the flag is on but the line is not indicated as missing/damaged, credit memo should be generated.

The **Issue Gen flag** set on indicates IM Issue transaction has been generated for missing/damaged rental.

The **Rent Status** can be either **Open** or **Closed.** It indicates whether or not there are any financial or other issues related to current rental that needs to be adjusted.

Open status means there are still some open issues related with rental to be settled.

The **Rent Status** column is set to **Closed** in the following cases:

- Rental is returned normally (there are not missing/damaged items) and billed completely**.**
- The **Actual End Date** is equal to the **Billed to Date.**
- **The Actual End Date** is equal or greater than the **Billed to Date** and is equal or less than the **Due End Date.**

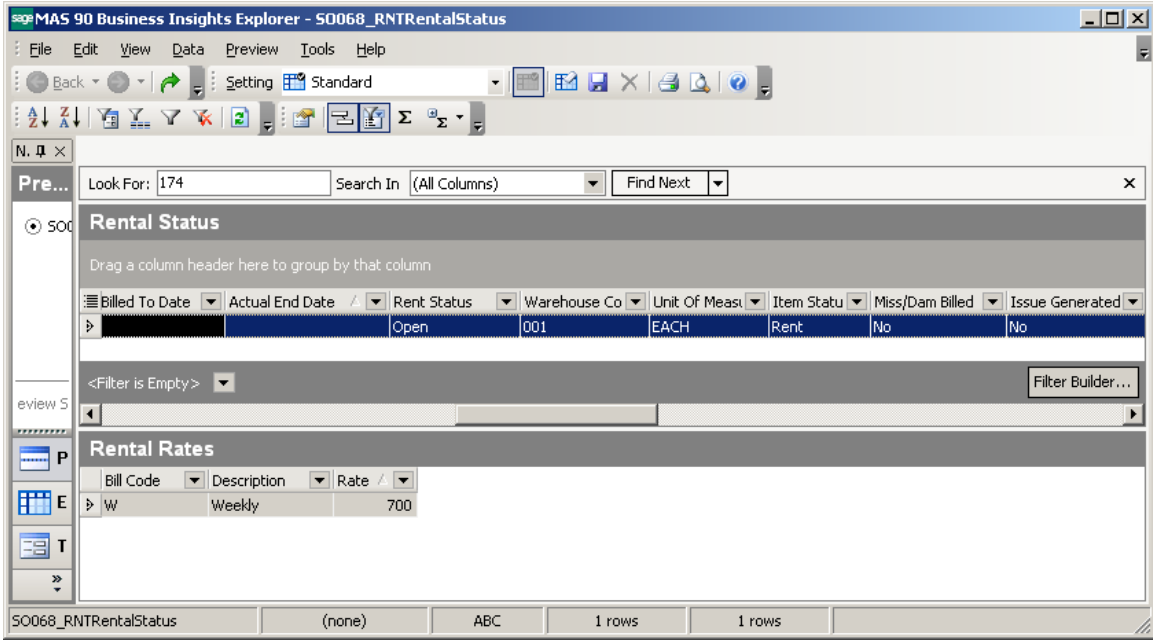

#### *Rental Invoice Generation*

The **Rental Invoice Generation** program has been added to the **Main** menu of the **Sales Order Entry** to allow billing rentals.

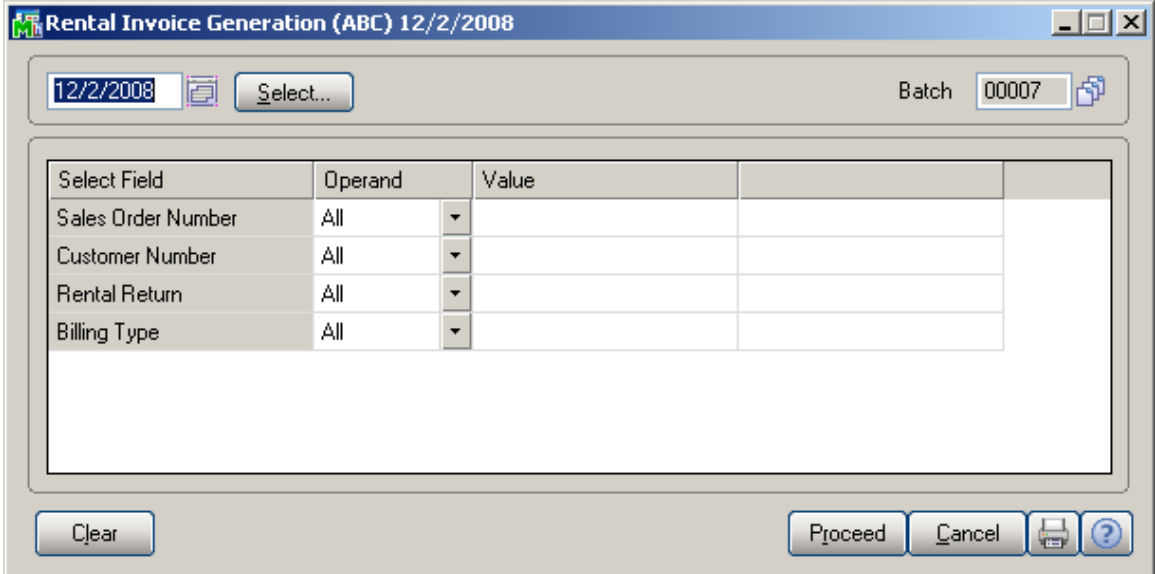

Select **date** in the corresponding field and click **Proceed**. Also you can specify the filtering conditions by **SO Number**, **Customer Number**, **Rental Return** and **Billing Type**.

The **Select** button will become enabled.

Click the **Select** button to open the **Selection** grid.

In the **Selection** grid, check the corresponding order for which you want to generate an invoice.

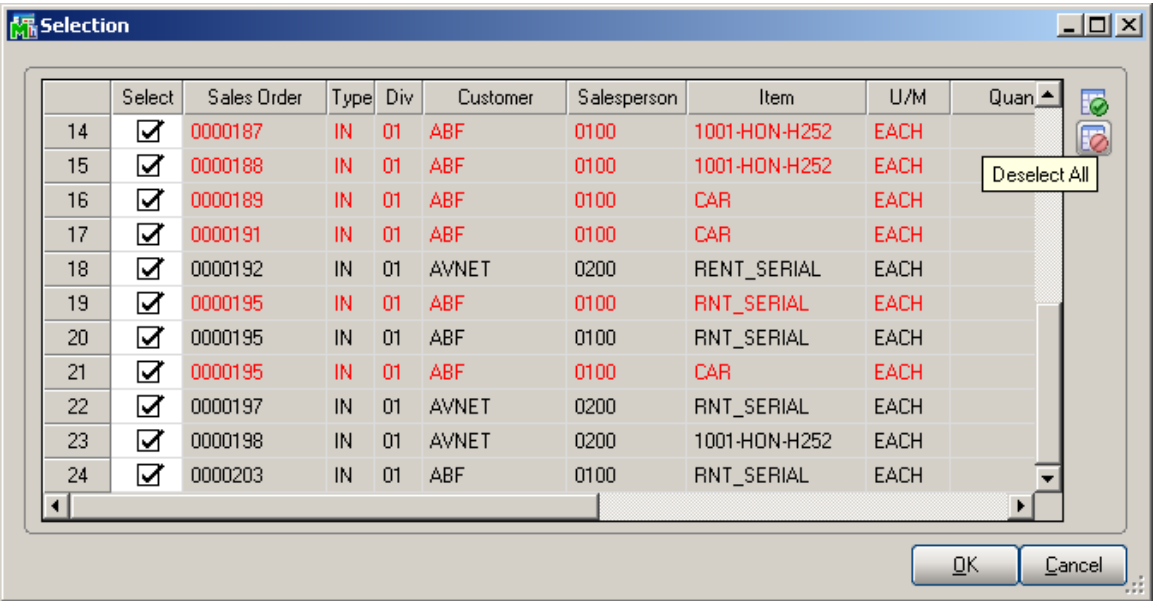

The **Select All** and **Deselect All** buttons allow selecting/deselecting all lines at once.

In the Selection grid the line is red colored in case the Rental Due End date is over but the Rental line has not been returned yet.

Click the **Print** button in the **Rental Invoice Generation** screen to generate invoices.

Open the **S/O Invoice Data Entry** and select the new generated invoice. **Rental Invoice Generation** program has been modified to display the **Rental Sales Order** number from which the

Invoice has been generated.

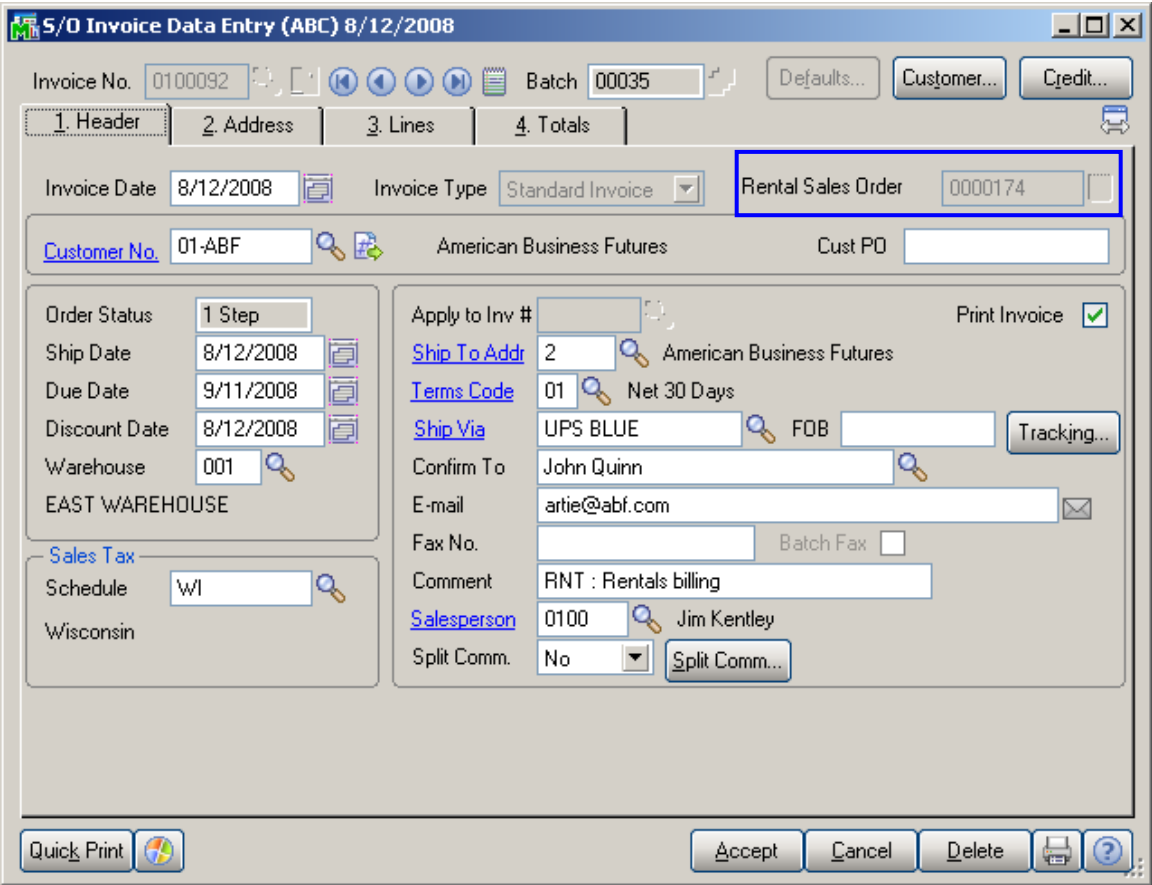

All fields for that invoice will be disabled in the **S/O Invoice Data Entry**.

On the **Header** tab the **Comment** field is set to **RNT: Rentals billing** indicating the invoice is generated through the **Rental Invoice Generation** for rental billing.

On the **Lines** tab, the **Miscellaneous Charge Item** specified for the Item in the Inventory Maintenance is loaded as a comment line. The **Comment** column contains full information about the billing: **Start Billing Date** and **End Billing Date**, **Billing Period**, **Billing Rates**, rental item's **Sales Price and** the **Sales Order Number.** 

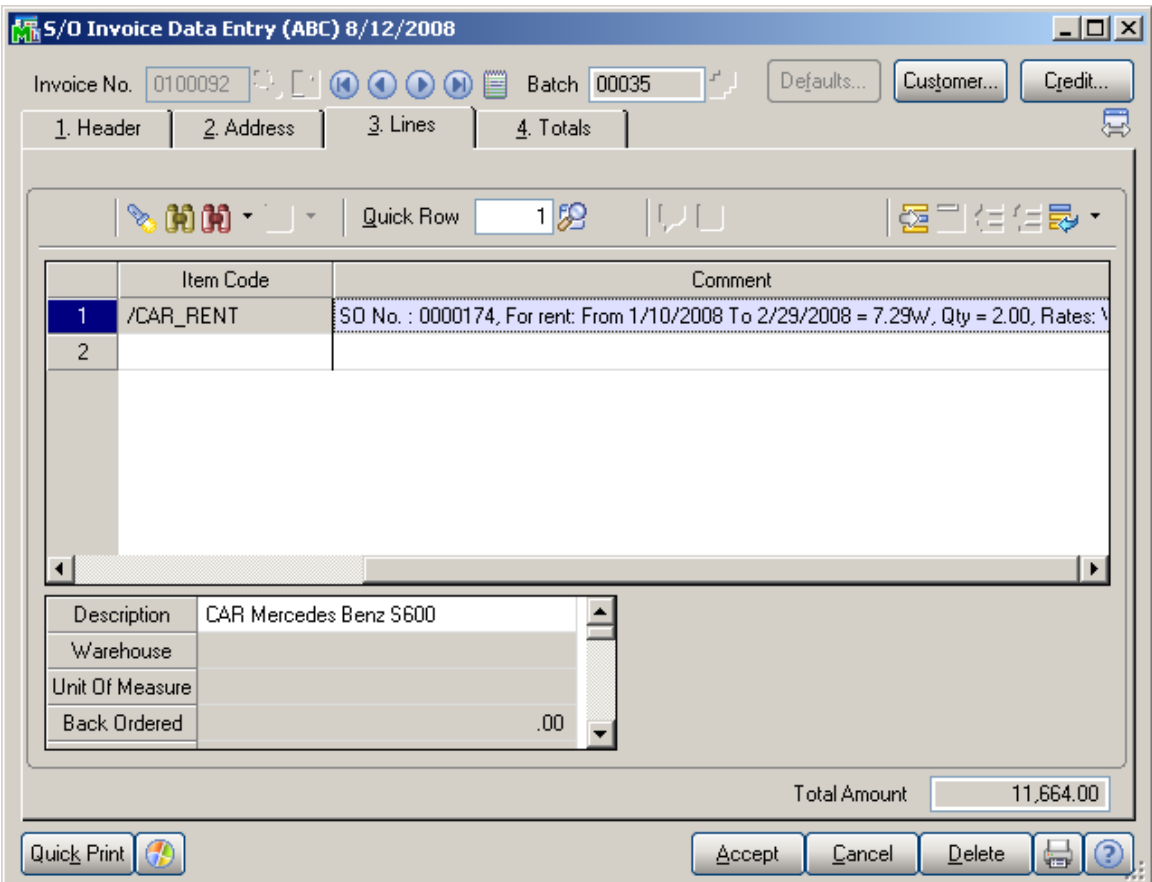

After the Rental Invoice Generation the Invoice Generated flag is changed to "Yes" and the **Billed Invoice Number**  field is populated with corresponding Invoice Number in the Rental Status View.

If the rental item entered in the Sales Order has **Extended Description** it will be loaded in the Miscellaneous Charge Item's Extended Description field of the generated Invoice.

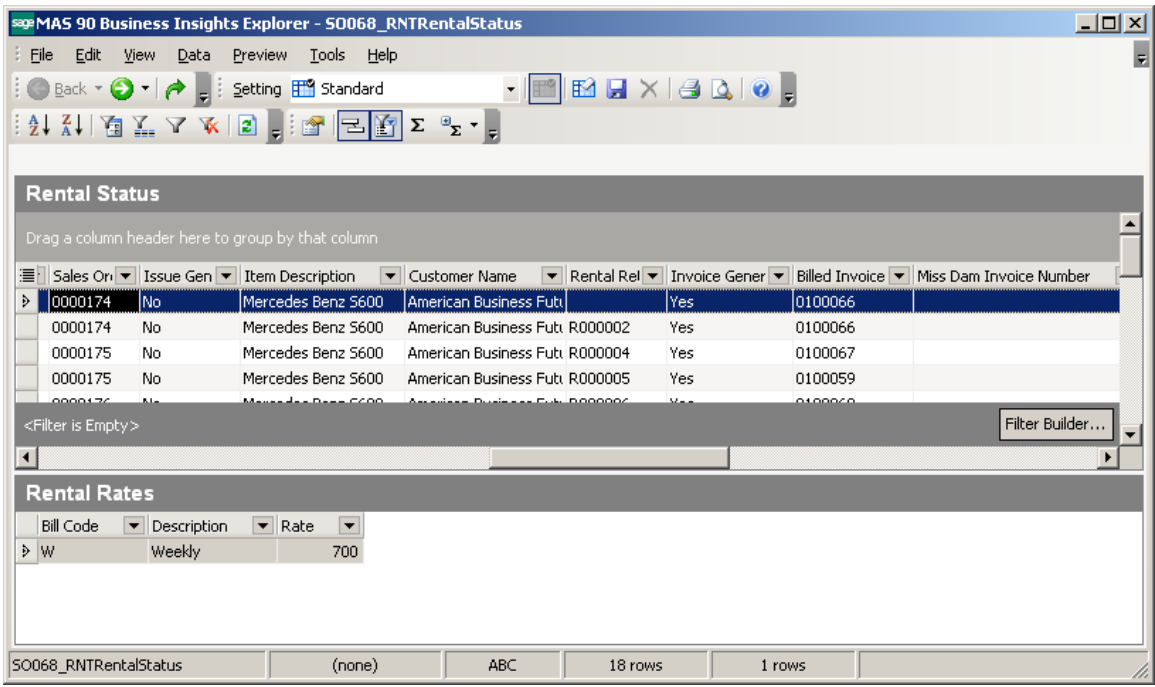

In case the generated Invoice is deleted the Invoice Generated flag is set to "No" and the Billed Invoice number field is emptied.

After the Billing Invoice is updated, the Invoice Generated flag is set to "No"; the **Billed to Date** field is updated to the corresponding date and the **Billed Invoice number** is cleared.

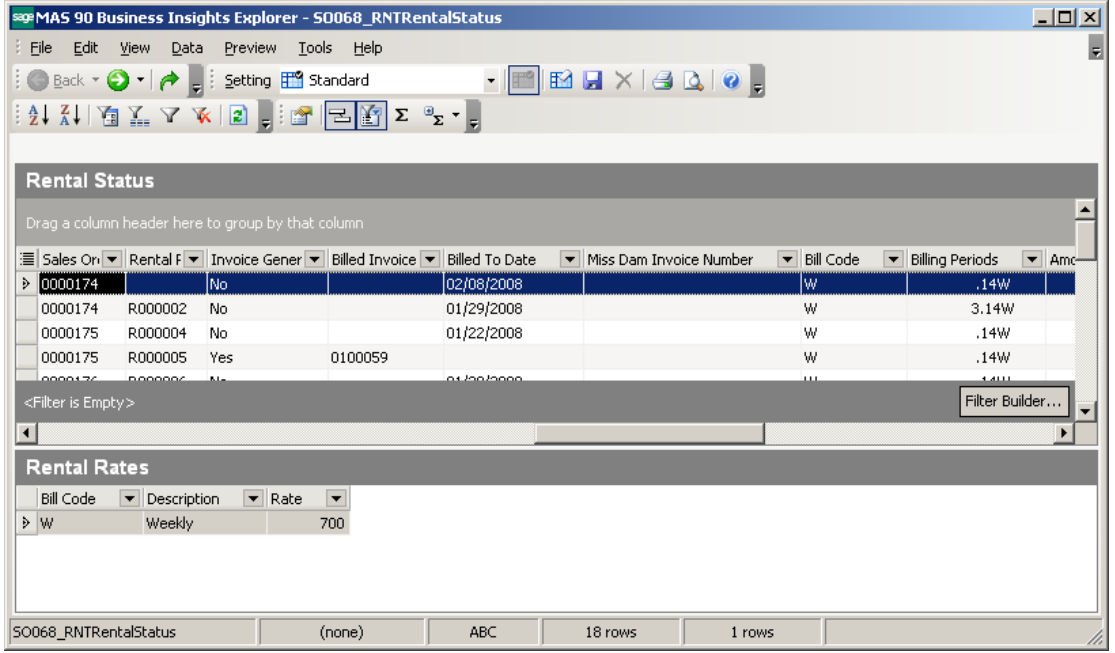

The rental Order Number is displayed on the A/R Invoice History Inquiry screen after the Invoice, generated through Rental Invoice Generation program, has been updated.

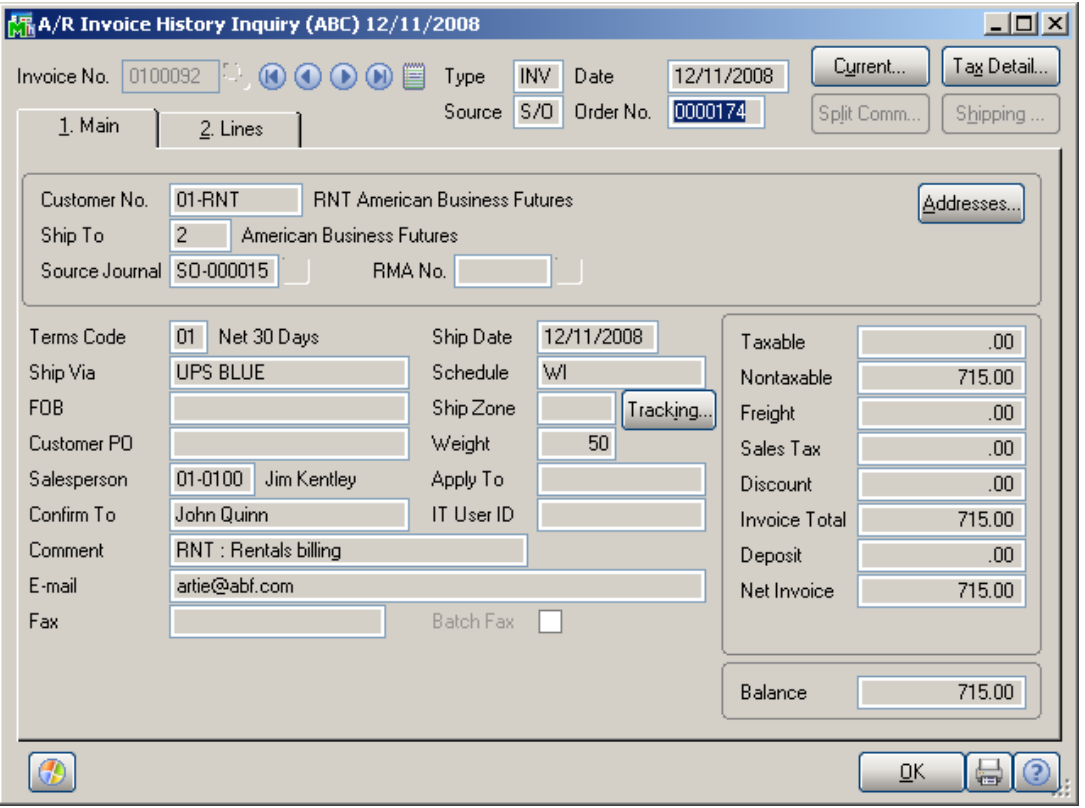

#### *Rental Return Entry*

When the customer returns Rental Order items, the return must be recorded in the **Rental Return Entry** program added under the **Sales Order Main** menu. Rental lines cannot be returned unless they have been shipped.

Click the **Next Number** button from toolbar to create new return entry. The next return number is taken from **S/O Options.** 

The **Return Date** is the system current date set by default, which can be changed manually. After the rental return is updated this date will be considered as **Actual End Date** for rental.

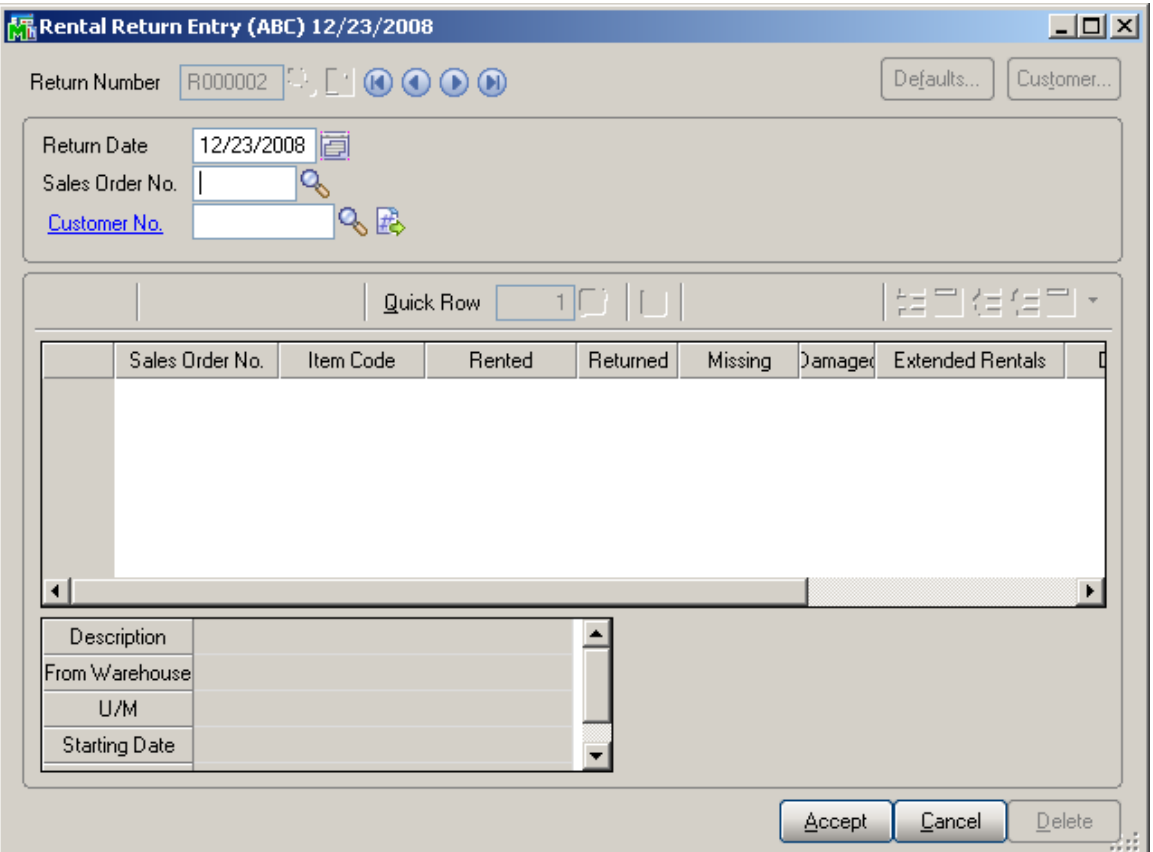

Click the **Defaults...** button to view/edit **Default Values for Rental Return Entry.** 

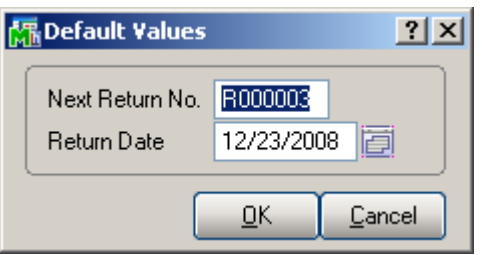

Two options have been provided for return of rentals:

- 1. By selecting/entering the Sales Order number
- 2. By selecting/entering the Customer Number

Only the rental lines already processed and available in the **Rental Status View** can be returned through Rental Return Entry.

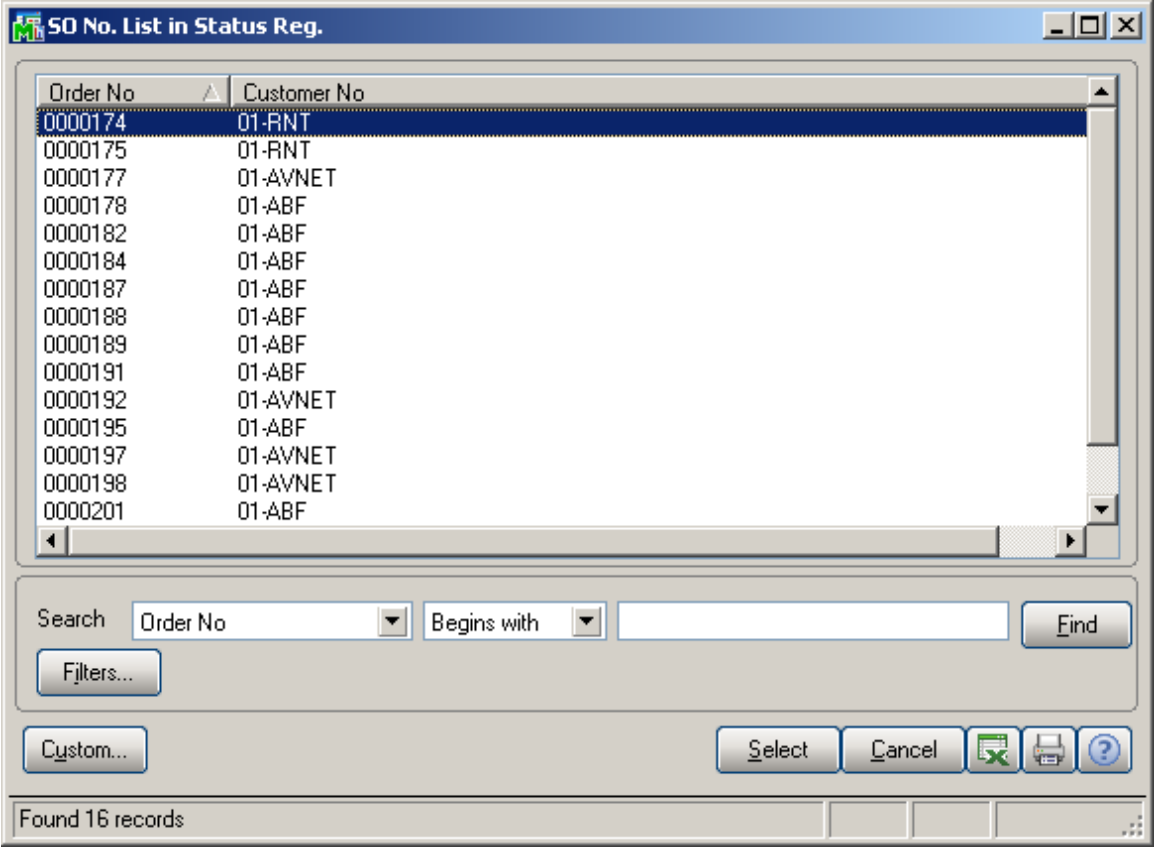

When the user enter/select the Sales Order number the following message appears to confirm whether or not the lines will be returned completely.

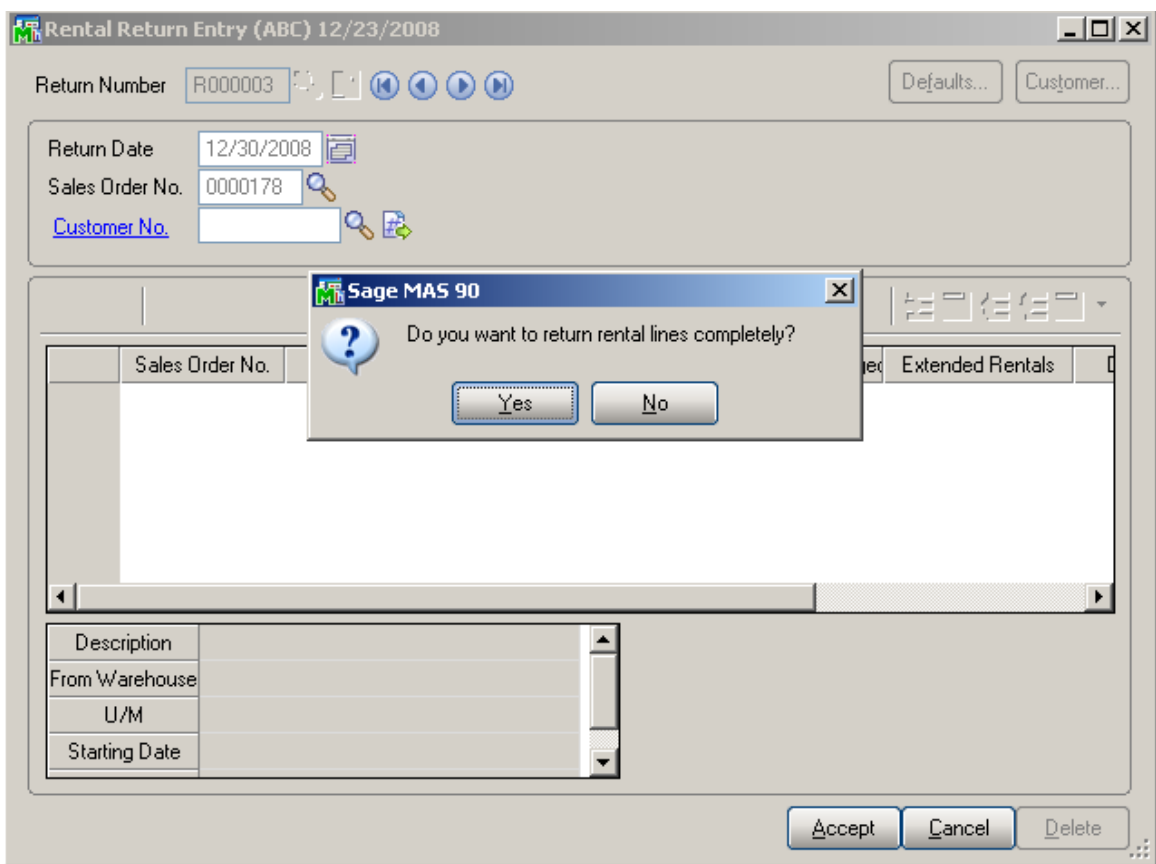

If **Yes** is selected the **Returned** quantity will be set equal to the quantity **Rented** automatically**.** 

After the lines of the selected order are loaded in the grid the user can select also other orders (if there are such) from the lookup list of the **Sales Order No** field for the selected customer to be returned.

If the user prefers returning rental lines by selecting the Customer, the following messaeg appears:

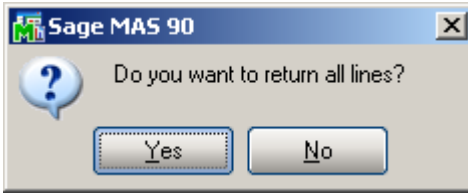

Upon selecting **Yes** another message is popup to confirm the rental lines will be returned completely. If the user chooses to return rental lines completely, all lines from the

Orders created for the selected Customer will be loaded in the grid.

You can select only the lines, which rental period is over and they should be returned. The following cases are possible:

- The **Due End Date** is equal to the **Return Date**. This is an in time return.
- **The Due End Date** is greater than the actual **Return Date**. In this case the return is treated as **Late Return** and the Customer should be billed through the **Rental Invoice Generation** program for additional period.
- **The Due End Date** is less than the actual **Return Date.** The corresponding lines of Sales order should be selected in the grid. In this case the return is treated as **Early Return** and Credit Memo should be generated through the **Rental Invoice Generation** program for the period(s) already billed.

After you have selected the lines to be returned and Accepted Return; the Return number is updated in the **Rental Status View**.

*Note: You cannot return rental lines until the Invoice generated for billing is updated.* 

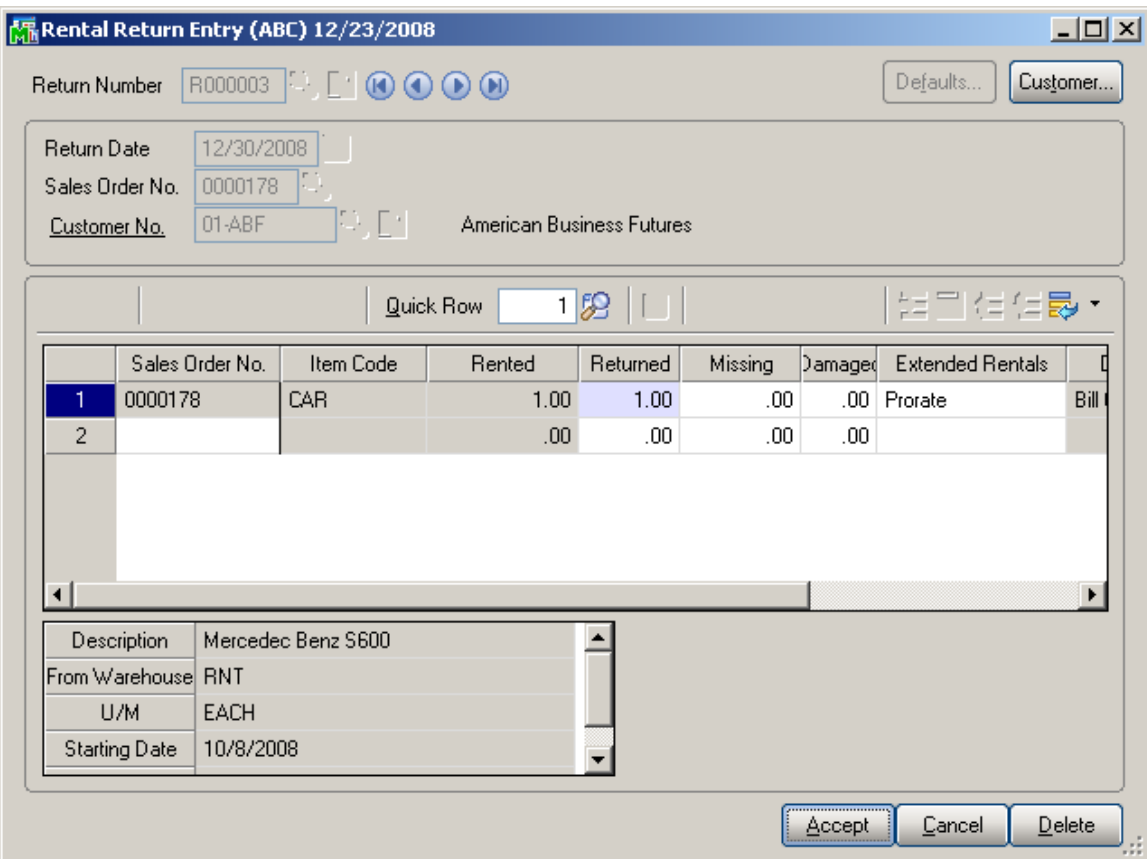

The **Rented** field displays the quantity being on rent. The **Returned** field shows the quantity customer is returning currently.

The **Missing** quantity is entered if you are sure the customer will not return that item any more. The **Damaged** quantity is entered in case the customer returns the item but it is damaged.

The **Return** is treated as partial if the Customer decides to keep on rent some quantities and return them later.

The user is given an opportunity to bill the Customer for Missing/Damaged quantities as well as to enter issue of items out of inventory. For details go to **[Track](#page-80-0) [Missing/Damaged Rentals](#page-80-0)**.

Note that in case of partial return as well as return with Missing/Damaged quantities corresponding rental lines are split during Return Update.

Here is an example of return generated for Sales Order#0000182:

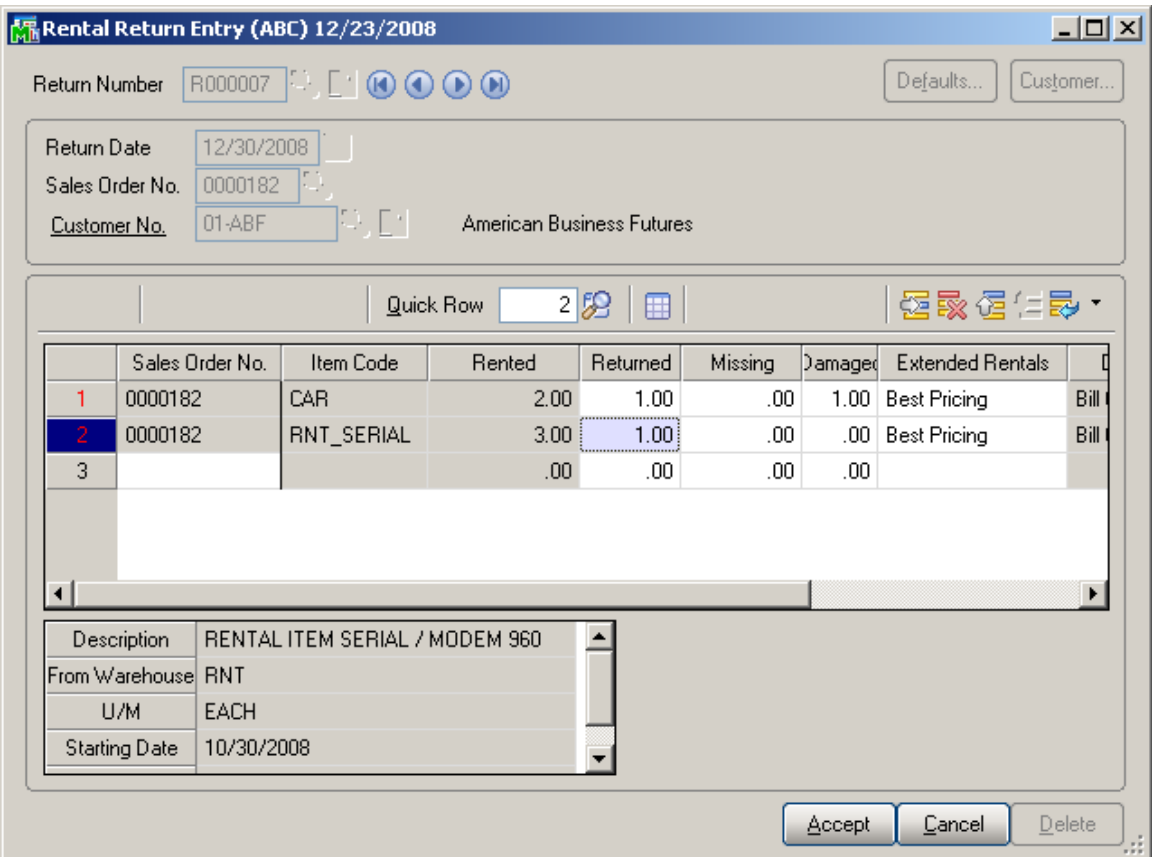
The first line of current return contains a damaged item and the second line is returned partially: 1 item is returned and 2 items are left on rent.

Open or just refresh the **Rental Status View** after running **[Rental Return Reports/Update](#page-77-0)** program.

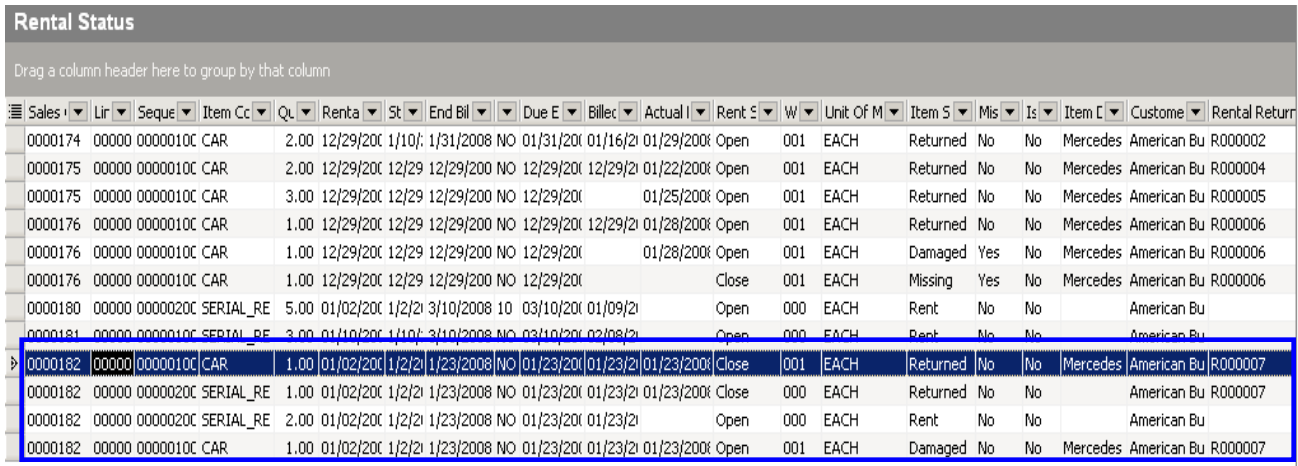

Sales Order# 0000182 is split into 4 lines with Item Statuses set correspondingly: returned, rent, and damaged.

### **Extended Rentals Setting During Return**

The **Extended Rental** field added to the Rental Return grid allows handling extended rentals effectively. The Extended Rental value is defaulted from the Sales Order and can be changed while returning rentals. Changing the Extended Rental value will not affect its original settings in the Sales Order Entry.

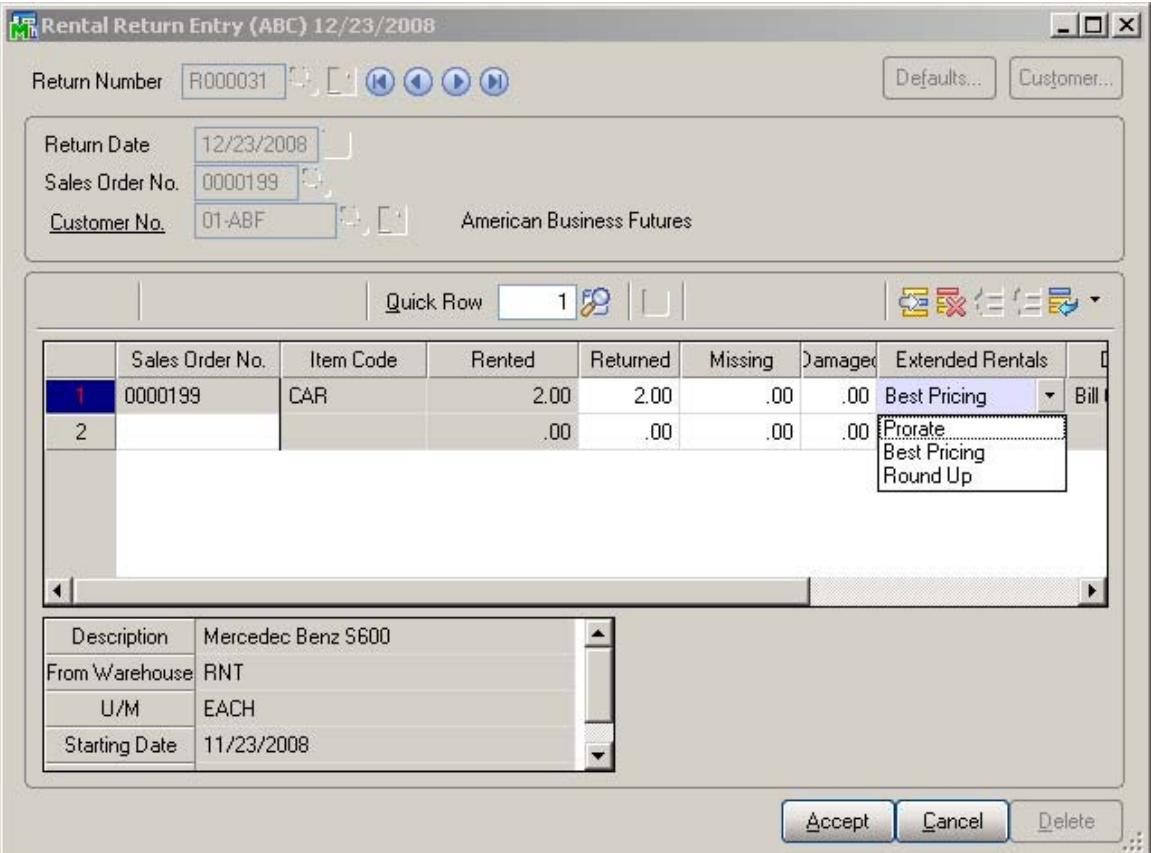

The **Extended Rentals** new value is applied only to the quantities actually returned.

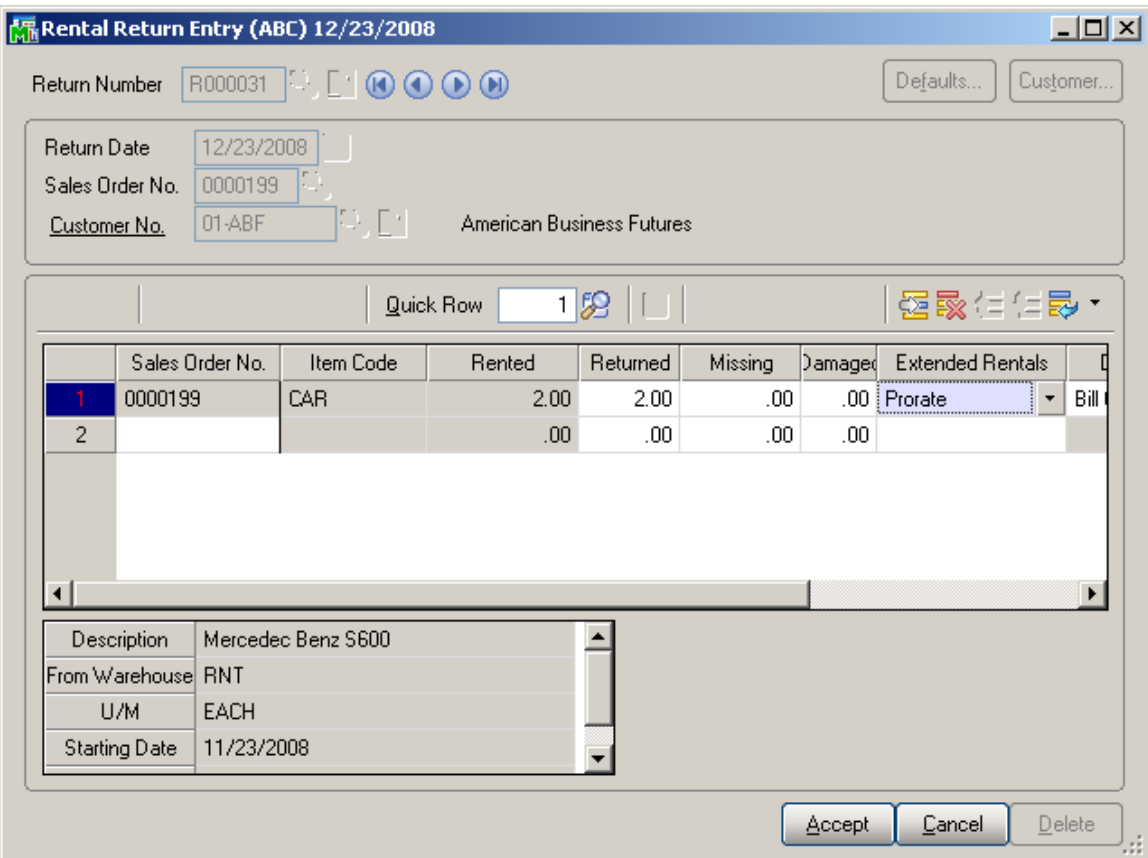

The Extended Rental new value is updated in the **Rental Status** view only for the quantity(s) actually returned.

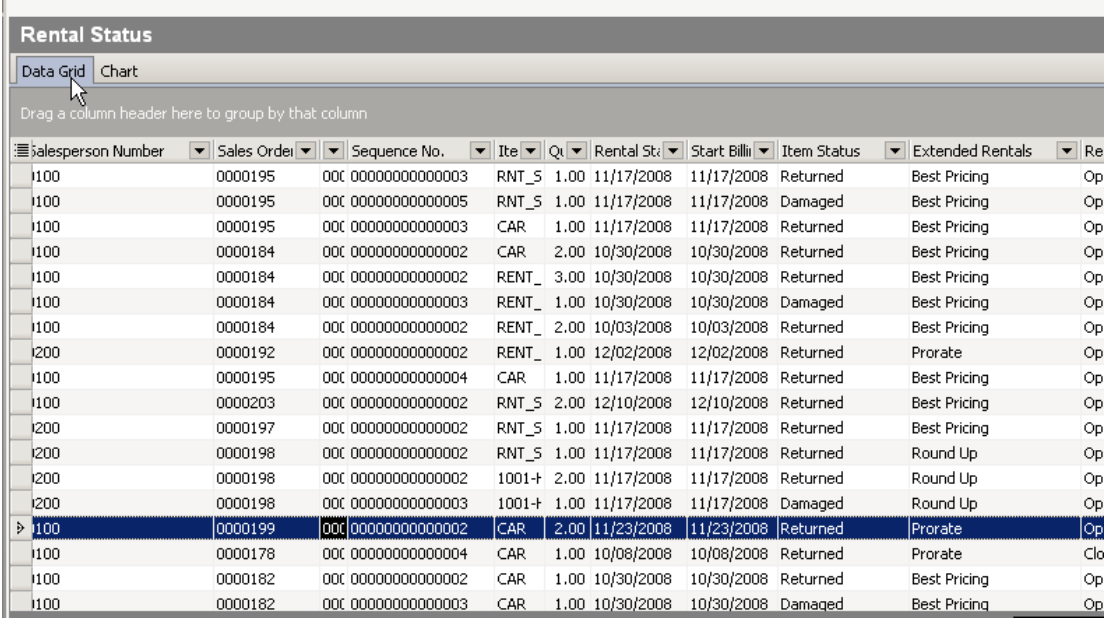

INFORMATION INTEGRATION GROUP<br>457 PALM DRIVE 877.475.4092 GLENDALE, CA 91202

WWW.IIGSERVICES.COM

Ability to change the Extended Rentals value in the Return Data Entry makes the billing process more effective especially for early returns.

Here is an example of Invoice generated for the Sales (Rental) Order some quantity of which has been returned earlier than the Due End Date and the Extended Rental value has been changed to **Best Pricing** during return.

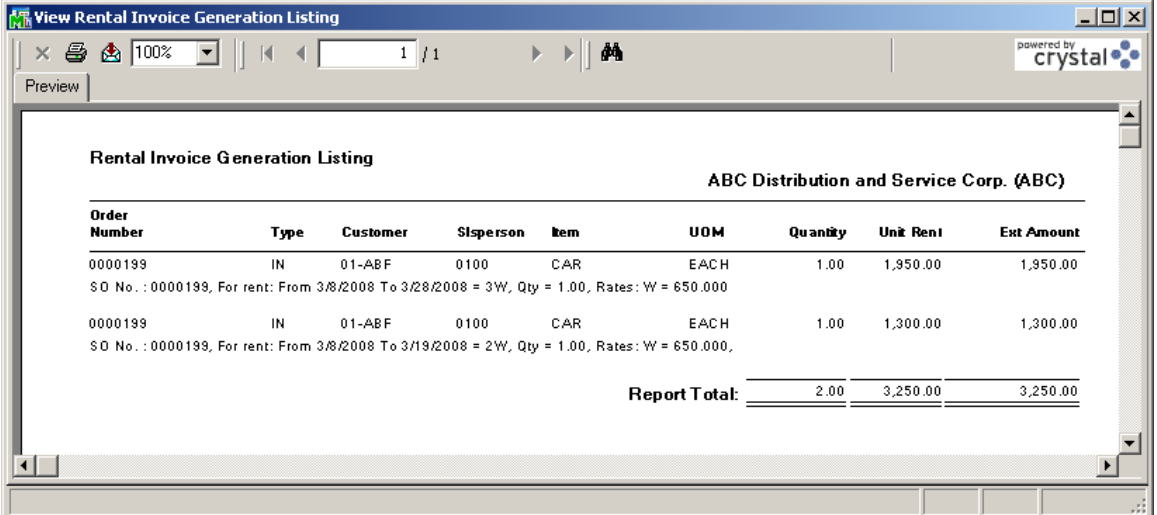

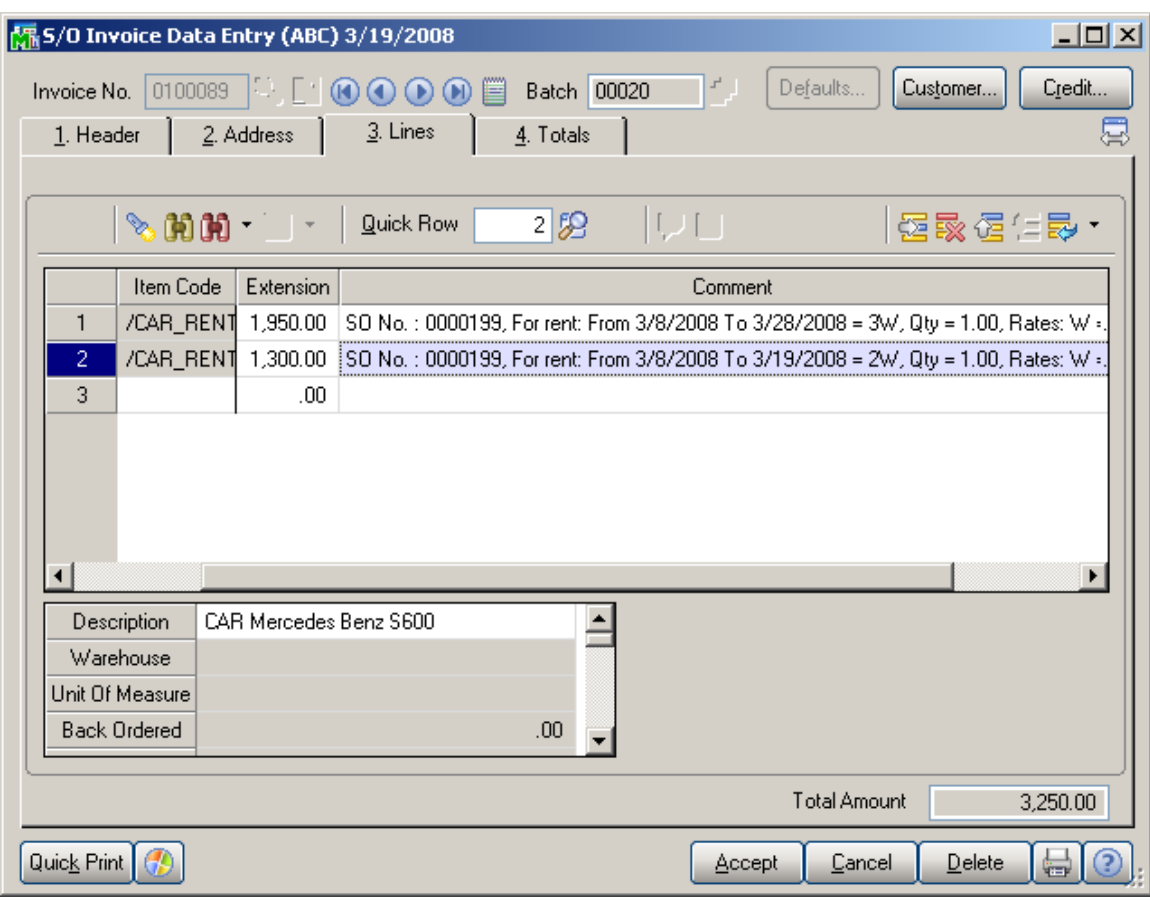

### <span id="page-77-0"></span>**Rental Invoice Generation during Rental Return Reports/Updates**

After returning the Rental Line and the Billing Type of current Item is Upon Return, then during Rental Return Reports/Updates Rental Invoice will be generated. After running Rental Return Reports/Updates the following message will be displayed:

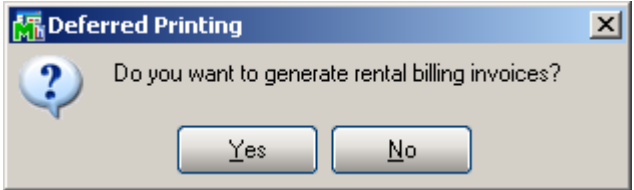

Click Yes to generate Invoices for corresponding lines.

### *Rental Return Reports/Update*

After Returns have been created, select the **Rental Return Reports/Update** from **Sales Order Main** menu to print/preview the rental return journal.

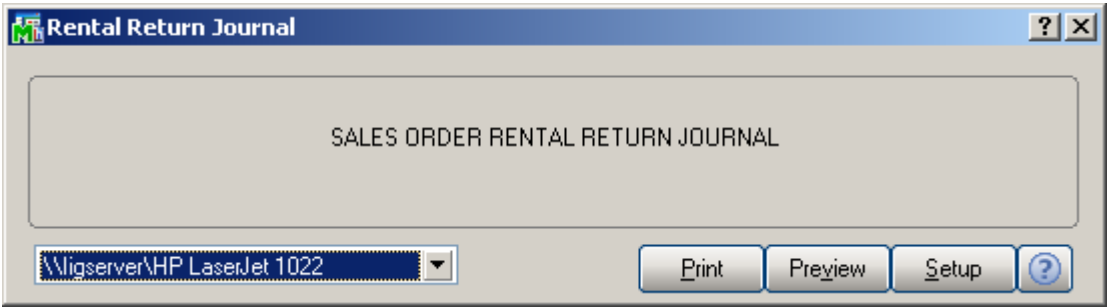

You can preview/print the Return Journal prior to updating in order to be sure the return data has been entered accurately.

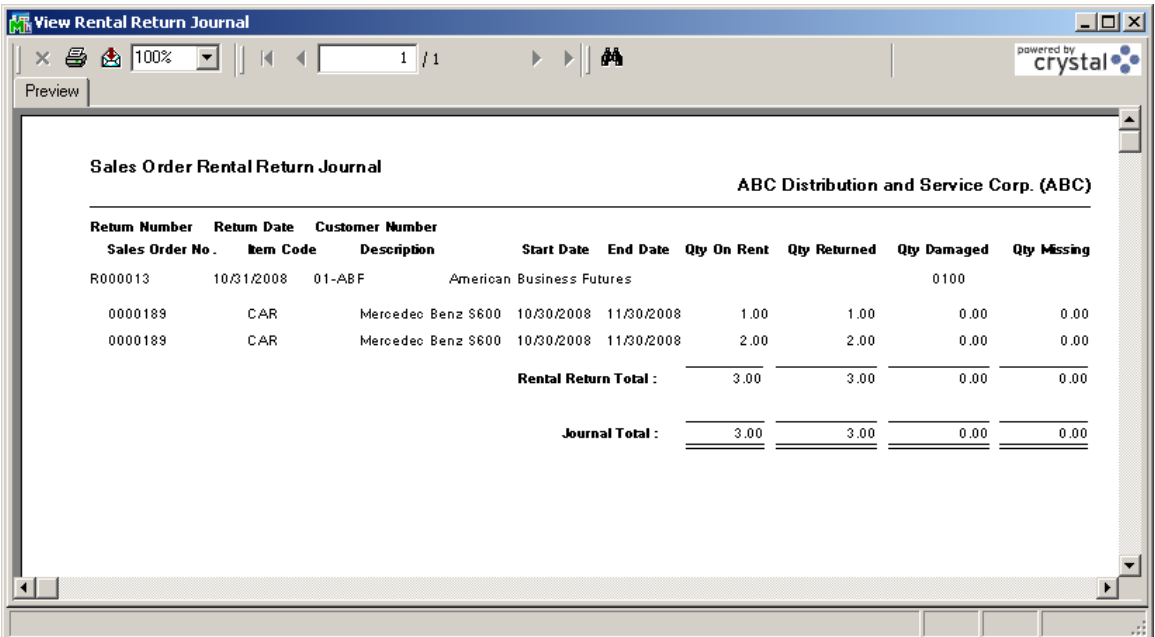

The following message appears after printing the journal:

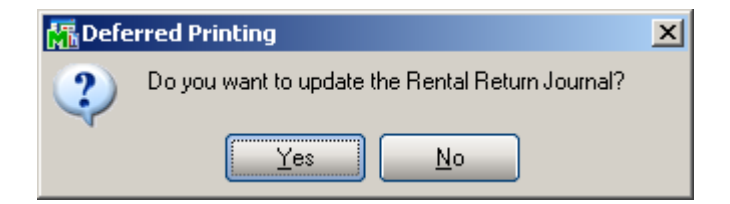

Select Yes to update the Rental Return Journal. After the Rental Return Journal update, the rental information displayed in the Rental Status View is updated for corresponding lines.

For partial returns and returns containing missing/damaged items the order lines are split in the Rental Status View.

### *Track Missing/Damaged Rentals*

The **Track Missing/Damaged Rentals** program has been added to the **Main** menu of the **S/O** module to allow generating Invoices/Credit Memos, IM Issue transactions for missing/damaged rentals or just closing the line without any action.

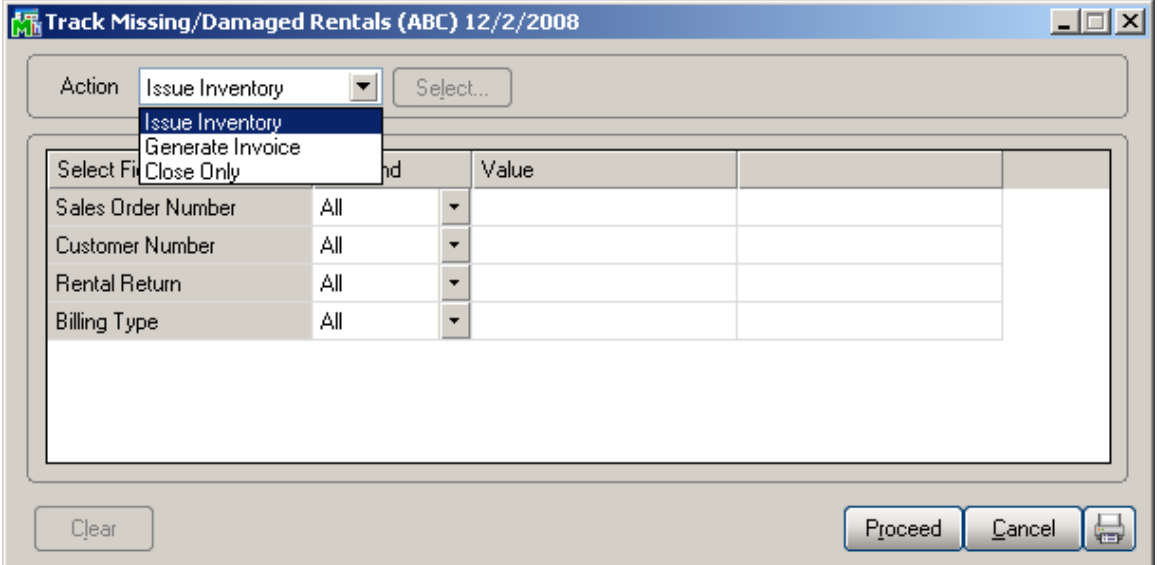

Select the **Action** and click the **Proceed** button. After clicking **Proceed** the **Select…** button will become enabled to allow opening the **Selection** grid.

Choose the **Issue Inventory** action to generate IM Issue transaction for selected lines. Transaction will be generated for the warehouse the rentals have been shipped from.

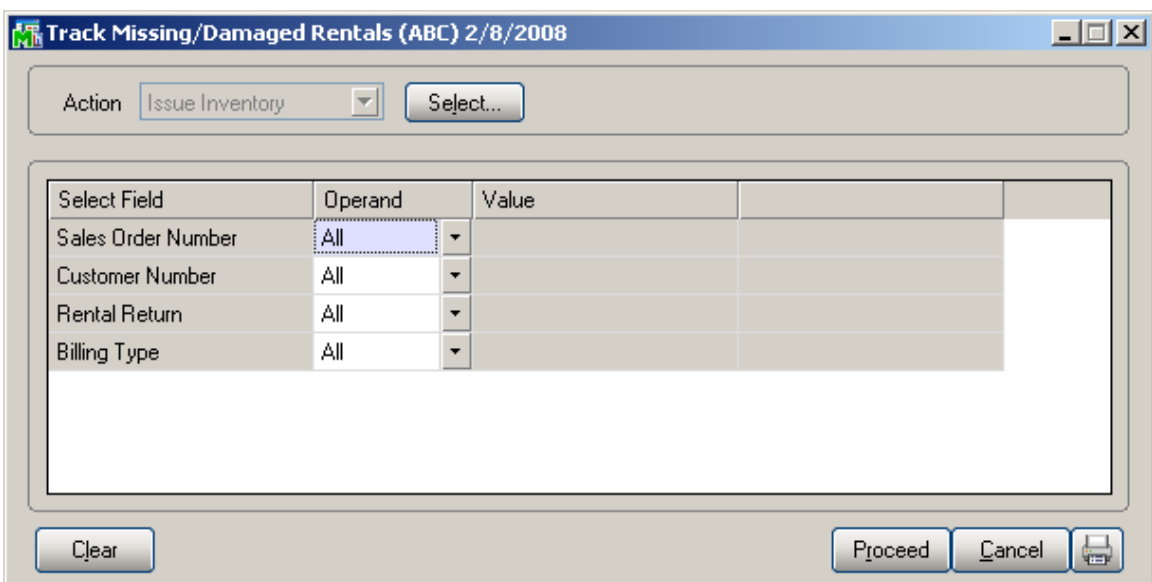

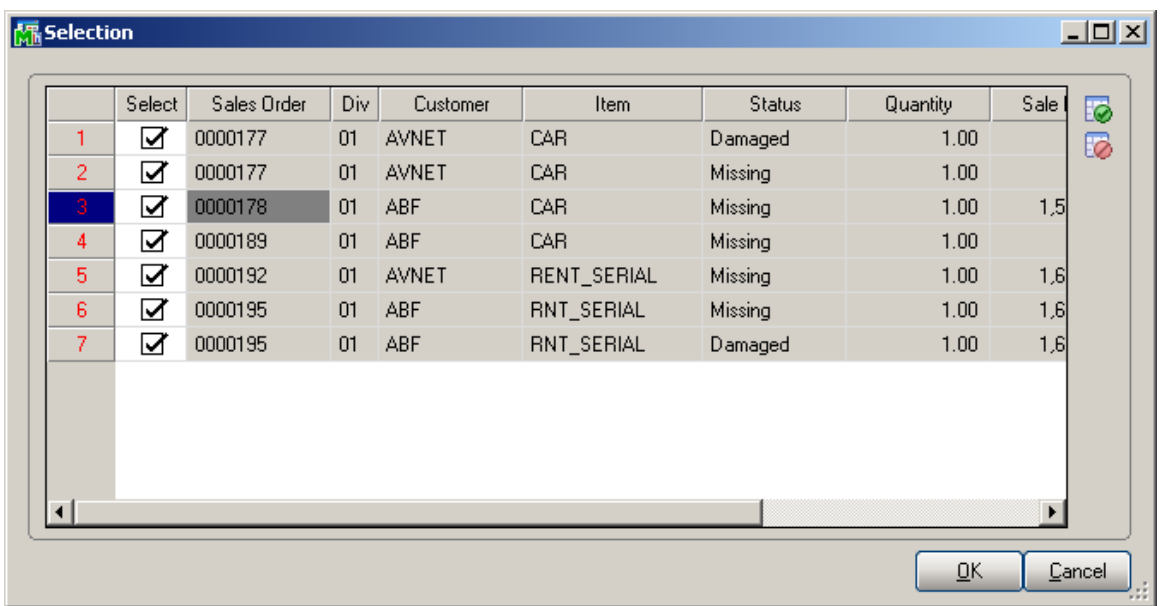

The quantities treated as missing or damaged during return are loaded in the grid.

Check the lines you want to process and click **Ok**.

Now through the **Track Missing/Damaged Rentals Listing** (opened through the **Print** button in the **Track Missing/Damaged Rentals** screen) the selected **Action** will be performed.

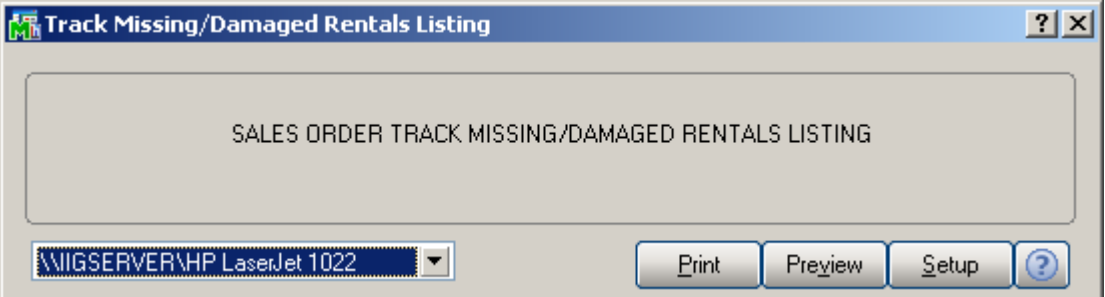

You can Preview/Print the Missing/Damaged Rentals listing prior to I/M Issue transaction is generated.

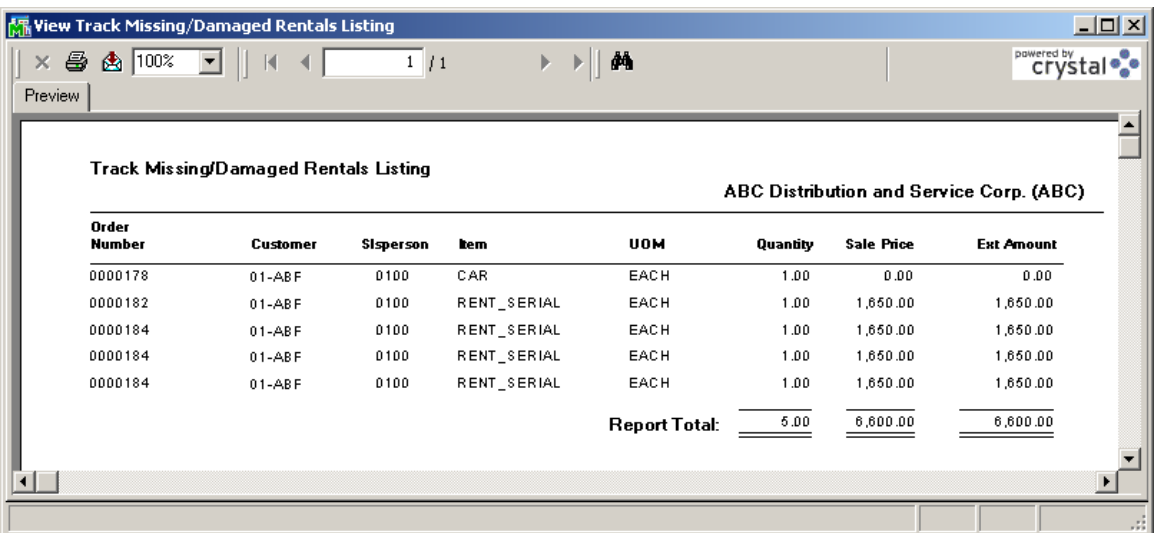

Here is the Transaction generated for the selected Miss./Damaged rentals.

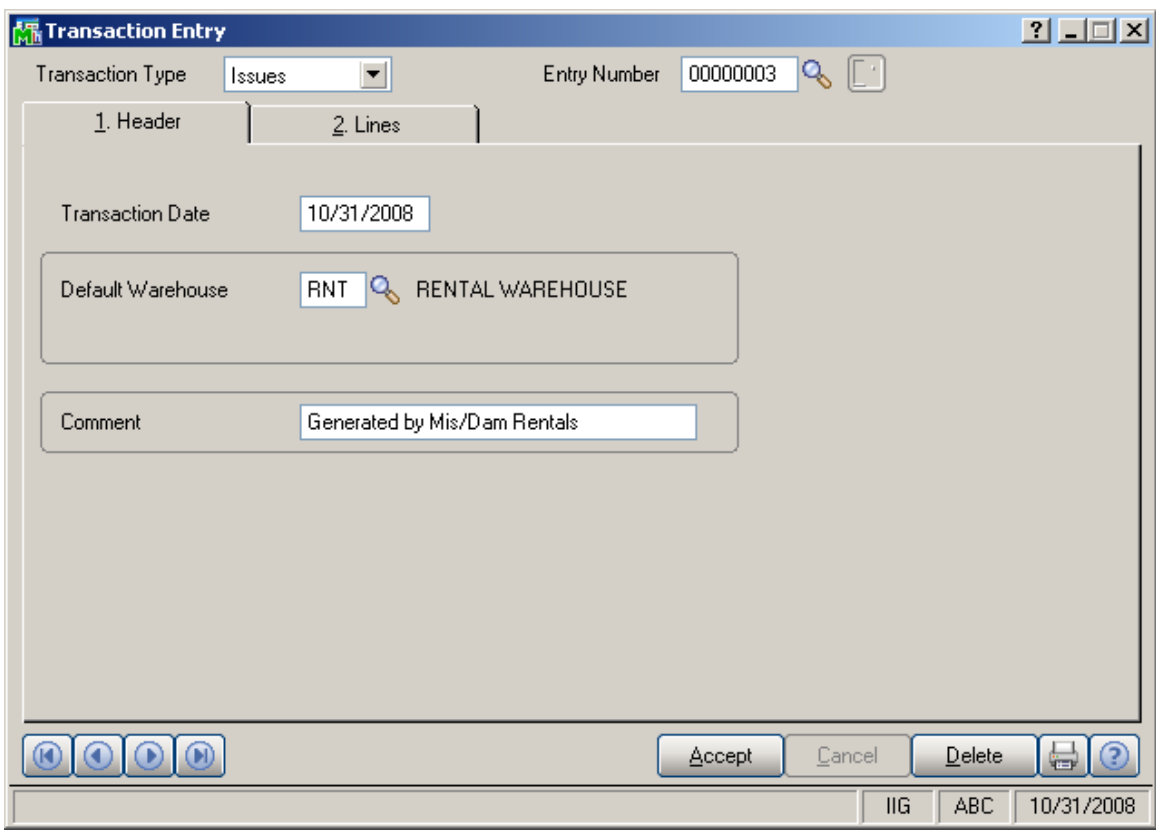

The Comment field of the generated Issue transaction is populated with "Generated by Miss/Dam Rentals" text.

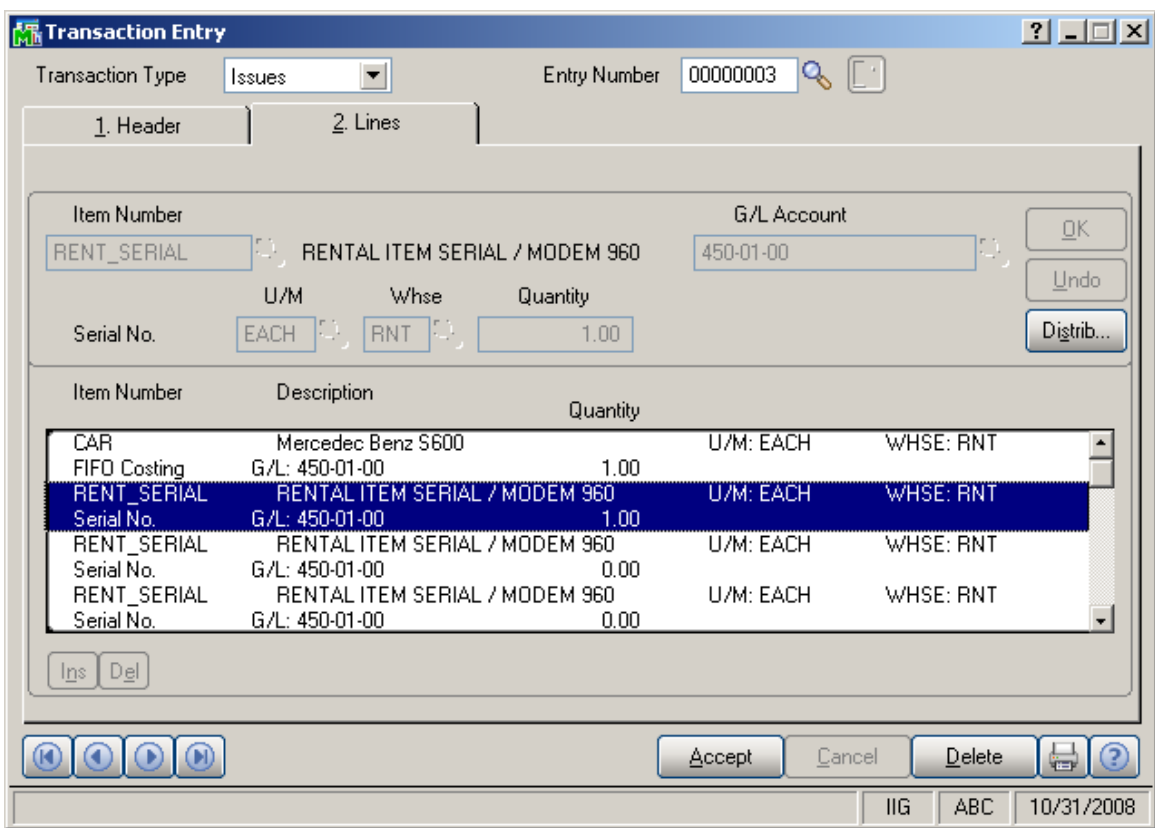

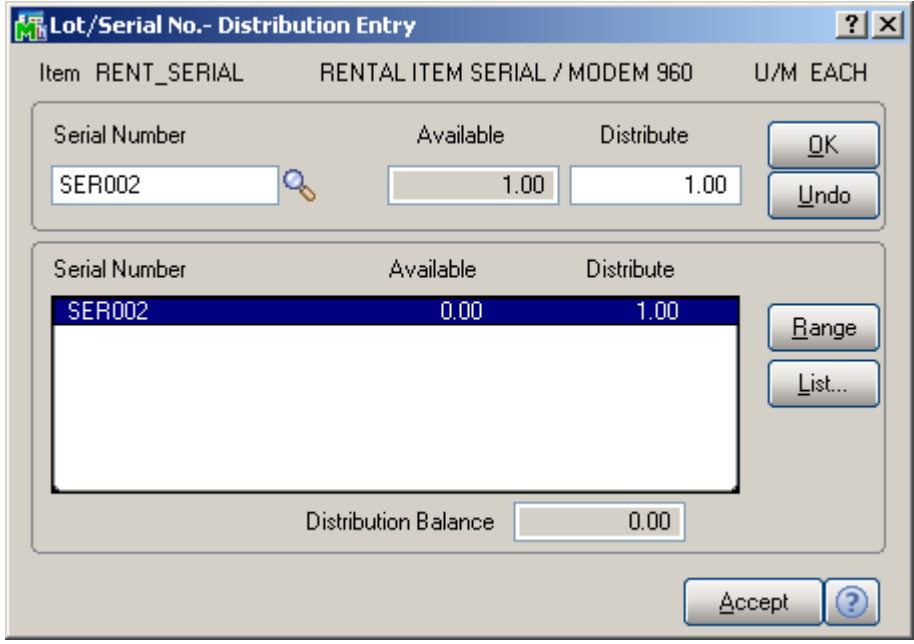

The Serial Items will be automatically distributed (Distribution of the Return Entry is carried over to the Transaction entry) in the generated Issue Transaction if

there is Qty Available for current Serial number during the Issue Generation.

After the Issue Transaction is updated the Issue Generated flag is set to "Yes" in the **Rental Status View**.

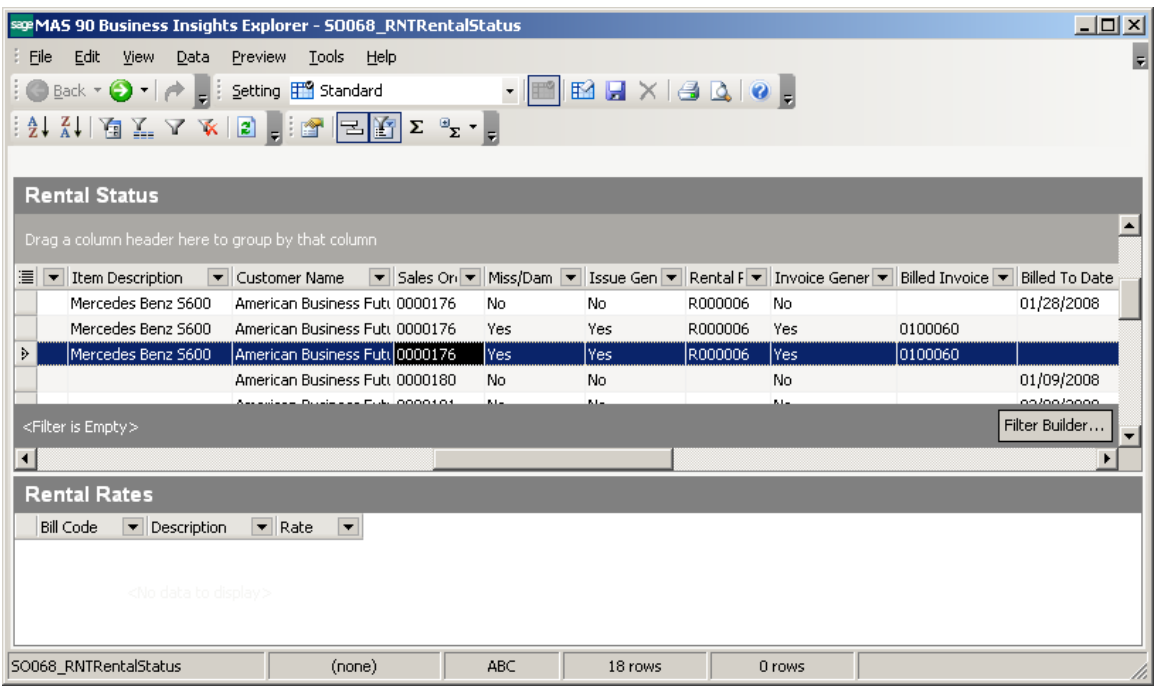

Select **Generate Invoice** action to bill the customer for missing/damaged rentals. The **Unit Price** for a missing/damaged item will default to the **Sales Price** specified on the line of order.

Here is an example of generated invoice for missing/damaged rentals.

For missing/damaged rentals the **Comment** field on the **Header** tab of the **S/O Invoice Data Entry** always displays the following: *RTN: Missing/Damaged rentals.* 

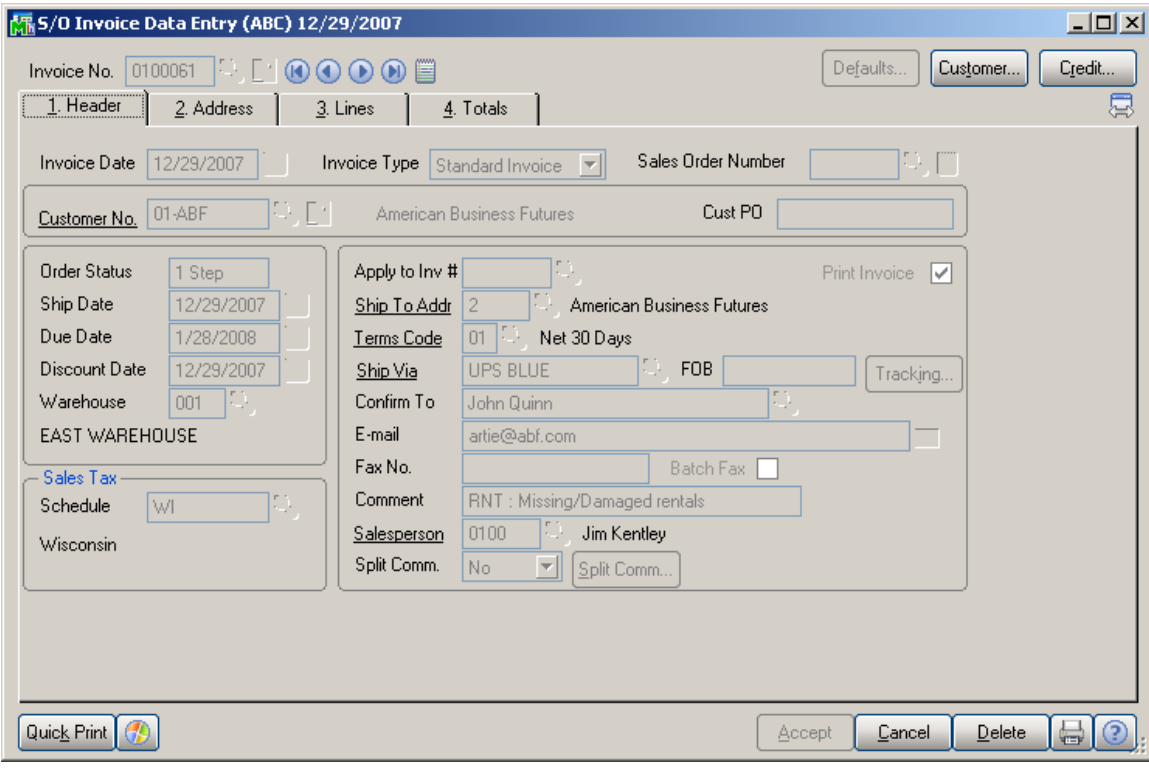

On the **Lines** tab you can see the comment lines for missing and damaged units.

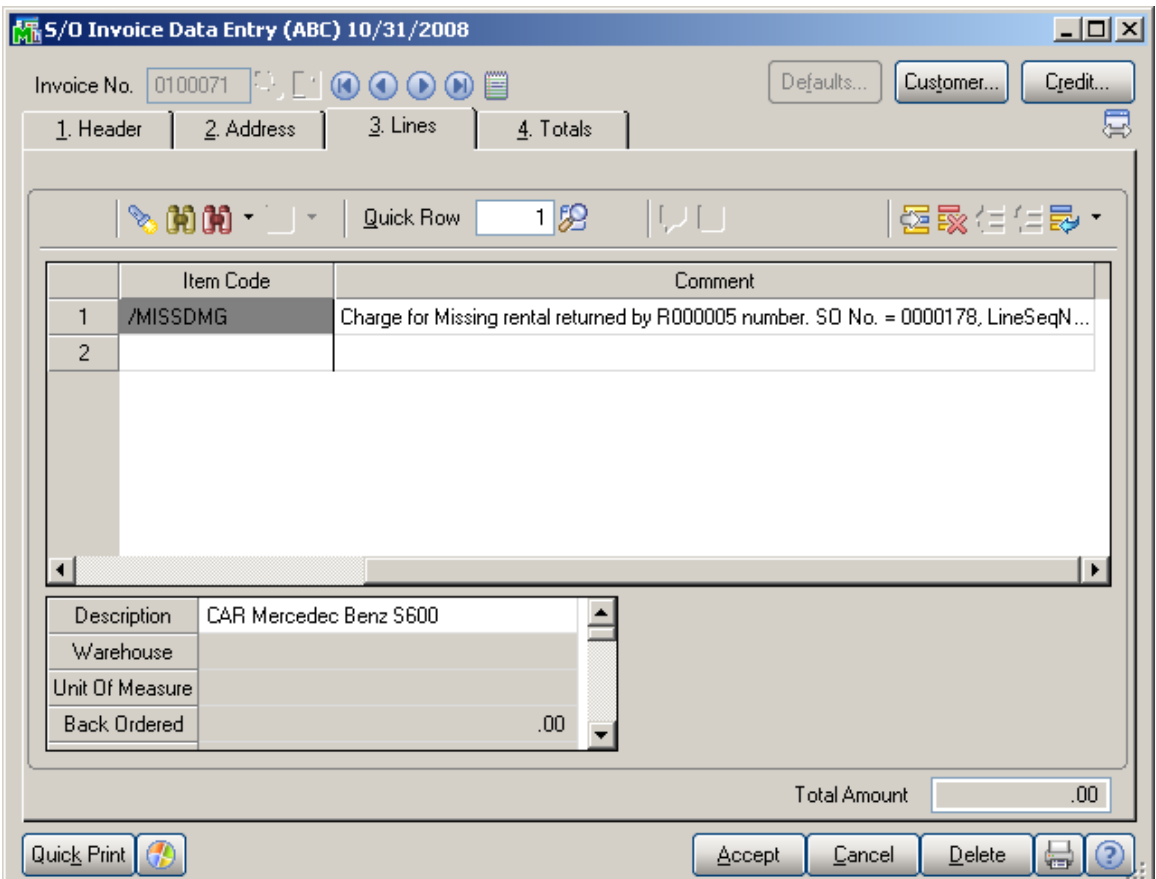

After Invoice is generated for Miss./Damaged lines corresponding Invoice number is set in the **Miss/Dam Invoice Number** field in the **Rental Status View**.

If the generated Invoice is deleted the **Miss/Dam Invoice Number** field in the **Rental Status View** is emptied.

After the generated Invoice is updated the **Miss/Dam Invoice Number** field is cleared and the **Miss/Dam Billed** flag is set to "Yes" in the **Rental Status View**.

If the **Close Only** action is selected the missing/damaged rental is considered as billed/issued but invoice/IM Issue transaction is not actually generated.

### *Rental Processing for Serial Items*

Distribution has been provided for rental serial item numbers in the **Sales Order Entry.**  Select a serial item to be rented out.

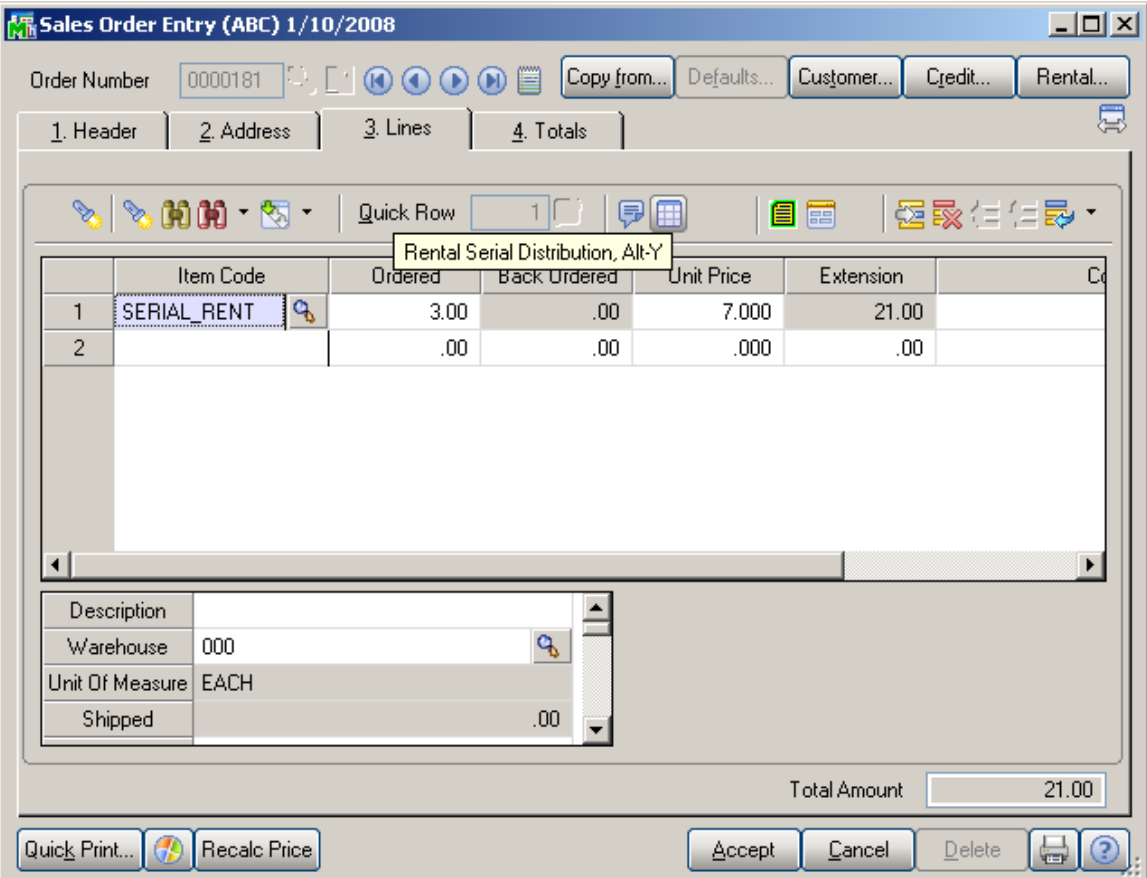

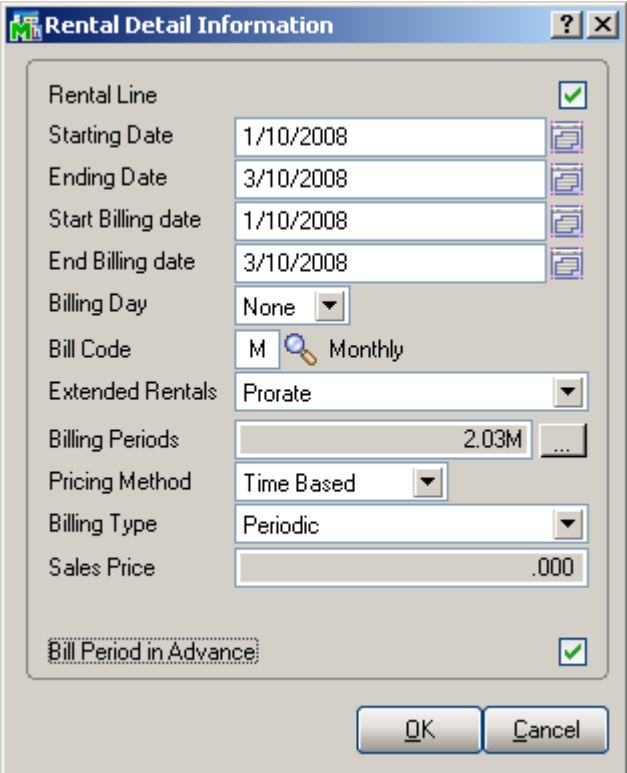

After entering the rental detail information click the **Rental Serial Distribution** button to distribute the Rental Item by Serial Numbers.

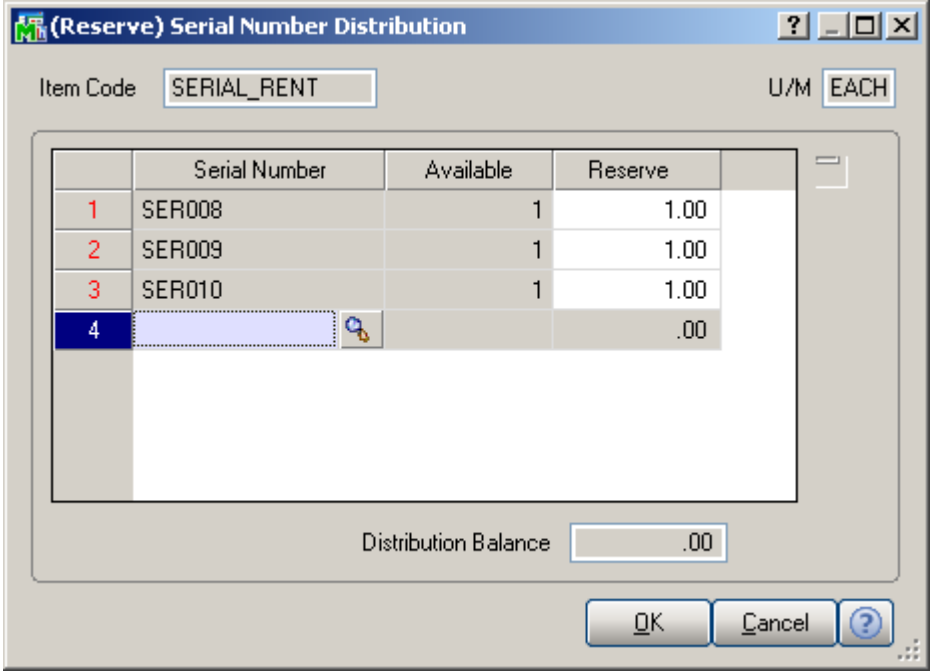

On the **Serial Item Status Maintenance** screen, the **Serial Numbers** distributed in the **(Reserve) Serial Number – Distribution** are displayed as **Reserved** on the Sales Order.

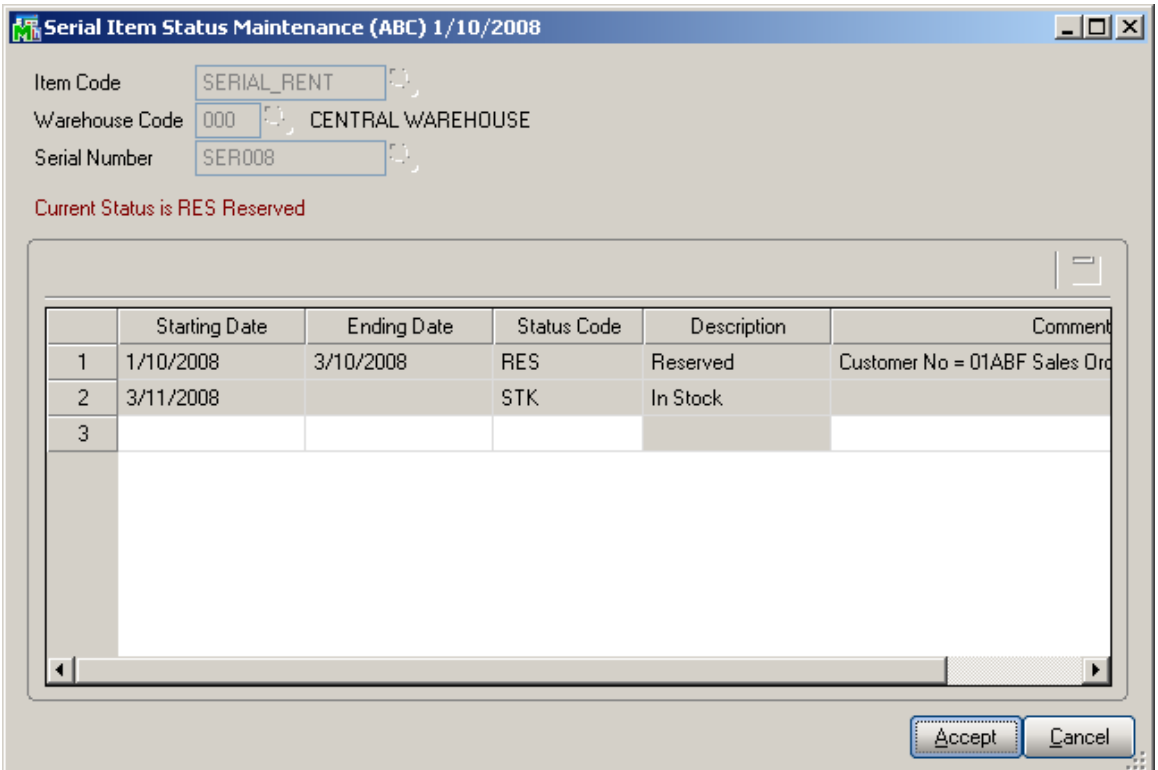

When rental is shipped through the **Rental Shipping Data Entry** program the serial numbers distributed in the **(Reserve) Serial Number – Distribution** screen are loaded into the **(Rental) Serial No. – Distribution Entry** screen.

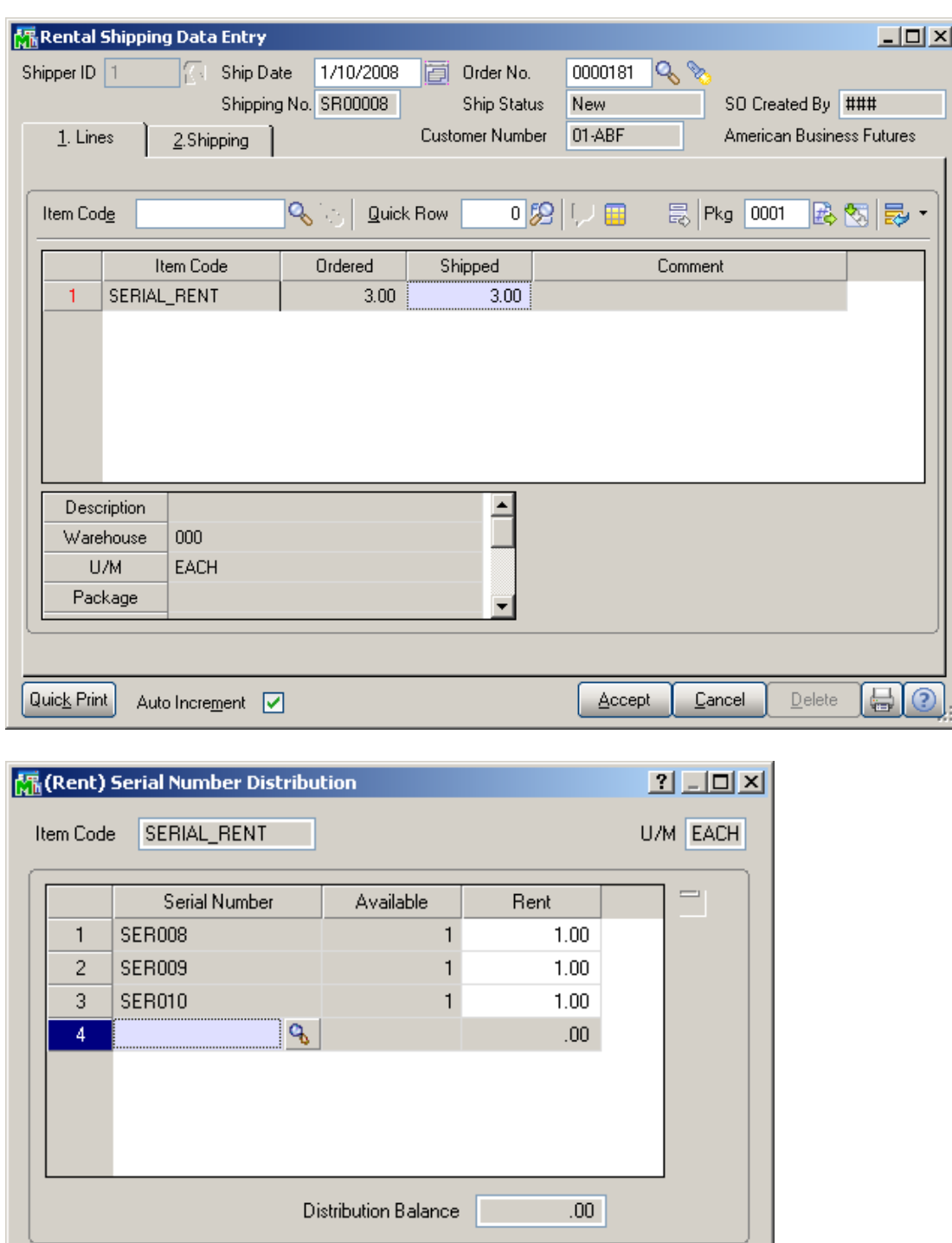

Auto Increment 7

 $\odot$ 

 $C$ ancel

 $\underline{\mathsf{O}}\mathsf{K}$ 

On the **Serial Item Status Maintenance** screen, the **Serial Numbers** distributed in the **(Rent) Serial Number – Distribution Entry** are displayed as **Rented** on the Sales Order.

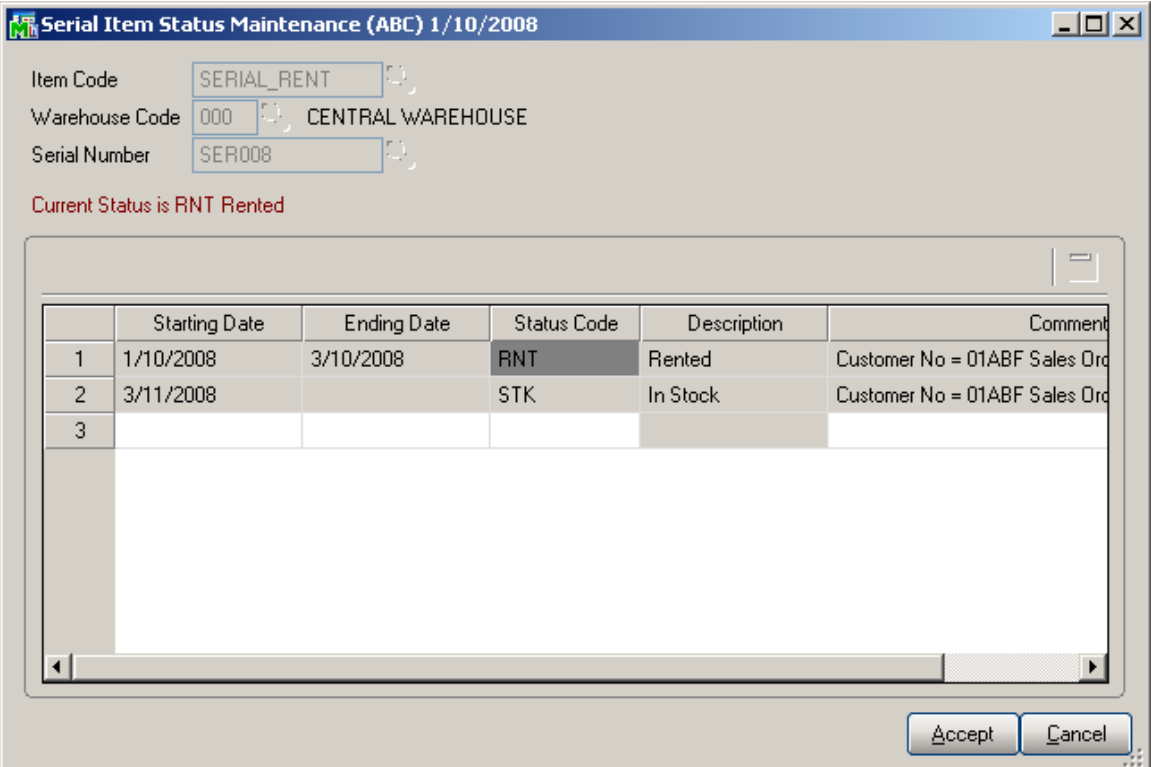

When Invoice is generated, for billing the Serial Items being rented, through the **Rental Invoice Generation**  program a comment line is added in the Lines grid of the Invoice for each Serial number

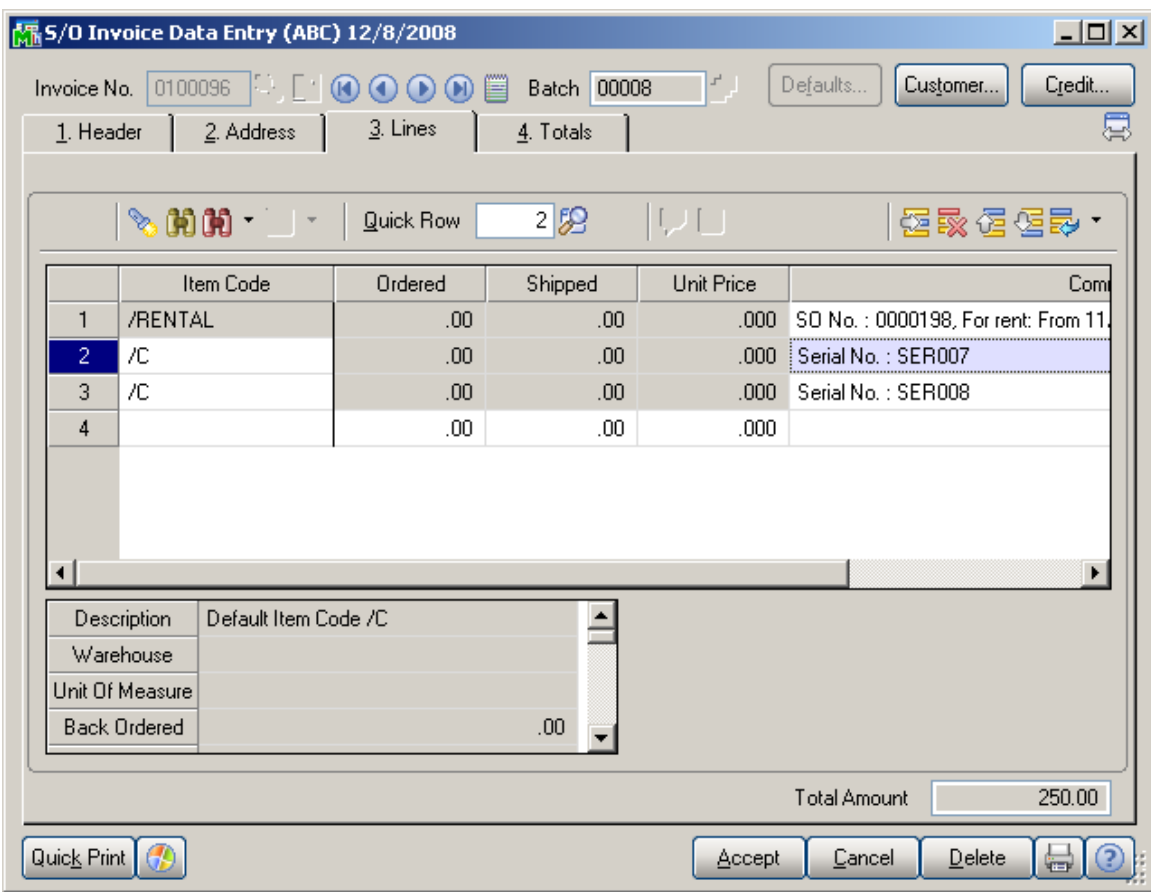

When Invoice is generated for **Missing/Damaged Rentals**  through the **Track Missing/Damaged Rentals** program a Comment line is added in the Lines grid for each Serial number.

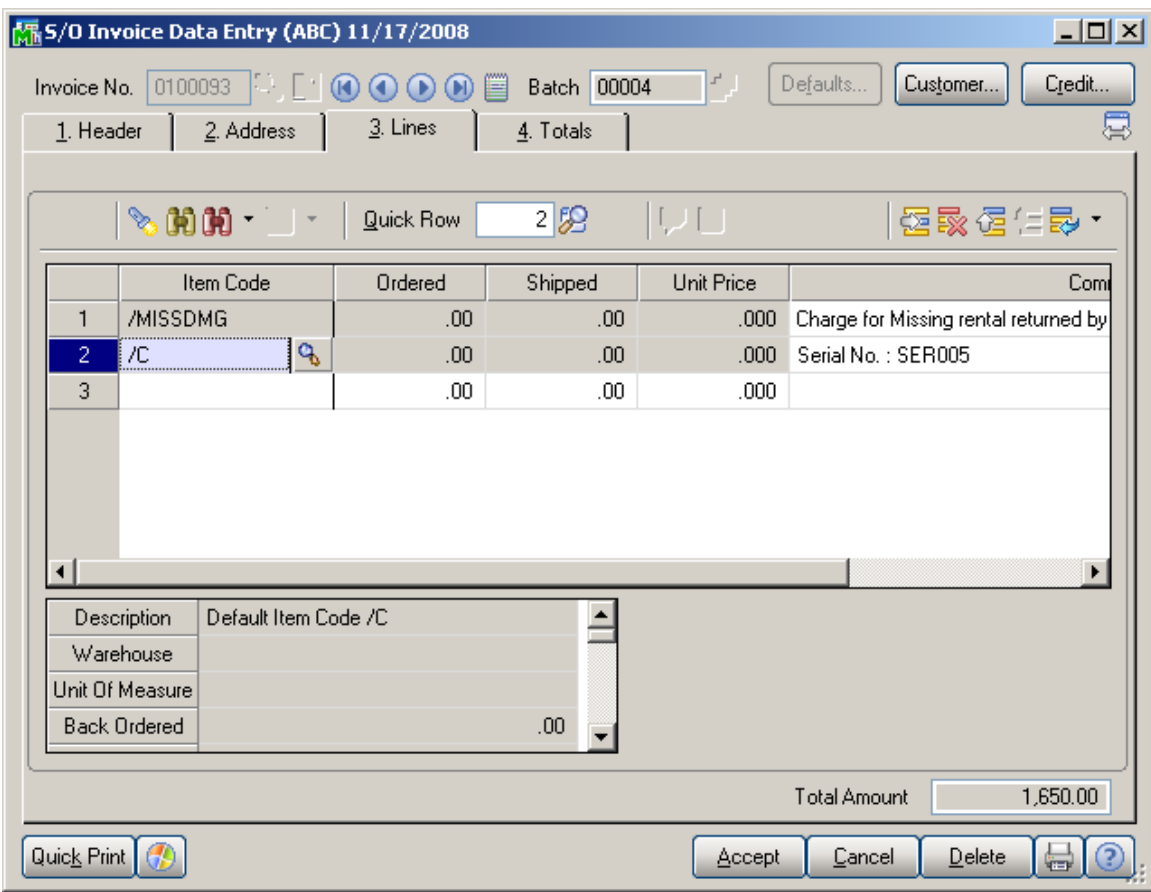

## *Rental Processing for Kit Items*

Kit Item allowed for rent is always exploded in the Rental Order irrespective of the **Explode Kit** option set in the **Options** tab of the **Inventory Maintenance.** 

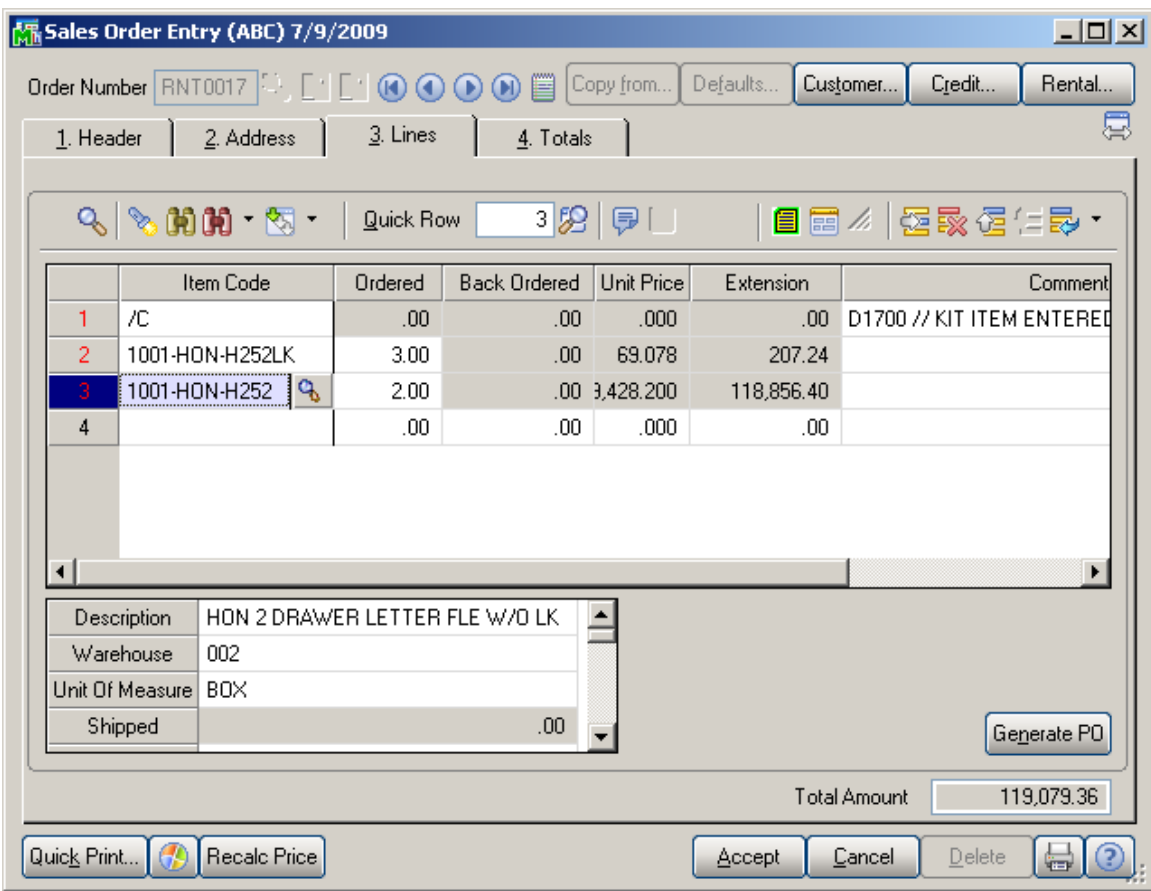

Upon entering a Kit Item in the rental order the sales Kit Item number is replaced with a comment line indicating sales kit number. All the components of that kit are presented as regular line items. The components indicated as allowed for rent will be processed as regular rental items.

GLENDALE, CA 91202

### *Comment Lines in Rental Order/Invoice*

The **Misc. Rental** checkbox added to the secondary grid of Sales Order Entry allows the user to mark the comment, or Misc Charge/Item line entered in the Sales Order as **Misc. Rental** and provides carrying over those comment lines to the Invoice generated for current order.

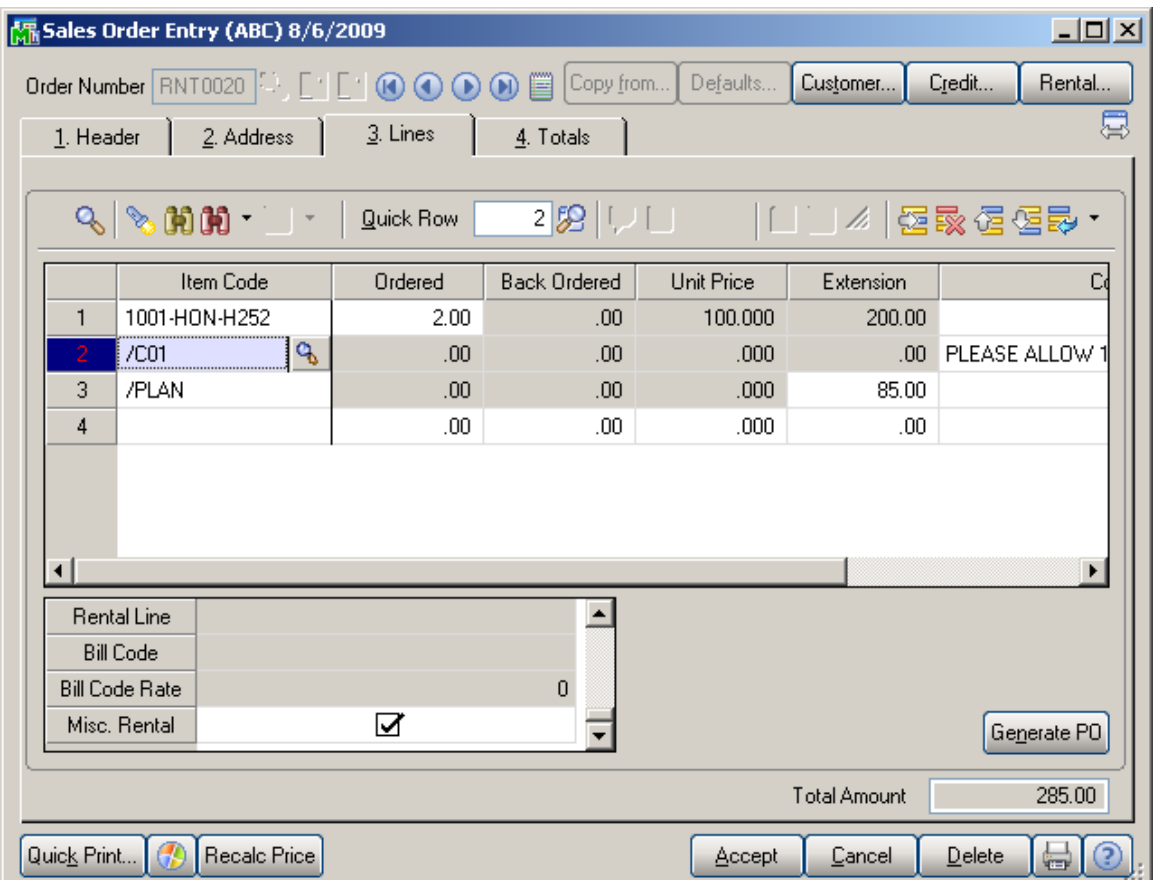

Here is the Invoice generated for the above rental order:

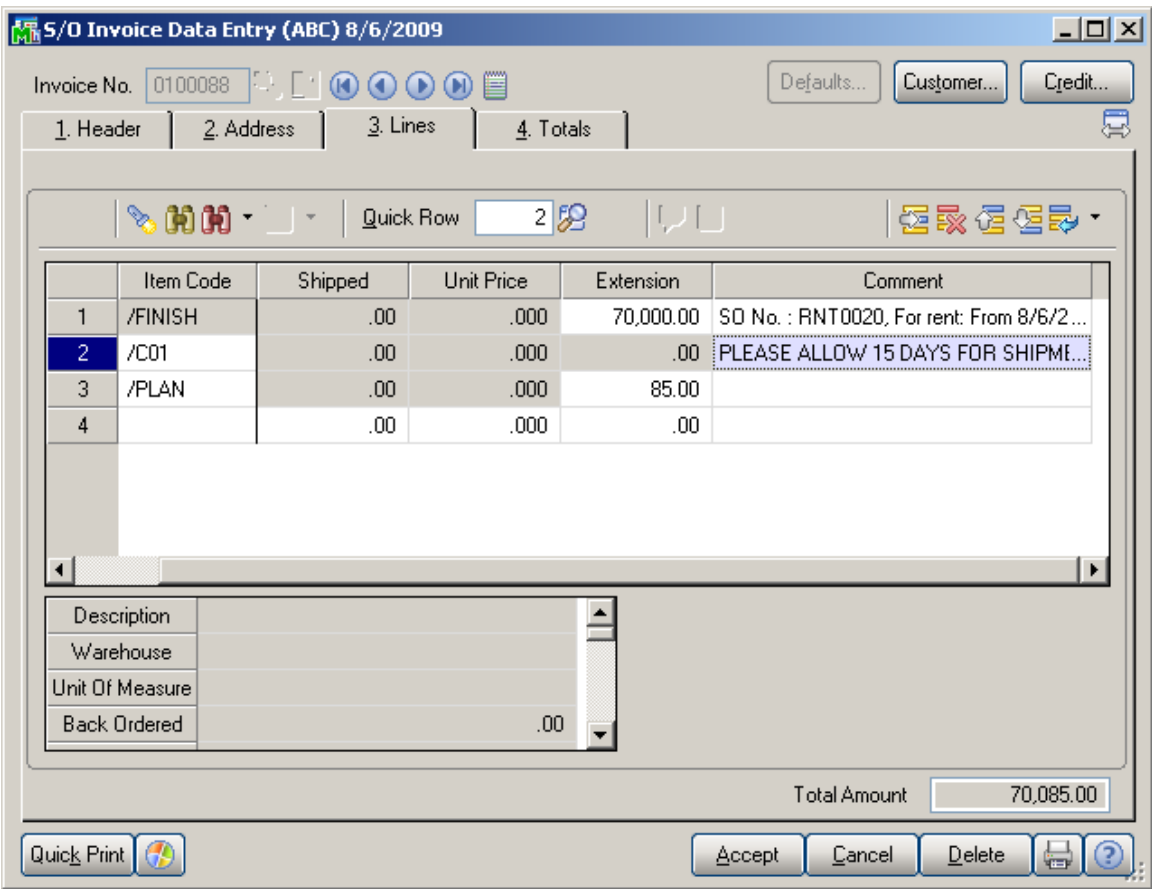

After the Invoice is updated and the order lines' Rent Status is set to Closed, the Order will be automatically deleted and saved in the History.

*Note: The Rental order will not be deleted if it contains any other none rental lines and the Transfer Misc. Rental Lines option is set to None in the Sales Order Options.*

### *Sub Rental Processing*

In the rental industry it is common to rent out items that are not actually available in the Warehouse but are just rented from vendors for some period.

Sub-Rental processing enables renting items from Vendors (Sub-Rental PO Generation) for the purpose of renting out those items.

The Sub-Rental processing provides automatic and manual **Sub-Rental PO Generation**.

This enhancement provides the products to be brought in the Sub Rental warehouse at zero cost.

The user should setup a warehouse for sub-rental inventory.

### *Warehouse Code Maintenance*

The **Sub Rental Warehouse** check box added on the **Warehouse Code Maintenance** allows the user to specify the warehouse intended for Sub Rental Processing.

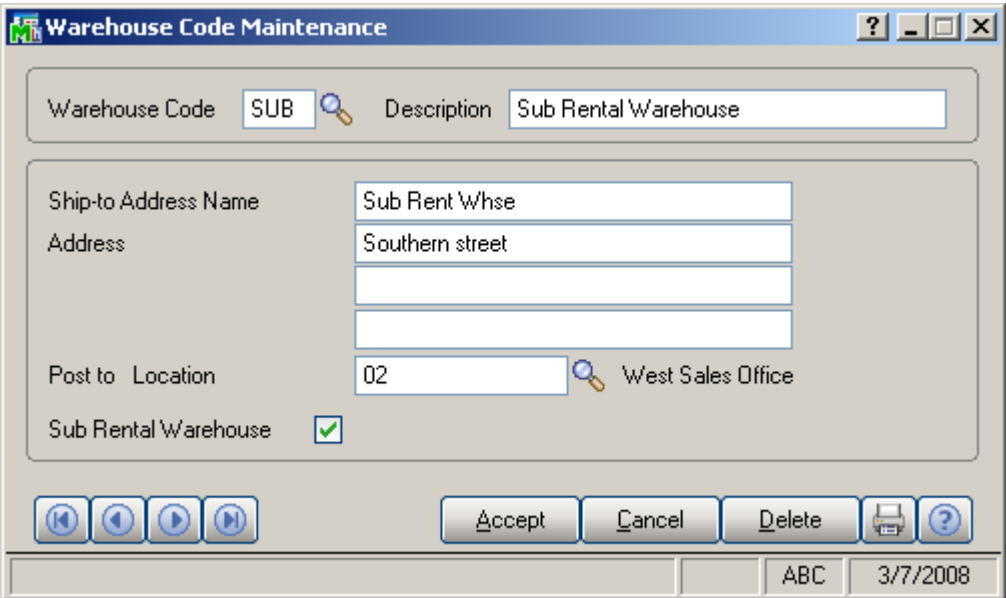

All Rental Items receipted in the Sub Rental Warehouse will have zero cost.

### *Manual PO Generation*

In case of manual PO generation the user should generate Purchase Order with the needed items for the Sub Rental warehouse.

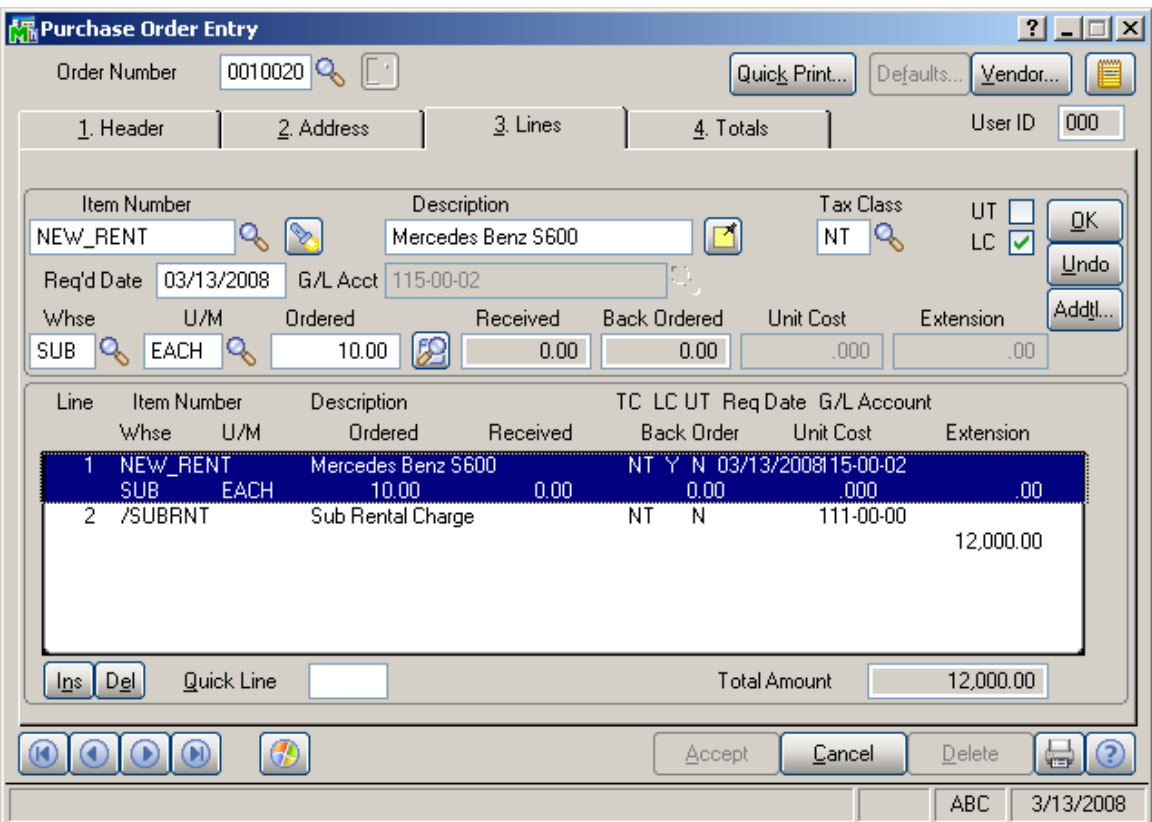

A **Misc. Charge Code** with corresponding amount should be entered for the rent charges.

The **Unit Cost** of the Item receipted for the Sub Rental warehouse is set to 0.

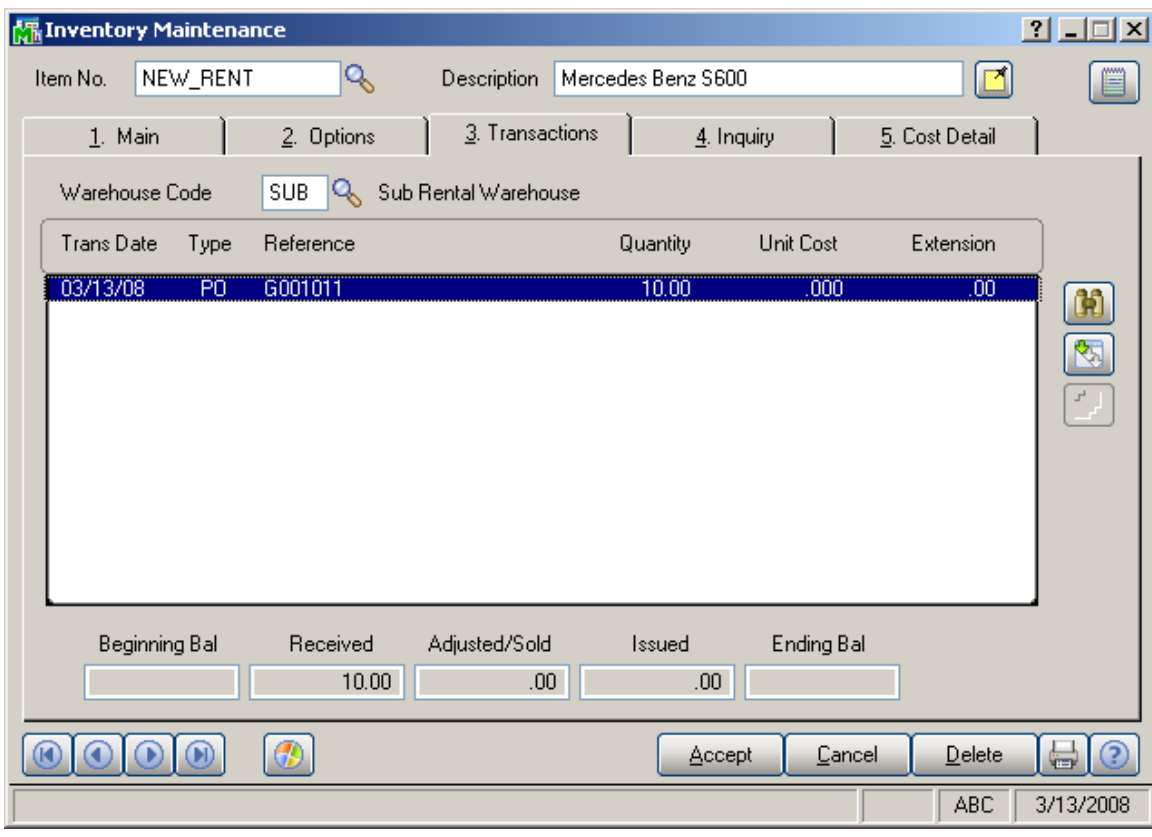

The Sub-rental Items can be returned to the vendor through the Return Of Goods Entry transaction.

### *Automatic PO Generation*

### **Sales Order Entry**

When Sales Order is created for rental items from the Sub Rental Warehouse the user can generate Purchase Order(s) for the Sales Order rental lines just from the Sales Order Lines tab through the **Generate PO** button.

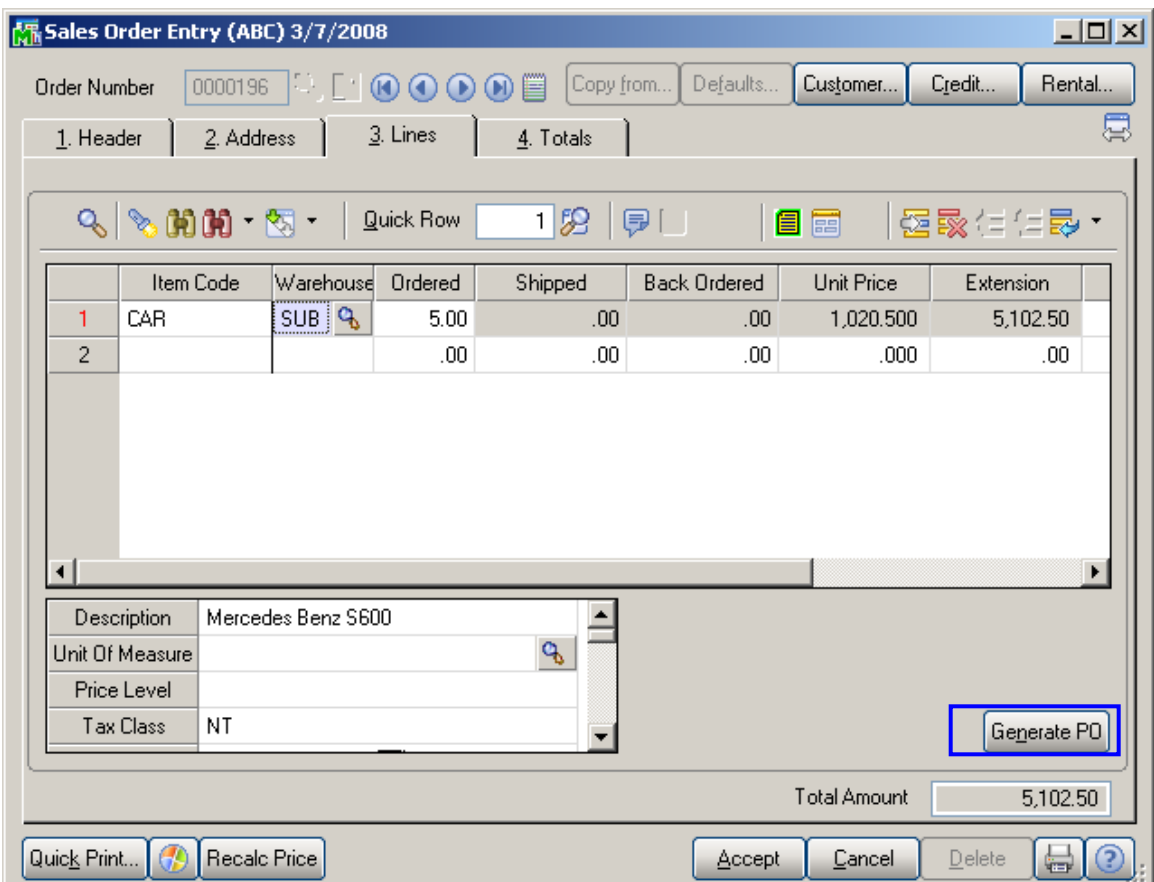

Upon clicking the **Generate PO** button the **Auto PO Generation** screen is opened. On this screen the user should enter the **Vendor** number and the **Misc. Charge Code** with corresponding Extension amount**.** 

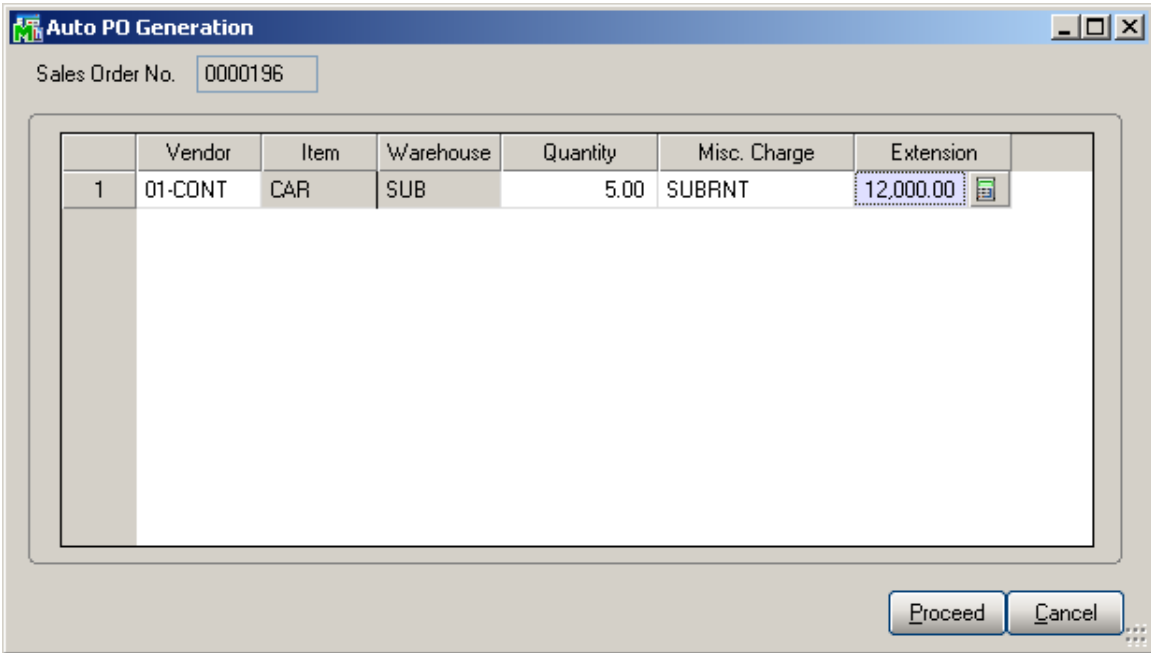

These fields are required and the following message will appear if the user leaves them blank.

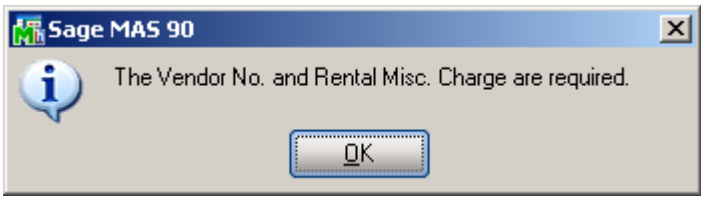

The **Quantity** is set to the quantity Ordered by default but it can be changed for PO Generation.

Here is the PO generated for the Sales Order rental line. During PO generation the rental lines are grouped by Vendor Number.

GLENDALE, CA 91202

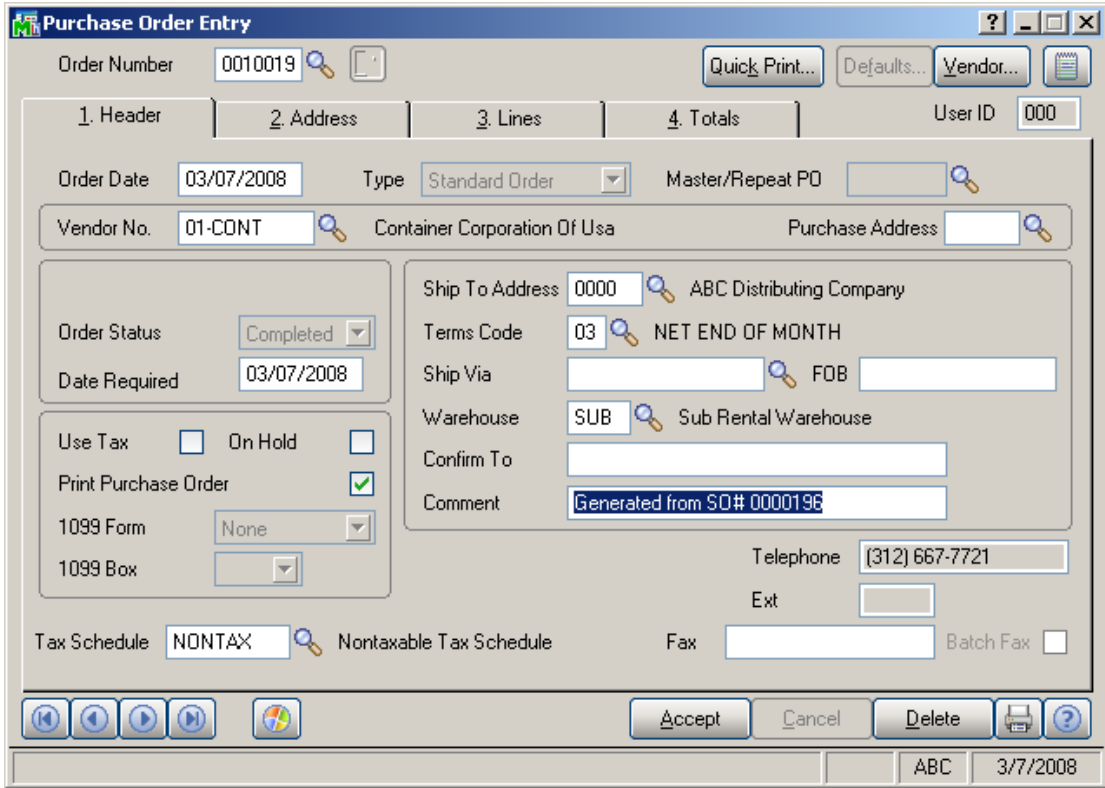

The Comment field on the PO header displays the Sales Order number the PO is generated from. The **Unit Cost** for the rental line ordered for Sub Rental Warehouse is equal to zero.

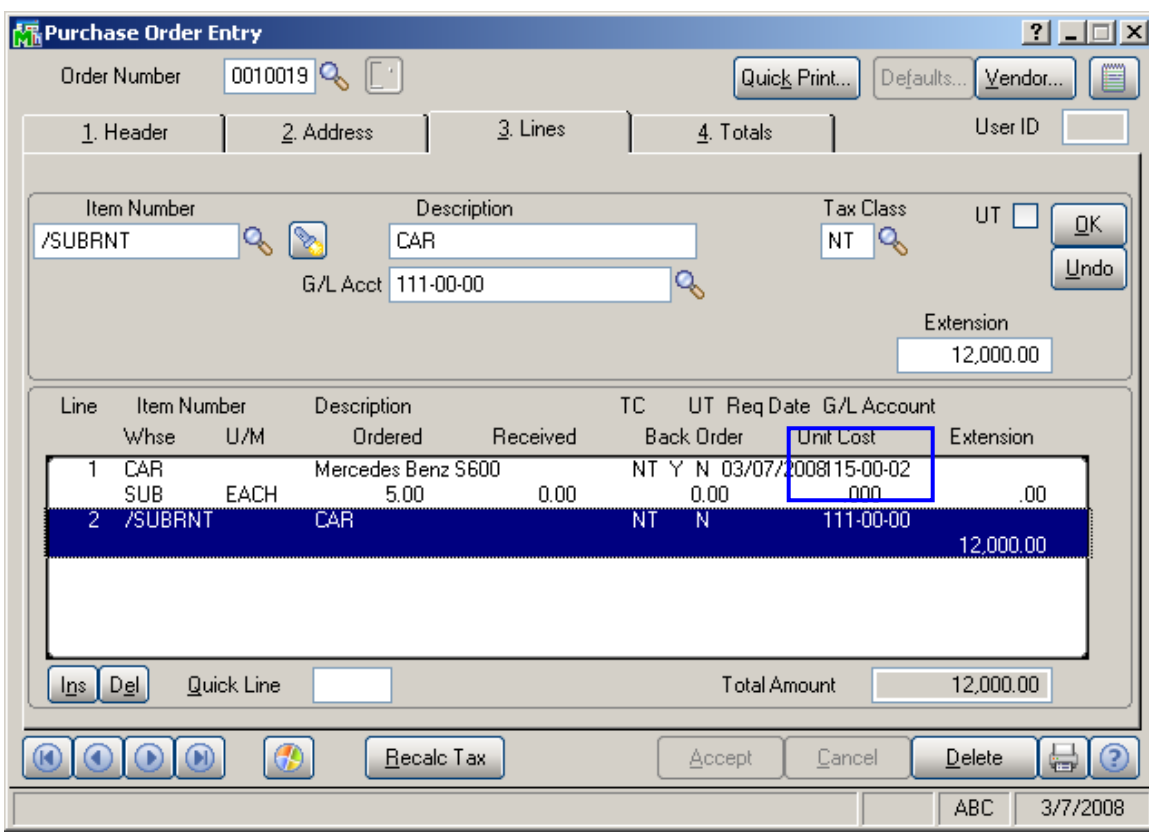

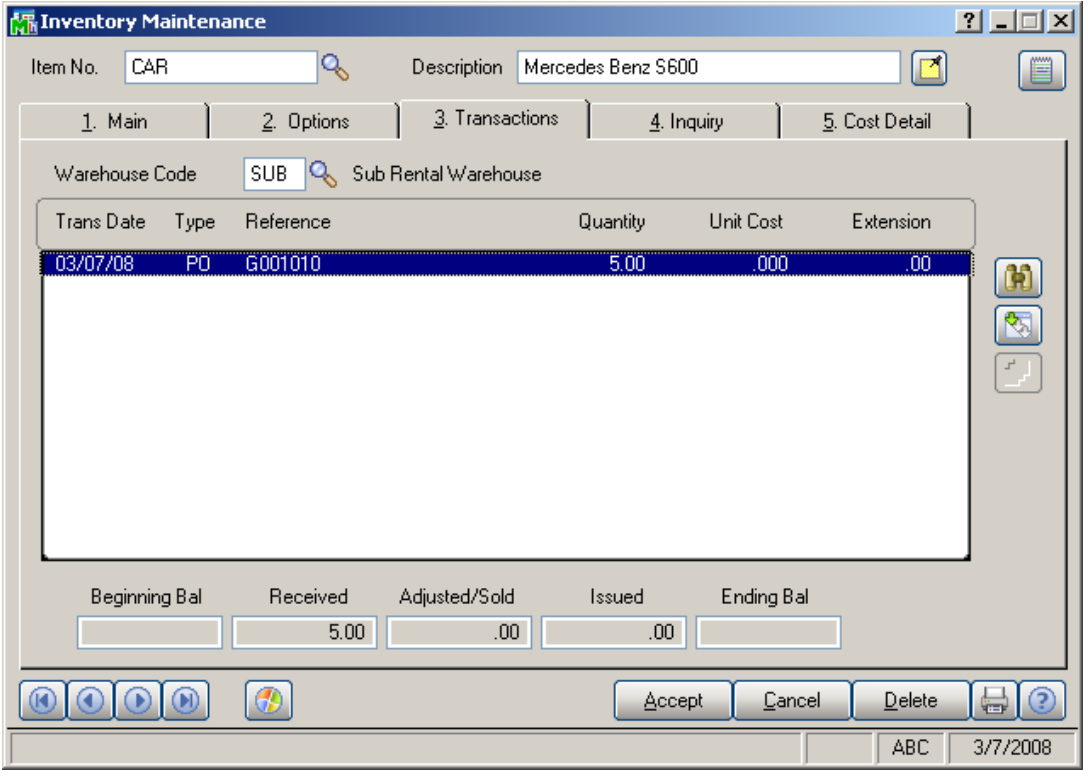

INFORMATION INTEGRATION GROUP<br>457 PALM DRIVE 877.475.4092 GLENDALE, CA 91202

The **Unit Cost** is zero for all Rental Item PO Transactions processed for Sub Rental Warehouse.